# Support de cours

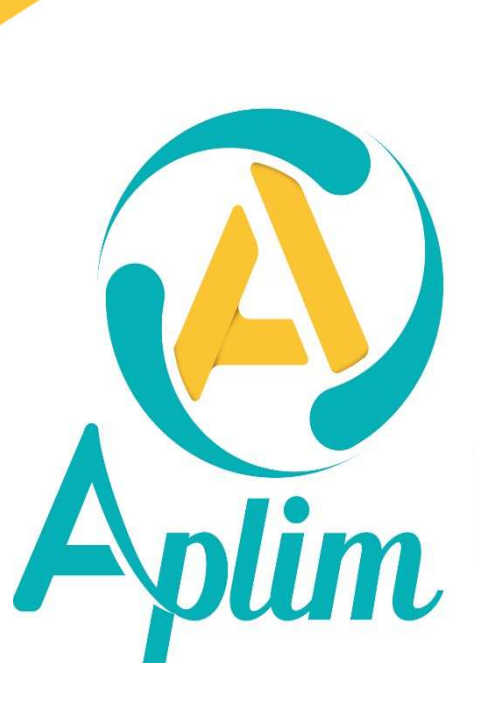

 $\mathbf{0}$  . . . . . .  $\mathbf{0}$   $\mathbf{0}$   $\mathbf{0}$ 

## **A qui s'adresse ce support ?**

Toute personne chargée de gérer le secrétariat "élèves" dans un établissement scolaire.

## **Pré requis :**

Avoir les connaissances de base de Windows, savoir utiliser l'explorateur et le "bureau" de Windows.

## **Contenu pédagogique**

- Apprendre à recenser et à élaborer les différents documents permettant la communication avec les familles.
- Apprendre à recenser les éléments permettant de répondre aux différentes enquêtes académiques et autres.

## **Inscription sur la liste de diffusion**

Vous inscrire à la lettre de diffusion vous permet de recevoir les informations de mise à jour de chaque application. Dans une application *Charlemagne*, dans la ligne de menu cliquez sur **?** > **Liste de diffusion**.

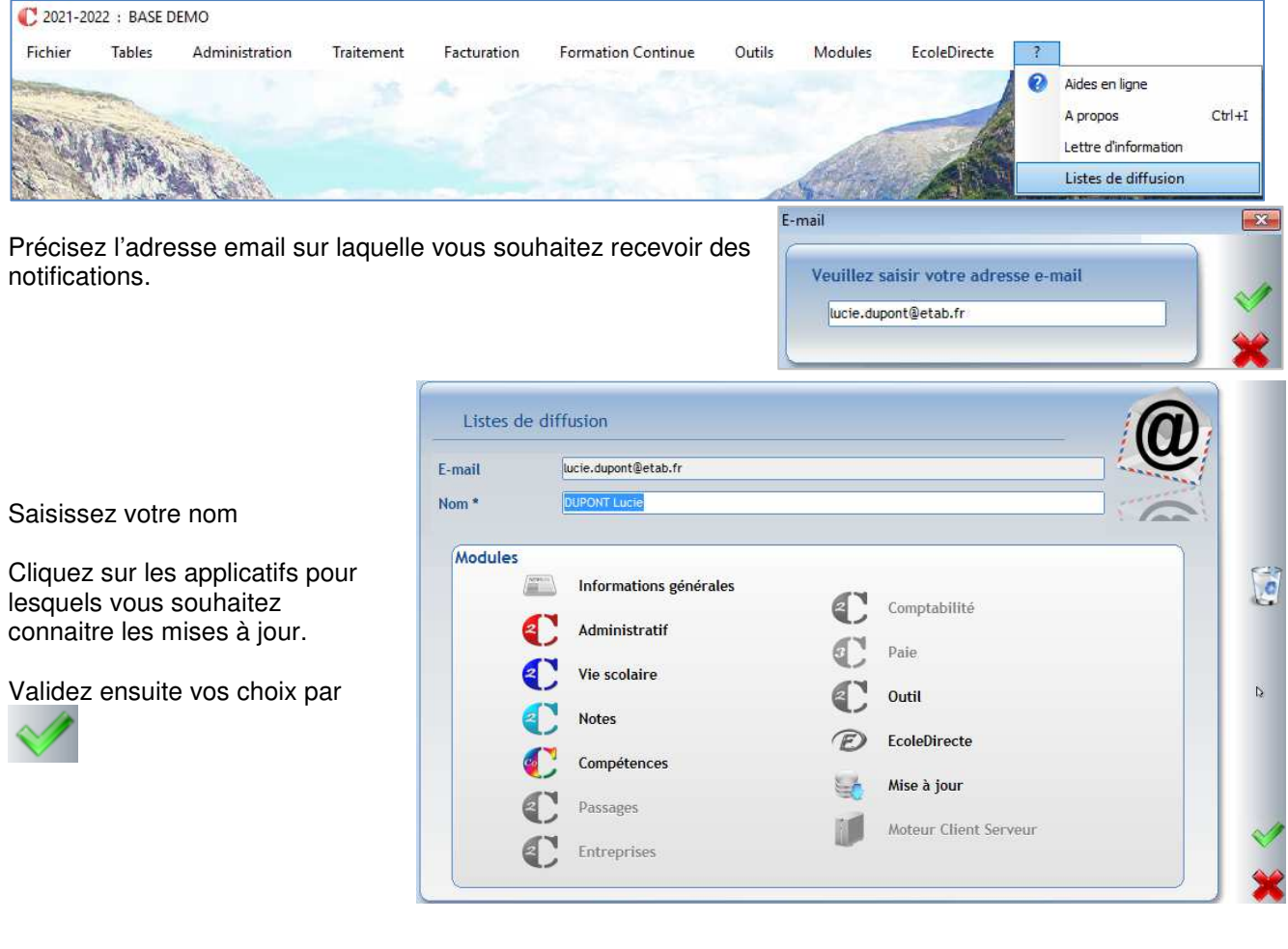

# Table des matières

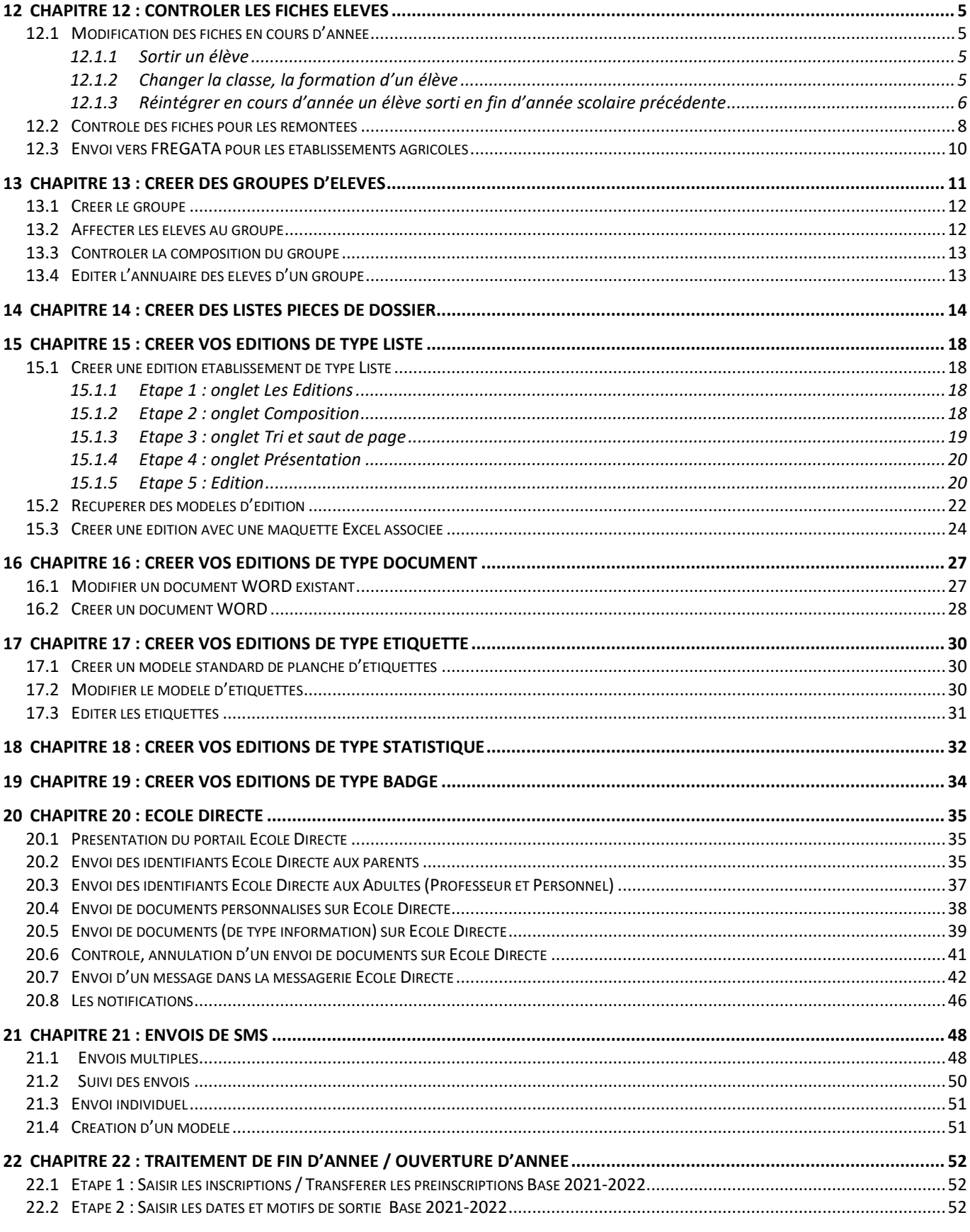

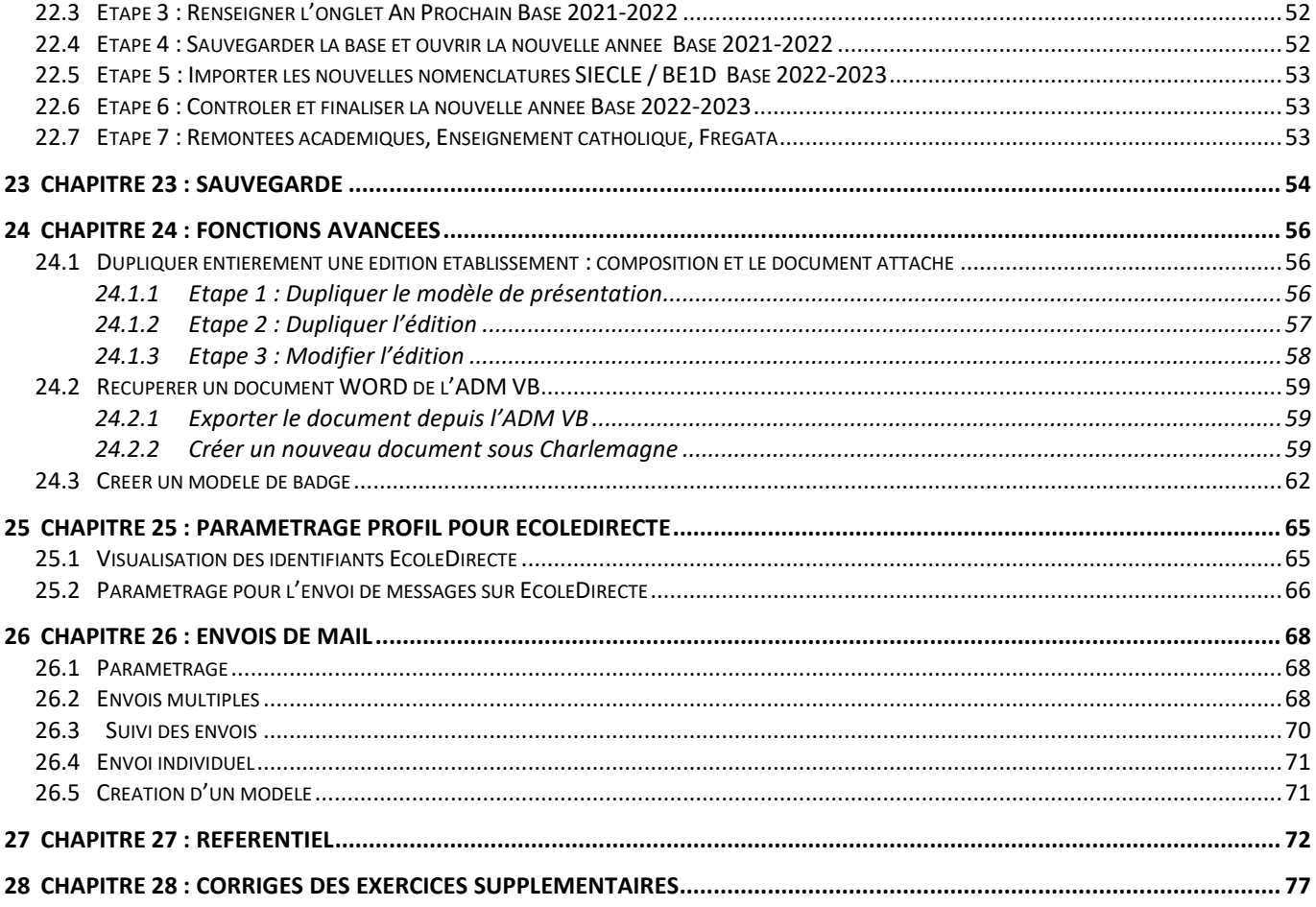

## **Le plus**

Pour ceux qui le souhaitent, nous vous donnons la possibilité d'aller plus loin avec les chapitres 24 à 28.

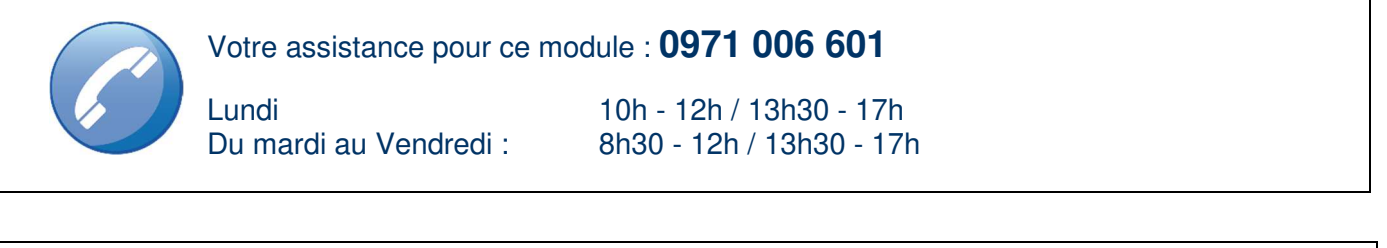

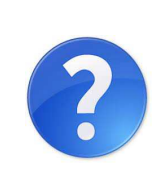

Nos aides en lignes et procédures sont consultables dans chaque module *Charlemagne* dans le menu ? Aides en ligne Ces documents sont actualisés tout au long de l'année, n'hésitez pas à les télécharger

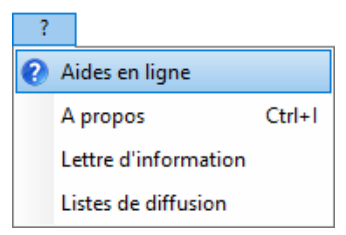

## **12.1 Modification des fiches en cours d'année**

## **12.1.1 Sortir un élève**

Lorsqu'un élève quitte l'établissement en cours d'année, vous devez **renseigner la date et le motif de sortie** dans sa fiche.

Dans ce cas une nouvelle rubrique apparaît :

**Ignoré dans les notes**, il faut la cocher pour faire disparaitre l'élève du site Ecole Directe.

#### Date d'entrée (\*)  $\sqrt{02/09/2019}$  Date de sortie  $\sqrt{02/10/2020}$ Suite etudes 2d deg. men:prive hors aca. Motif de Sortie  $\blacktriangledown$ Ordre d'arrivée **A** Ignoré dans les notes<sup>0</sup> Redoublant

## **Attention**,

Si l'élève a été présent plusieurs mois, il se peut que vous deviez sortir un bulletin de notes pour cet élève. Dans ce cas ne pas cocher cette case pour permettre aux enseignants de saisir leurs notes et ainsi vous permettre d'éditer un bulletin.

Si vous ne mettez pas la coche **Ignoré dans les notes**, l'élève sera visible en saisie de notes sur EcoleDirecte jusqu'à la fin de la période entamée. Il ne sera plus visible la période suivante.

La coche est à mettre lorsque l'élève quitte en début d'année scolaire ou au début d'une nouvelle période.

## **12.1.2 Changer la classe, la formation d'un élève**

Un élève change de classe et ou de formation en cours d'année dans le même établissement (même RNE).

#### **Si changement de classe avec la même formation :**

Vérifier que les professeurs n'aient plus à saisir de notes dans sa classe actuelle. Car après le changement, les notes ne seront plus accessibles par les enseignants cependant elles ne seront pas supprimées.

- **Changer la classe**, exemple il passe d'une 6B à une 6A.

#### **Si changement de formation :**

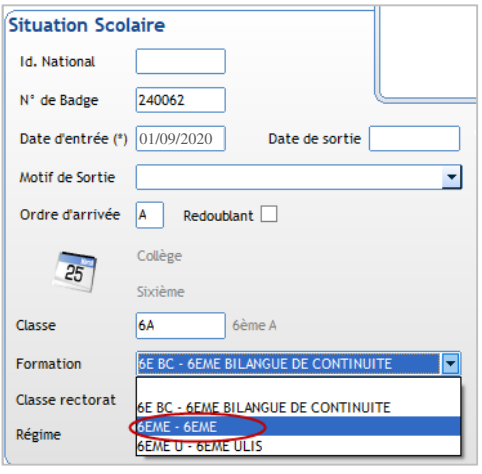

**1. Changer la formation**, **2. Cliquer sur pour indiquer à quelle date le** Ex. : il passe d'une 6EME BILANGUE à une 6EME. **changement de formation s'effectue** (uniquement pour les établissements du 2nd degré concernés par les remontées SIECLE)

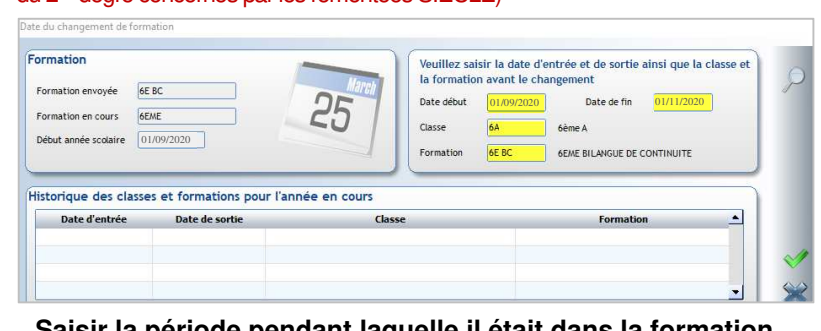

**Saisir la période pendant laquelle il était dans la formation qu'il quitte ainsi que la classe et la formation suivies puis valider.** 

**Formation envoyée et Début année scolaire** : concerne la formation suivie par l'élève depuis le début de l'année scolaire. **Formation en cours** : concernent la nouvelle formation suivie par l'élève. La date de changement est accessible uniquement si un premier envoi Siècle a été fait pour l'année scolaire.

#### **Remarque**

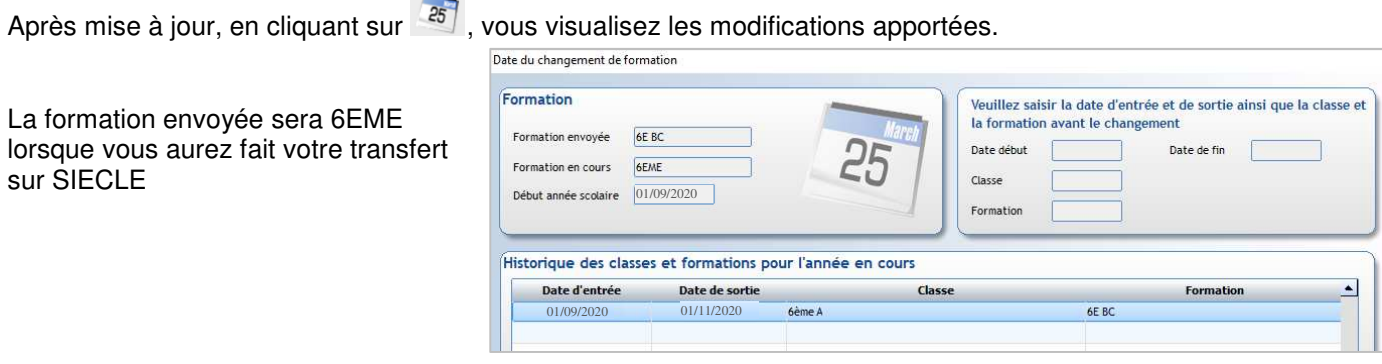

Depuis cet écran, aucune mise à jour ne peut être faite. Si des informations sont erronées, vous pouvez les corriger de la façon suivante :

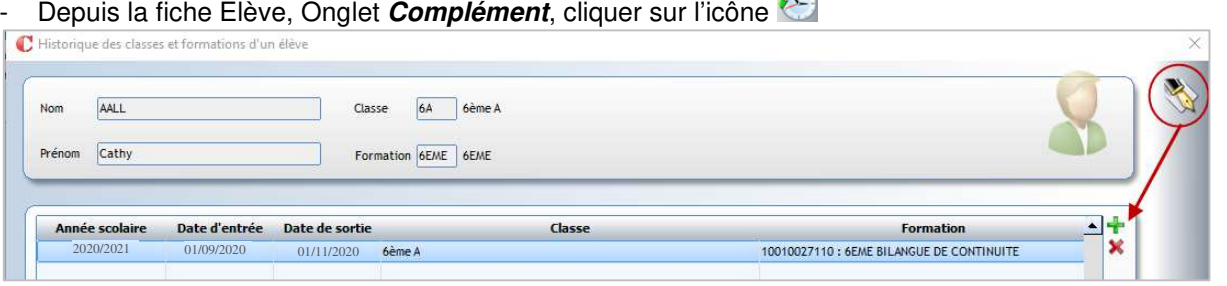

- Une ligne d'historique n'est pas modifiable, s'il y a une erreur sélectionner-la et cliquer sur **X** pour la supprimer (ne pas utiliser le pour recréer la ligne depuis cette fenêtre sinon vous aurez des anomalies pour SIECLE).
- Quitter cette fenêtre.
- Revenir sur l'onglet **Général** de la fiche Elève.
- Cliquer sur  $\frac{25}{7}$  pour recommencer votre saisie.

#### **Faire une remontée des données vers SIECLE.**

## **12.1.3 Réintégrer en cours d'année un élève sorti en fin d'année scolaire précédente**

Un élève a quitté votre établissement à la fin de l'année scolaire et revient chez vous (dans le même RNE) après la rentrée scolaire. **Onglet Général** 

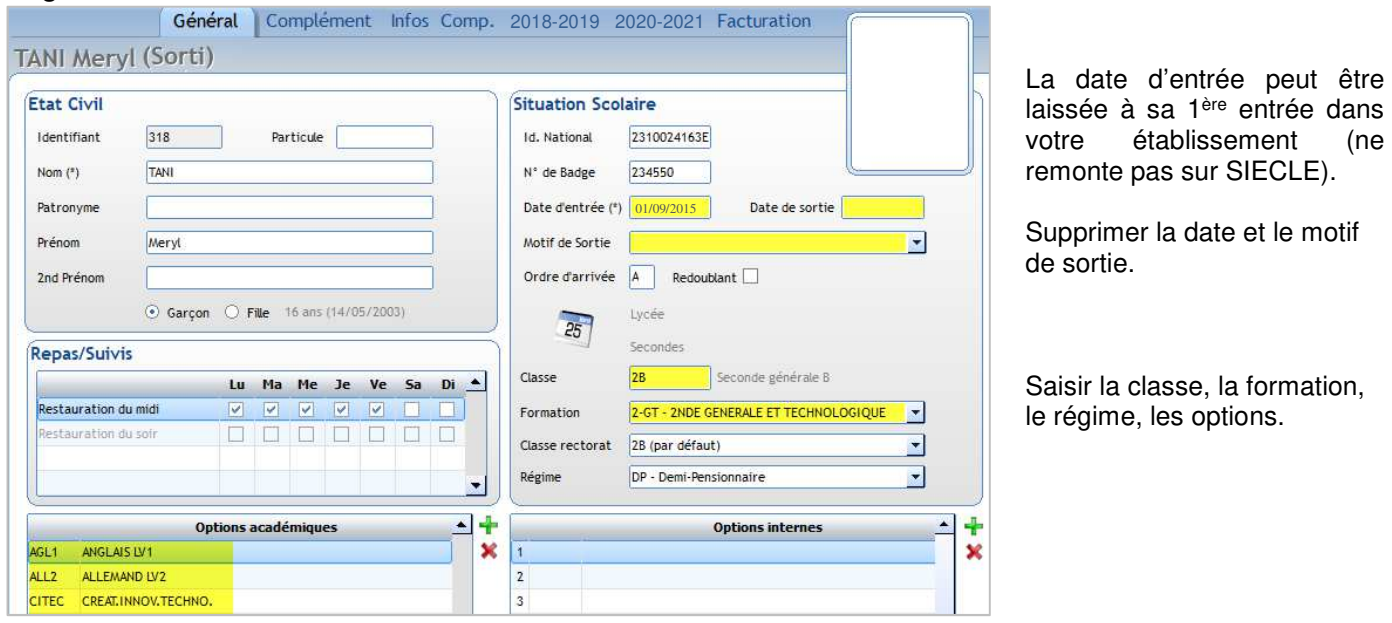

**Onglet complément** (uniquement pour les établissements du 2nd degré concernés par les remontées SIECLE) - Cliquer sur l'icône

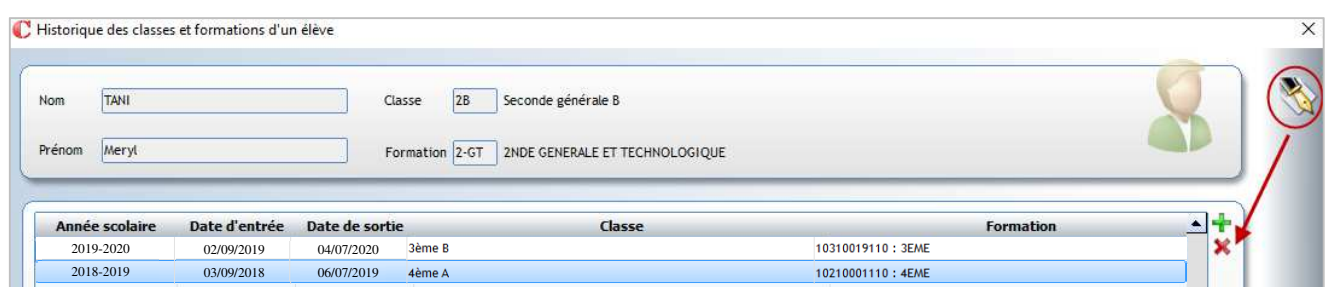

- o Une ligne d'historique a été créée automatiquement avec la bascule d'année scolaire précédente.
- o Cliquer sur le **pour créer une nouvelle ligne concernant la scolarité suivie depuis le début de l'année** scolaire :
	- Indiquer la période concernée (date de début d'année scolaire et date à laquelle l'élève a quitté l'établissement précédent).
	- $\checkmark$  Ne pas saisir de classe (cela indique que l'élève n'était pas scolarisé dans votre établissement).
	- $\checkmark$  Sélectionner la formation suivie par l'élève depuis la rentrée scolaire (si l'élève n'était pas scolarisé, sélectionner Non scolarisé).
	- $\checkmark$  Cliquer sur  $\checkmark$  pour valider votre saisie.
	- $\checkmark$  Cliquer de nouveau sur  $\checkmark$  pour valider.

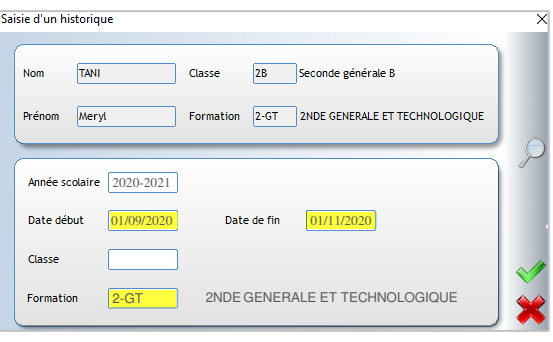

Mettre à jour la date d'entrée par RNE dans l'onglet **Complément** de la fiche élève.

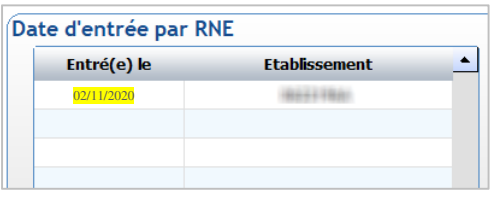

Modifier la date d'entrée dans votre RNE afin d'indiquer la date à laquelle l'élève réintègre votre établissement.

## **Onglet n-1**

Ne pas toucher à cet onglet.

Vous devez y trouver l'établissement et la formation suivie jusqu'à la fin de l'année scolaire précédente.

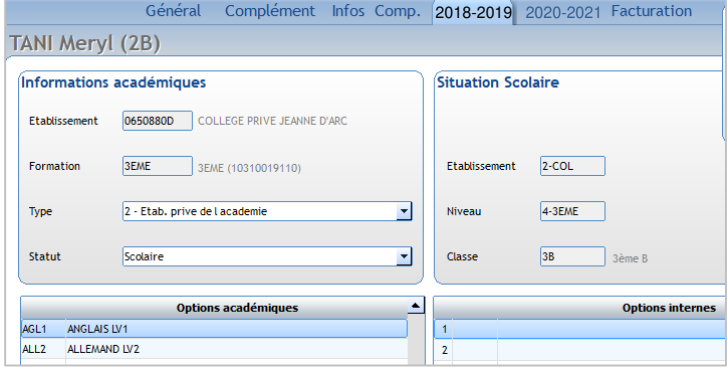

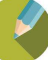

## **12.2 Contrôle des fiches pour les remontées**

Les échanges avec l'Education Nationale et l'Enseignement Catholique se font via le menu **Modules**.

## ← Attention

Valider

Contrôle des é

 $\mathbf{1}$ 

 $\mathbf{A}$ 

**Confirm** 

**Vous devez informer l'Education Nationale et l'Enseignement Catholique qu'il y a un changement de logiciel à la rentrée scolaire prochaine.**

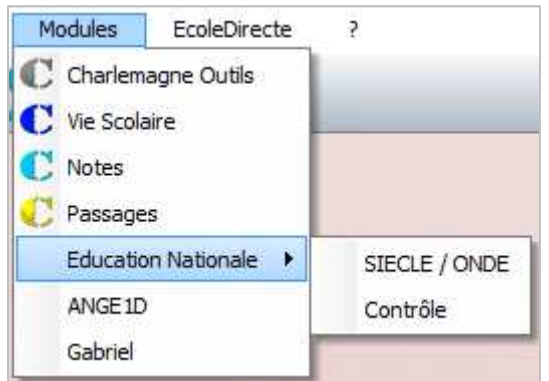

Menu **Modules** > **Education Nationale** > **Contrôle**

Ce module permet de contrôler la validité des fiches pour les remontées académiques et l'Enseignement catholique.

Tous les élèves doivent être conformes pour la remontée au rectorat. Si des élèves sont en anomalie, un gyrophare apparait dans la fiche. Il faut alors corriger l'anomalie.

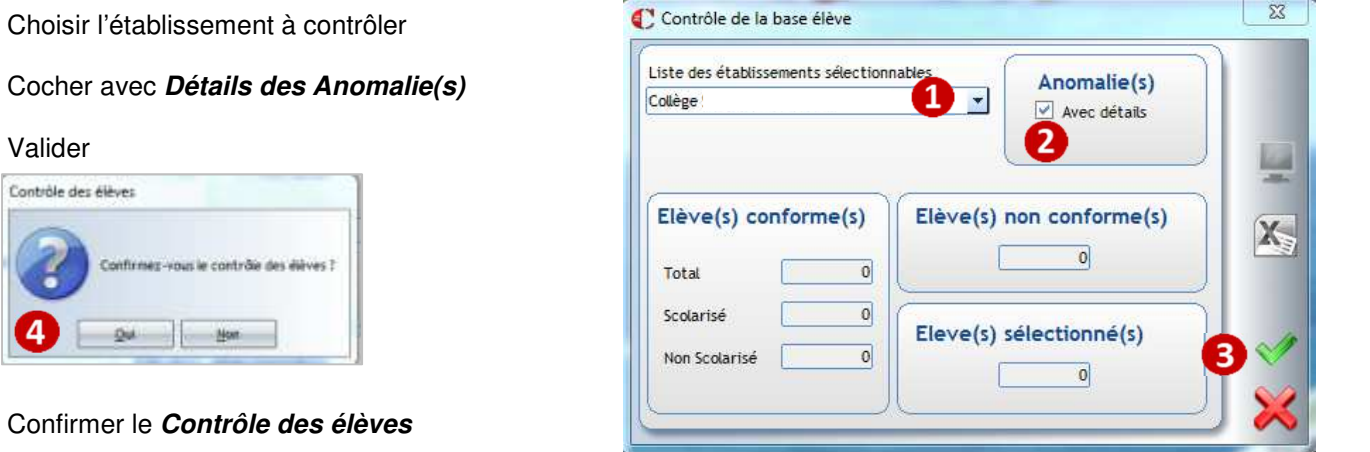

Les fiches élèves sont contrôlées et une fenêtre s'ouvre automatiquement avec la liste des anomalies :

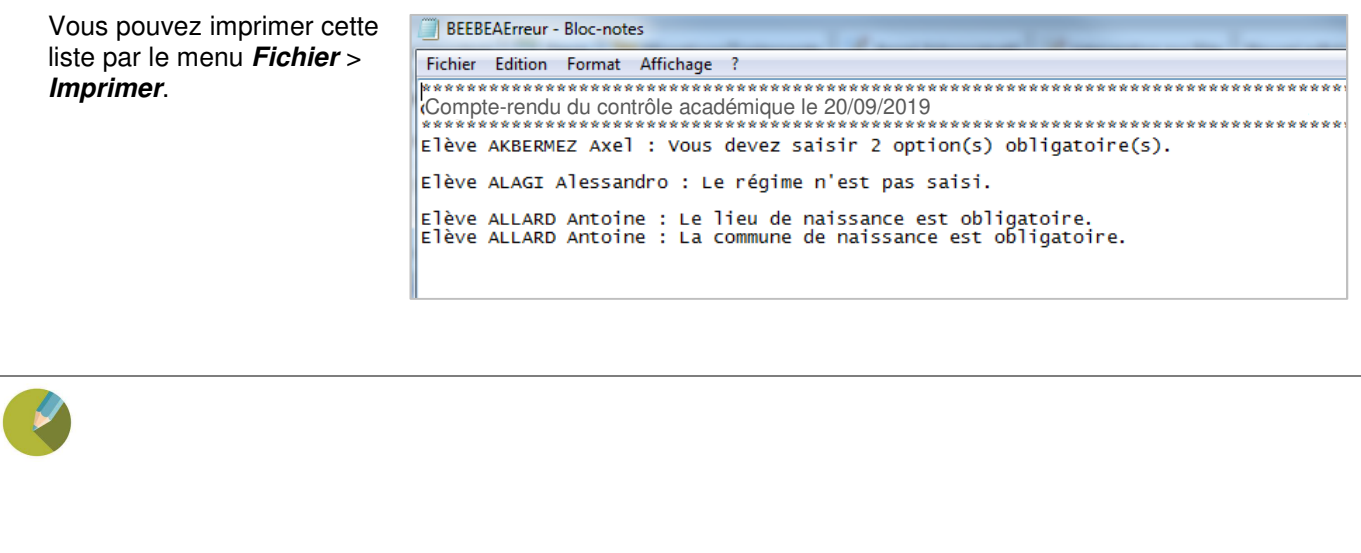

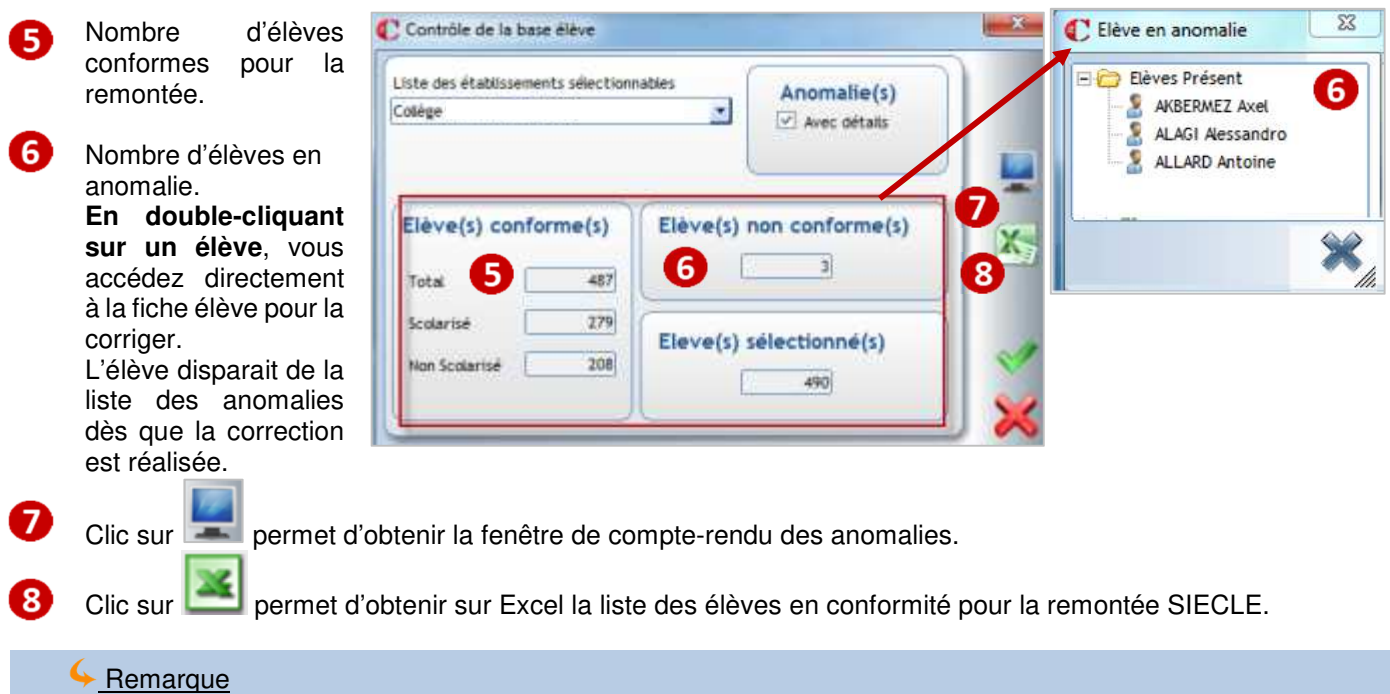

Les élèves en anomalie ne sont pas transférables sur SIECLE et ONDE. En revanche, ils ne bloquent pas la remontée des autres élèves conformes.

## Menu **Modules** >**Education Nationale** > **SIECLE/ONDE**

Ce module permet de gérer les échanges avec l'Education Nationale

- **Pour le 2nd degré sous contrat** :
	- $\rightarrow$  gestion du dossier d'échange (dans ce dossier seront stockés tous les fichiers provenant ou à destination de SIECLE),
	- $\rightarrow$  récupération des nomenclatures, structures, identifiants nationaux et familles
	- $\rightarrow$  envoi des élèves.

## - **Pour le 1er degré** :

- $\rightarrow$  récupération des identifiants nationaux,
- $\rightarrow$  envoi des élèves.

Pour la gestion des élèves ULIS, veuillez télécharger la procédure « ONDE Mise en place du dispositif ULIS » dans le dossier Liaison Rectorat de l'aide en ligne ( Menu ? > Aides en ligne).

#### Menu **Modules** >**ANGE1D**

Ce module permet d'envoyer la base Elèves du 1er degré dans l'application nationale ANGE1D de l'Enseignement catholique.

**La remontée est possible uniquement si toutes les fiches élèves du 1er degré sont correctes** (aucune anomalie ne doit exister, il faut lancer le contrôle des fiches). Après le contrôle, il vous est demandé de saisir un code permettant de valider l'envoi automatique du fichier.

#### Menu **Modules** >**GABRIEL**

Ce module permet d'envoyer la base Elèves du 2nd degré vers l'application nationale GABRIEL de l'Enseignement catholique. **Cette remontée envoie uniquement les fiches élèves du 2nd degré sans anomalies et avec un identifiant national (INE). Le fichier généré est transféré directement sur le portail GABRIEL.**

## **12.3 Envoi vers FREGATA pour les établissements agricoles**

Les échanges avec FREGATA et la gestion des remontées vers le LSU sont décrits dans des procédures accessibles depuis le menu **? > Aides en ligne.**

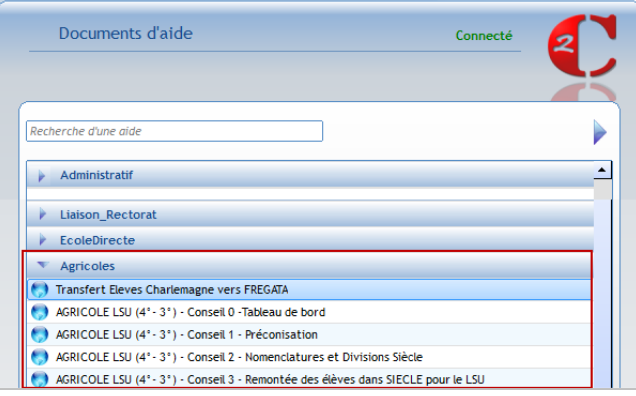

Les élèves doivent être obligatoirement saisis dans Charlemagne puis exporter vers FREGATA.

#### **Procédure :**

- Saisie des élèves dans Charlemagne
- Récupération des numéros identifiants (INA) depuis le menu **Modules > Education nationale > Siècle/Onde**
- Exportation des élèves vers FREGATA depuis le menu **Traitement > Export > Fregata**
	- $\checkmark$  Faire les associations de MEF (formation)
	- $\checkmark$  Faire les associations de Régime
	- $\checkmark$  Lancer l'exportation
	- $\checkmark$  Intégrer le fichier dans FREGATA

## **Exercice 1.**

Créer le groupe des élèves de 2ndes participant à un voyage aux USA afin de faire une liste de ces élèves, de leur envoyer des courriers…

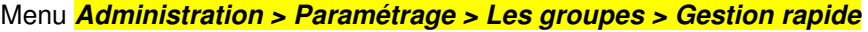

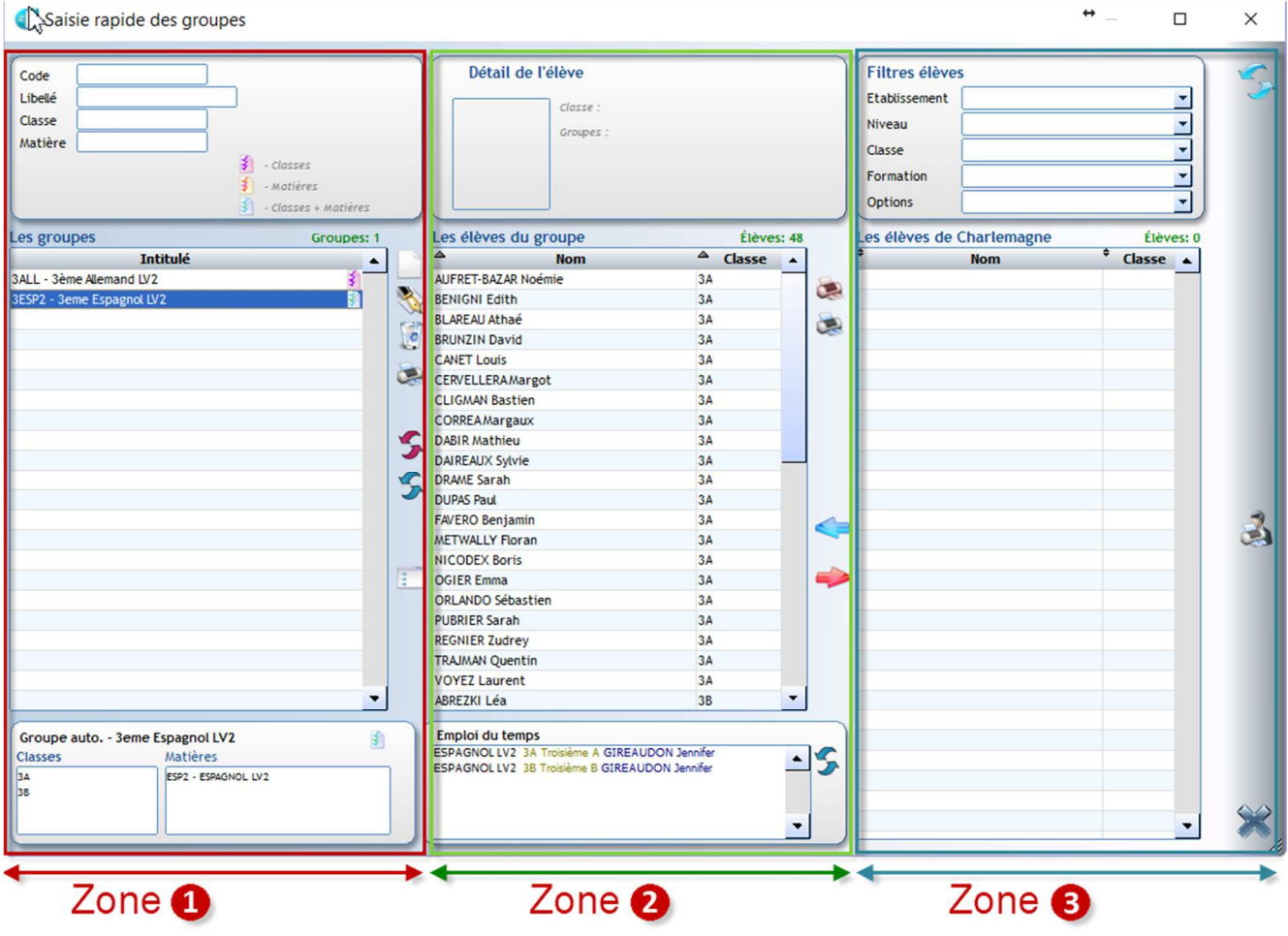

- $\mathbf 0$ Zone 1 : Créer, modifier, supprimer ou imprimer un groupe
	- Zone 2 : Visualiser, modifier ou éditer les élèves du groupe
- 3 Zone 3 : Ajouter des élèves dans le groupe

 $\mathbf Q$ 

## **13.1 Créer le groupe**

#### **ZONE 1**

- $\rightarrow$  Clic sur pour créer un groupe
- **Saisir un code sur 20 caractères maximum**. Il est conseillé de typer les groupes utiles à l'administratif afin de pouvoir les retrouver rapidement (comme ADM ou VS par exemple). En effet, le nombre de groupes peut être conséquent (300 et plus) lorsque vous récupérez les emplois du temps dans Charlemagne et lorsque vous gérez les notes.
- **Saisir un libellé**.
- $\rightarrow$  Associer les classes des élèves composant le groupe avec le bouton  $\blacksquare$

**Valider votre saisie** .

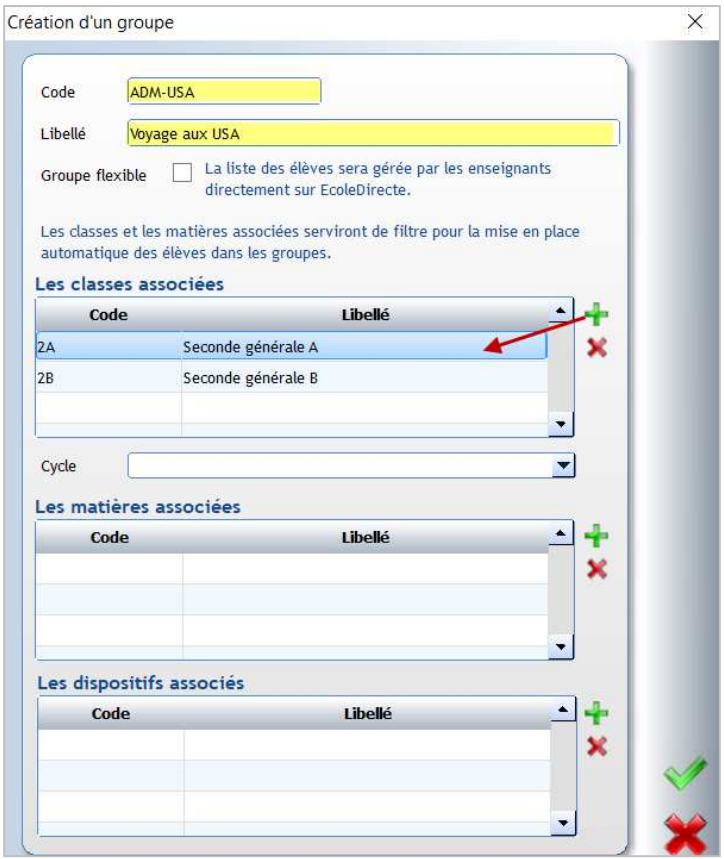

## **13.2 Affecter les élèves au groupe**

#### **ZONE 3**

- Sélectionner l'**établissement**, le **niveau** et les **classes** des élèves pouvant participer au voyage
- $\rightarrow$  Sélectionner les élèves (touches Ctrl et Shift)
- $\rightarrow$  Cliquer sur **pour indiquer** qu'ils font partie du groupe

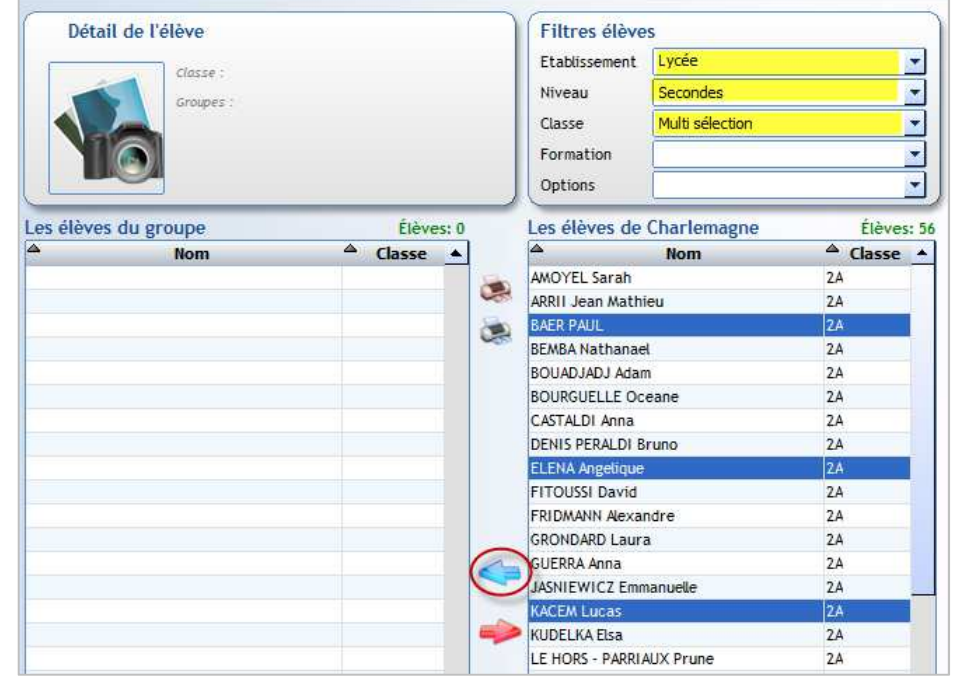

## **13.3 Contrôler la composition du groupe**

## **ZONE 2**

- $\rightarrow$  Liste des élèves composant le groupe
- $\rightarrow$  Pour enlever un élève du groupe, il suffit de le sélectionner et cliquer sur
- → Pour éditer les élèves du groupe, il suffit de cliquer sur

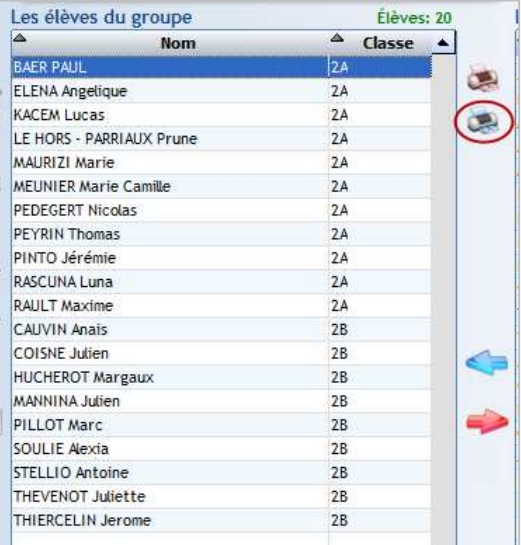

 $\overline{\Box}$ 

 $\overline{\mathsf{x}}$ 

**REA** 

E<br>O

 $\frac{1}{x}$ 

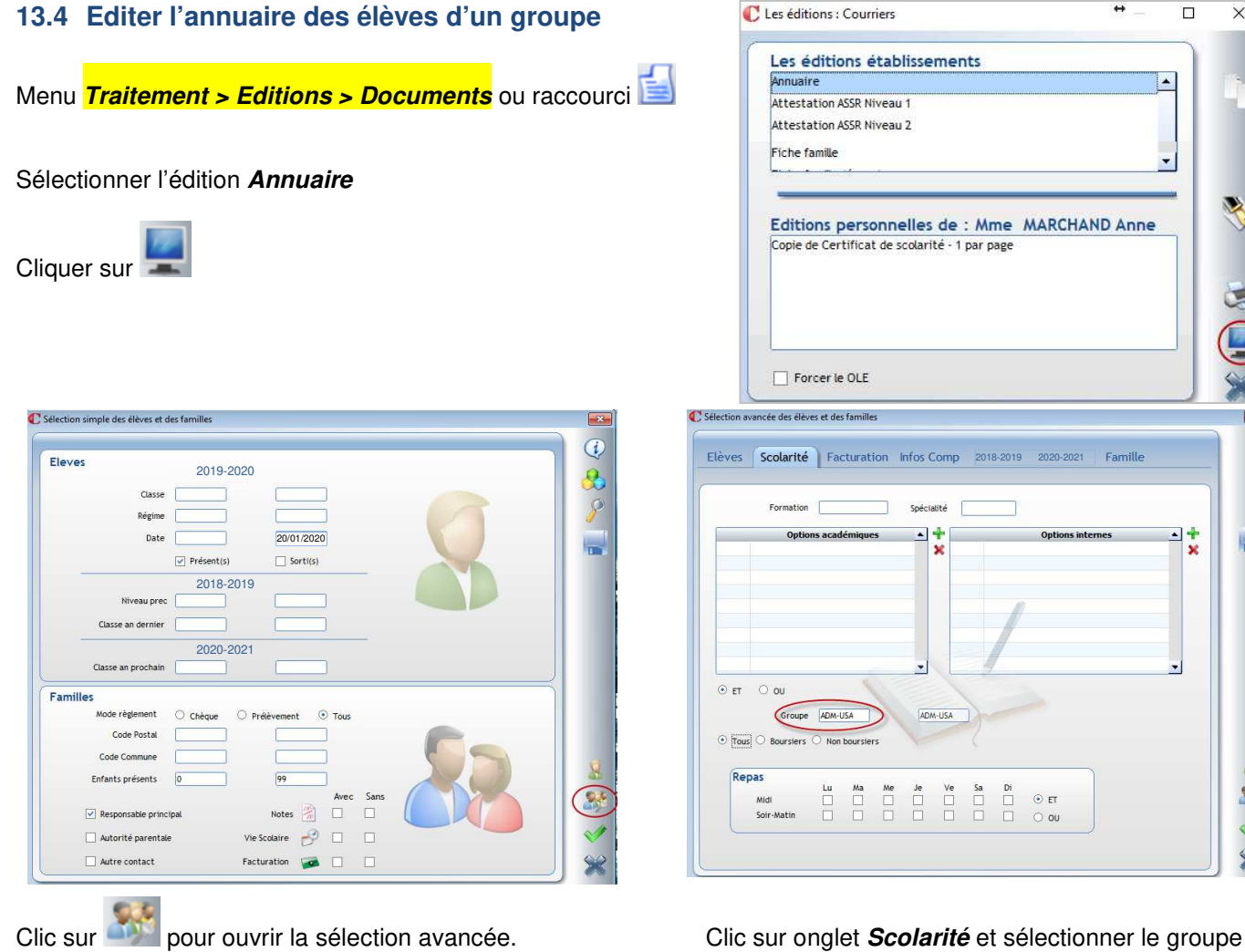

souhaité. Valider votre sélection.

S

#### **Exercice 2.**

Créer une liste de pièces de dossier pour le groupe des élèves de 2ndes qui partent aux USA afin de pointer la réception des documents suivants : Passeport, Sortie de territoire

#### Menu **Tables > Gestion des pièces de dossier > Liste de pièces**

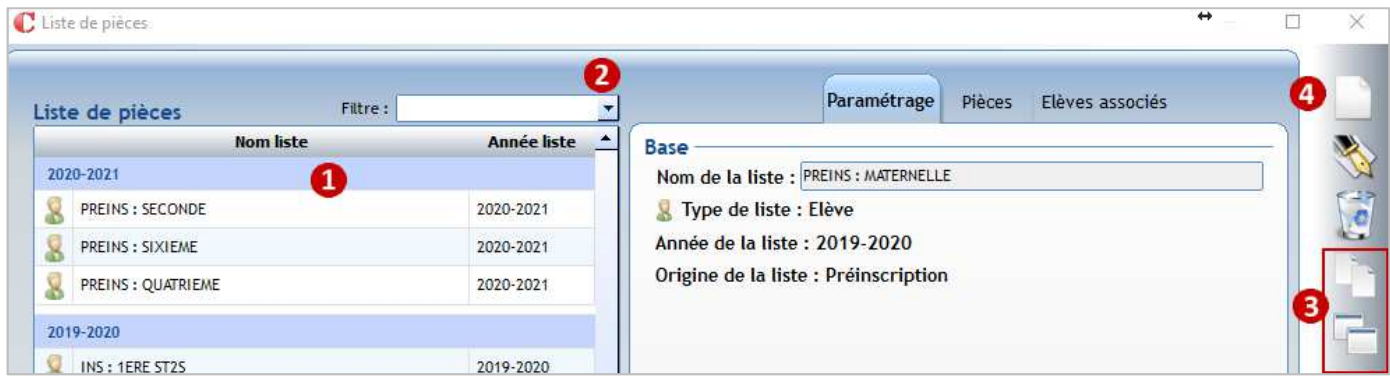

Liste des pièces existantes. En fonction de la provenance des listes, il affiche les listes sous la forme

- **Icône Elève puis** 
	- $\checkmark$  INS et REINS : création automatique si utilisation du module Inscription-Réinscription,<br> $\checkmark$  PREINS : création automatique si utilisation du module Préinscription
	- PREINS : création automatique si utilisation du module Préinscription
	- $\checkmark$  LIBRE : création manuelle
- **Icône Famille 14** puis
	- $\checkmark$  INS / REINS : création automatique si utilisation du module Inscription-Réinscription,
	- ← PREINS : création automatique si utilisation du module Préinscription<br>← LIBBE : création manuelle
	- LIBRE : création manuelle
- **Icône Adulte buis** 
	- $\checkmark$  LIBRE : création manuelle
- Permet de n'afficher les listes que d'un type : Elève, Famille ou Adulte
- Permet de dupliquer une liste existante, vous récupérez ainsi toutes les pièces attachées. La duplication crée une liste de type LIBRE que vous pourrez nommer à votre guise et à laquelle vous devrez attacher des Elèves, Familles ou Adultes.

permet de dupliquer une liste à la fois,  $\Box$  permet de cocher plusieurs listes à dupliquer.

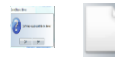

permet de créer une nouvelle liste de type LIBRE

- Saisir un libellé pour votre liste (Il ajoutera automatiquement LIBRE devant ce nom)
- Sélectionner l'année scolaire concernée.

Onglet **Paramétrage**, visu des infos générales de la

Cocher le type de personne concerné par cette nouvelle liste (ici les élèves) Paramétrage Pièces

**Race** Nom de la liste : VOYAGE AUX USA 2NDES Type de liste : Elève Année de la liste : 2019-2020 Origine de la liste : Utilisateur

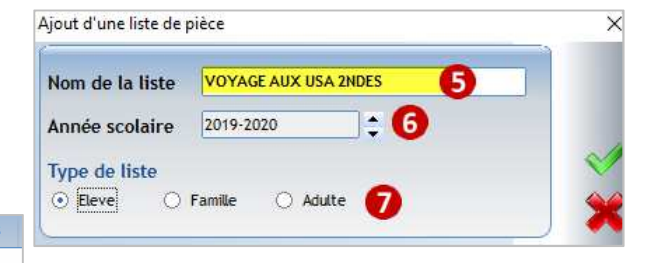

liste

Cliquer sur l'Onglet **Pièces**, Pièces Crièves associés  $\mathbf{R}$ Paramétrage afin d'attacher les pièces demandées pour ce Les pièces de dossier 9 voyage Cliquer sur pour ajouter des pièces Permet de créer une Pièces de dossier nouvelle pièce Recherche  $\sim$   $\vee$ 10 Cocher les pièces à gérer Pièces de dossier Libellé dans la liste amille/Elè Fiche d'inscription Flève - 17 Carte identité Elève Permet d'affecter des m Sortie de territoire Elève droits par profil utilisateur Carte européenne sécul Elève **T** (Charlemagne Outils) sur F Carte identité élève Elève la visualisation de chaque  $\overline{1}$  $\Gamma$ pièce  $\Gamma$ Г Permet d'ordonner les Æ  $\Gamma$ pièces Г Cliquer sur pour valider les pièces demandées. Paramétrage Pièces Elèves associés Les pièces de dossie Cliquer de nouveau sur vour valider ŵ Sortie de territoire  $\overline{\bullet}$ Passenort 14 Onglet **Elèves associés**  Elèves associés Paramétrage Pièces ß Cliquer sur **pour ajouter les élèves concernés** Les personnes concernées par la liste Liste<br>amplèti Ō. par la liste 100 ΪΧ

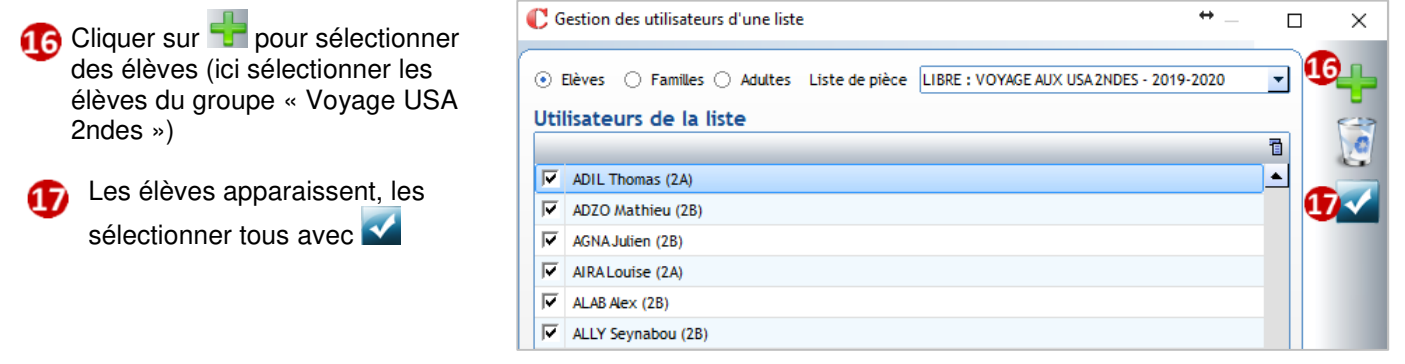

Quitter cette fenêtre

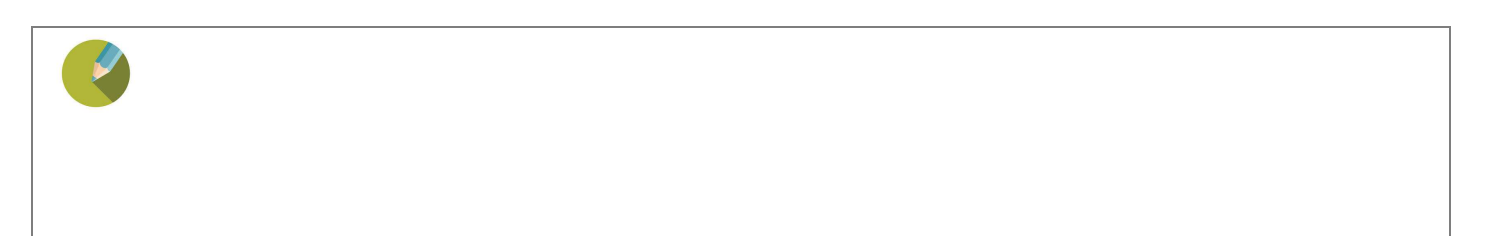

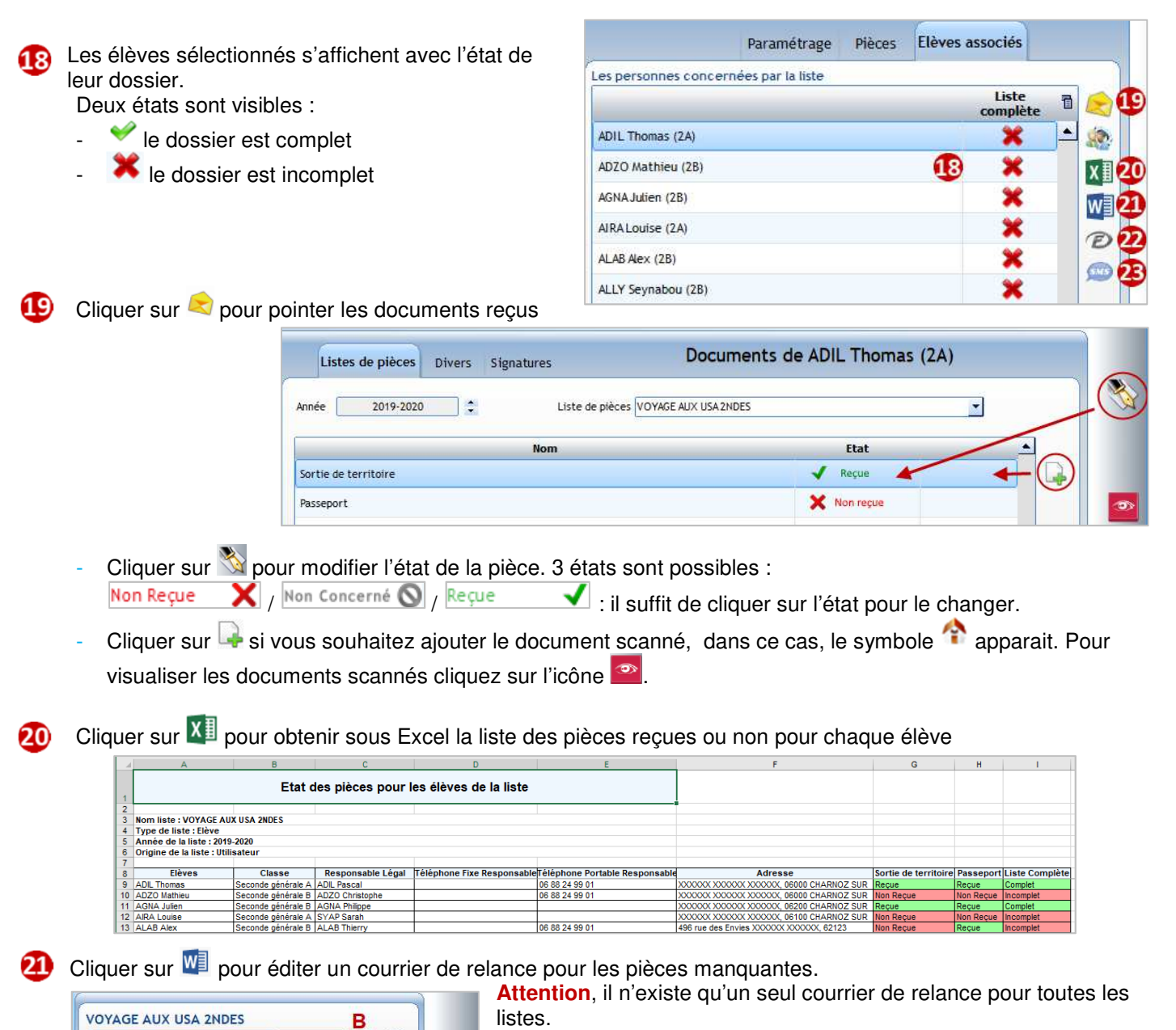

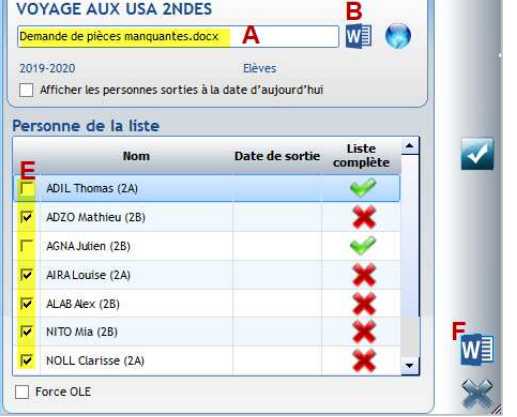

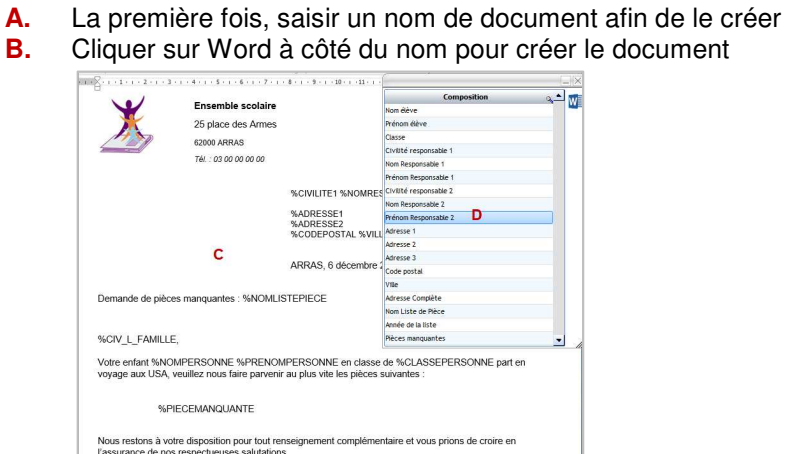

**C.** Saisir votre document

- **D.** Des champs sont proposés par défaut pour réaliser le publipostage dont %PIECEMANQUANTE, cliquer dessus pour les insérer.
	- Enregistrer le document Word
- **E.** Sélectionner les élèves pour lesquels le dossier est incomplet
- **F.** Cliquer sur Word en bas de la fenêtre pour éditer les courriers de relance

Cliquer sur **D** permet de relancer les familles via la messagerie EcoleDirecte pour les dossiers incomplets :

Sélection possible des élèves ayant un dossier incomplet

 $\bf{22}$ 

23

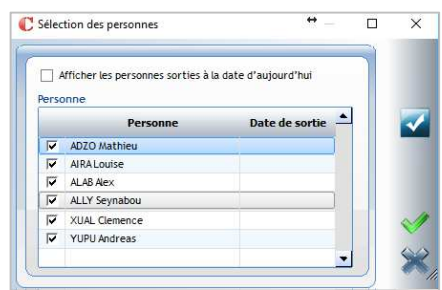

Affichage d'un message standard que vous pouvez modifier :

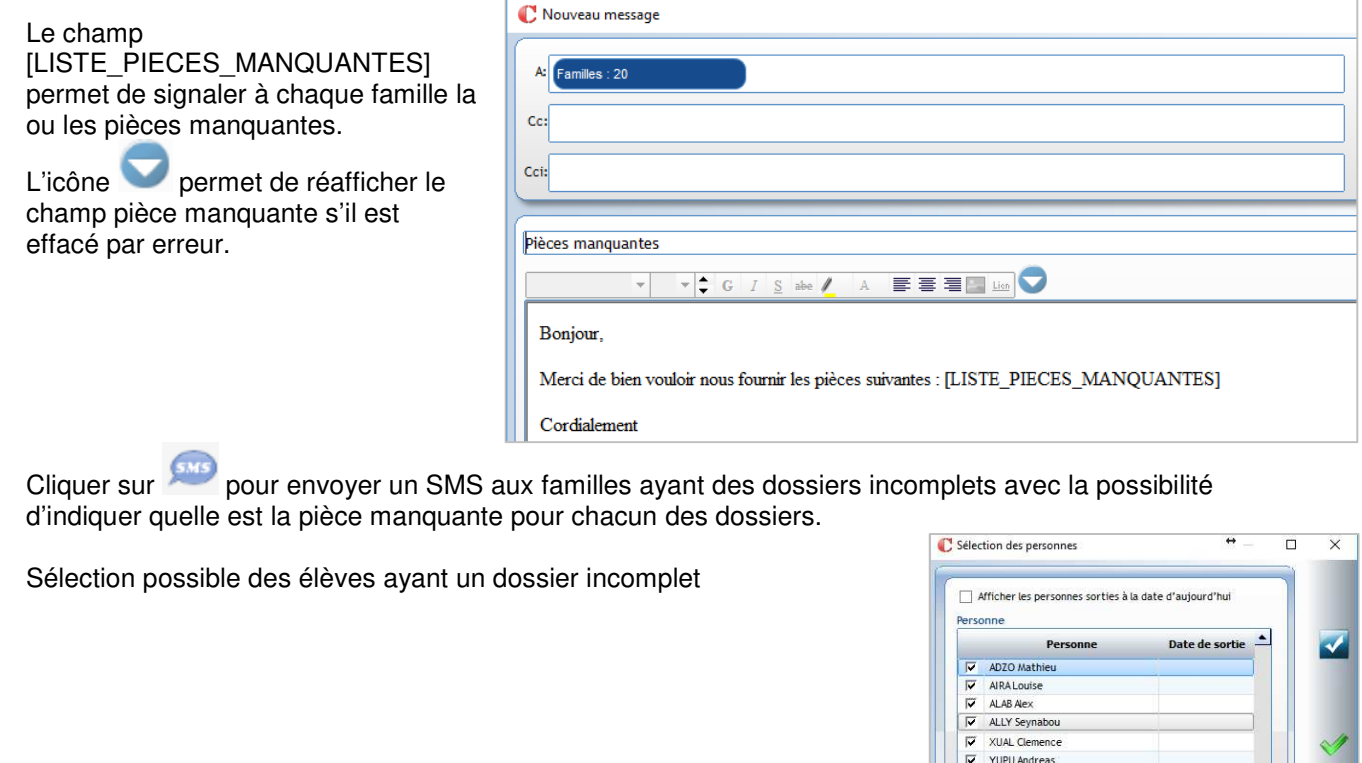

Saisir le contenu du SMS (il est à ressaisir à chaque envoi)

L'icône permet d'afficher le champ pièce manquante.

Attention : la liste des pièces manquantes peut être importante et de ce fait les 160 caractères risquent d'être dépassés : chaque SMS envoyé peut vous couter le prix de 2 envois.

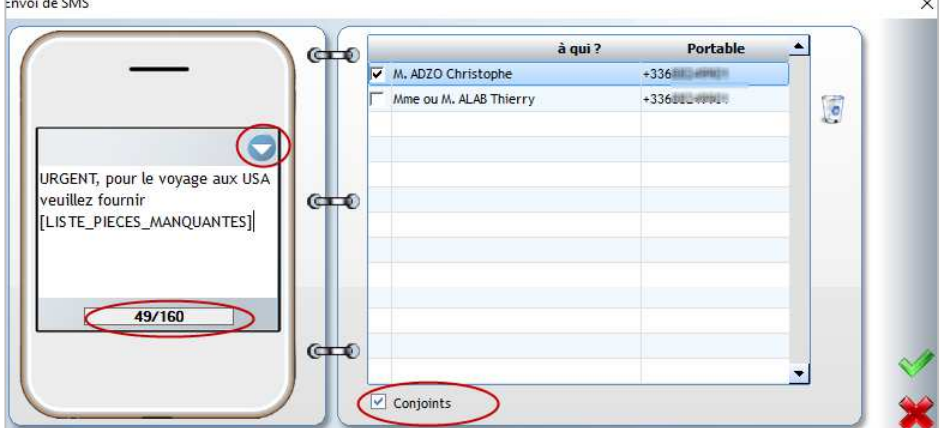

Par ailleurs, il affiche un compte-rendu des destinataires non joints parce qu'il n'y a pas de n° de portable.

## **15.1 Créer une édition établissement de type Liste**

Deux possibilités s'offrent à vous :

vous souhaitez élaborer une nouvelle édition qui ne sera visible et utilisable que sur votre profil utilisateur.

(Création via le menu **Traitement > Editions > Listes ou raccourci** )

**Attention** : **ces éditions ne sont pas en règle générale sauvegardées sur le serveur**. Si l'utilisateur change d'ordinateur il faut faire une sauvegarde manuelle du dossier « Documents » local au risque de les perdre. De même si l'ordinateur subit un plantage.

- vous souhaitez élaborer une nouvelle édition qui sera disponible pour vos collègues : **Edition établissement** (Création via le menu **Traitement > Editions > Paramétrage**)

#### ← Attention

Il n'existe pas de dossier pour classer vos documents sous *Charlemagne.* **Il est donc essentiel de** 

- **structurer les noms des documents que vous créez en édition établissement** :
- Documents communs à tout l'établissement peuvent commencer par « NOM\_**ETAB-**Nom du document ».
- Documents qui vous sont propres les commencer par **votre nom, vos initiales**…

#### Menu **Traitement** > **Editions** > **Paramétrage**

#### **Exercice 3.**

Faire une liste de classe avec une numérotation, nom et prénom, régime et 4 colonnes vides. Mettre la classe et le professeur principal en entête de page. Editer cette liste pour les classes de collège.

## **15.1.1 Etape 1 : onglet Les Editions**

Clic sur **et pour créer une nouvelle liste.** 

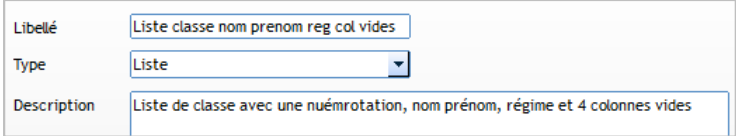

Saisir le **nom du document** Sélectionner le type **Liste** Saisir une description (facultative)

## **15.1.2 Etape 2 : onglet Composition**

Choisir les rubriques que vous souhaitez obtenir sur votre édition = **colonnes du tableau**

Les rubriques sont classées comme sur les fiches Elèves/Familles par onglet et par catégorie :

Pour modifier l'intitulé d'une colonne, double-cliquer sur

#### Divers > **Numérotation des lignes**

Elèves > Général > Etat Civil > Nom et prénom > **Nom et prénom**

Elèves > Général > Situation scolaire > Régime > **Code**

#### Divers > **Colonne vide**

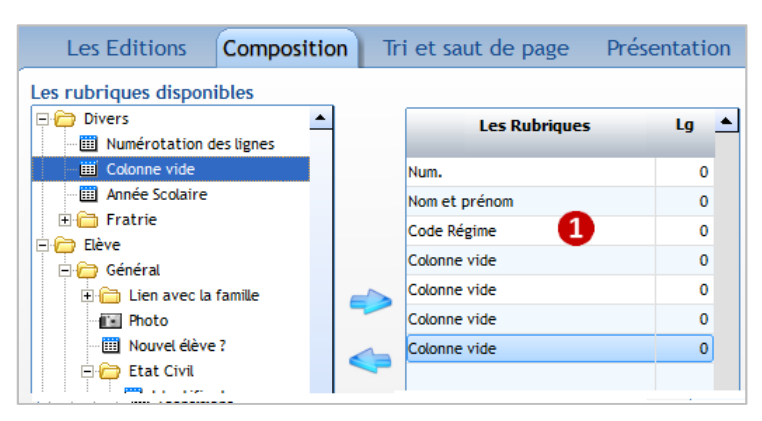

un libellé pour saisir un nouveau nom. Double-cliquer sur l'intitulé « colonne vide » pour le supprimer.

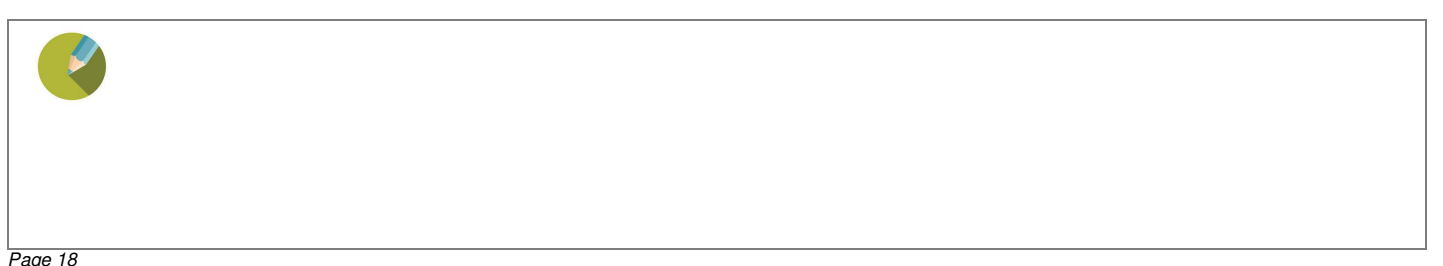

## **15.1.3 Etape 3 : onglet Tri et saut de page**

Cet onglet permet de choisir l'ordre d'édition des élèves/familles.

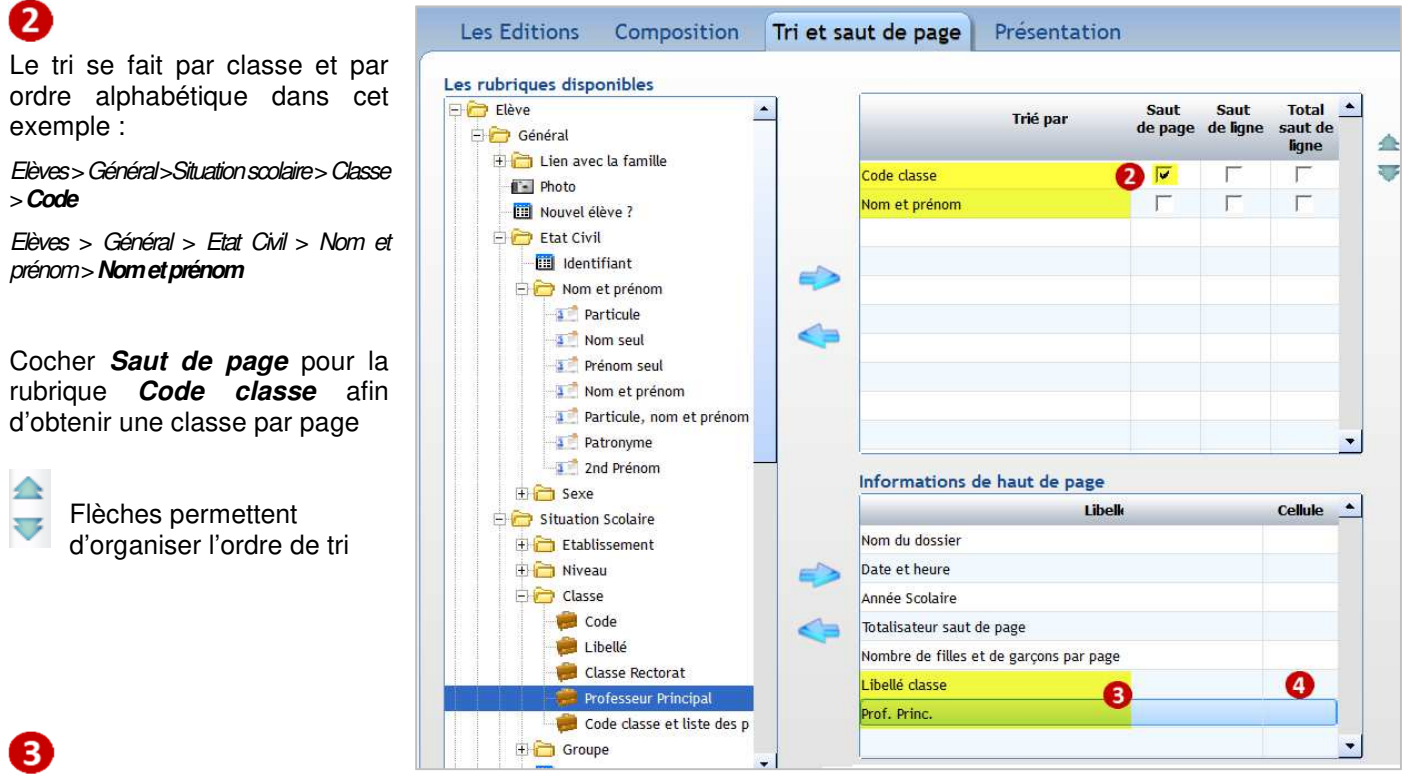

#### **Informations de haut de page**

Les 5 premières rubriques sont toujours mises par défaut. Vous devez y ajouter celles que vous souhaitez faire figurer au-dessus du tableau.

- **Nom du dossier** : affiche le nom du dossier établissement,
- **Date et heure** : affiche la date et l'heure à laquelle l'édition est faite,
- **Année scolaire** : affiche l'année scolaire en cours,
- **Totalisateur saut de page** : compte le nombre de lignes éditées par rapport à la rubrique sur laquelle vous faites le saut de page ;
- **Nombre de filles et de garçons par page** : affiche le nombre d'élèves par rapport à la rubrique sur laquelle vous faites le saut de page

On veut la classe et le professeur principal en entête de tableau, il faut donc ajouter ces 2 champs.

Elèves > Général >Situationscolaire > Classe > **Libellé**

Elèves > Général >Situationscolaire > Classe > **Professeur principal** 

 $\overline{A}$ Lorsque vous faites une maquette Excel pour le document, la référence des cellules vient s'inscrire automatiquement ici.

## $\leftarrow$  Remarque

Par défaut, lorsqu'il n'y a pas de maquette Excel associée pour la présentation, les rubriques **Date et heure** et **Totalisateur saut de page** s'éditent toujours en cellules **A1** et **A3** même si les cellules ne sont pas affichées dans la fenêtre **Informations de haut de page**. En revanche vous pouvez changer cet affichage en indiquant une autre cellule en face de ces rubriques. Par défaut, vous disposez de 3 lignes sur lesquelles vous pouvez insérer les rubriques de haut de page.

## **15.1.4 Etape 4 : onglet Présentation**

**B** Référence par défaut de la cellule où s'écrira le 1er enregistrement (c'est modifiable, si vous souhaitez avoir plus de lignes en haut de page).

**6** Cocher si vous souhaitez un **Quadrillage des cellules** ou une **Ligne horizontale en pointillé**.

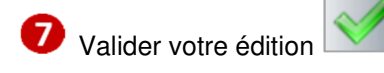

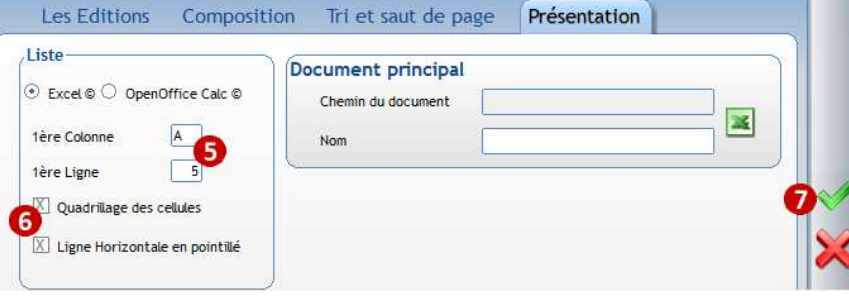

## **15.1.5 Etape 5 : Edition**

8 Cliquer sur pour lancer l'aperçu.

Sélectionner les classes de collège à éditer

Une feuille Excel est créée pour chaque classe car un saut de page a été demandé par classe.

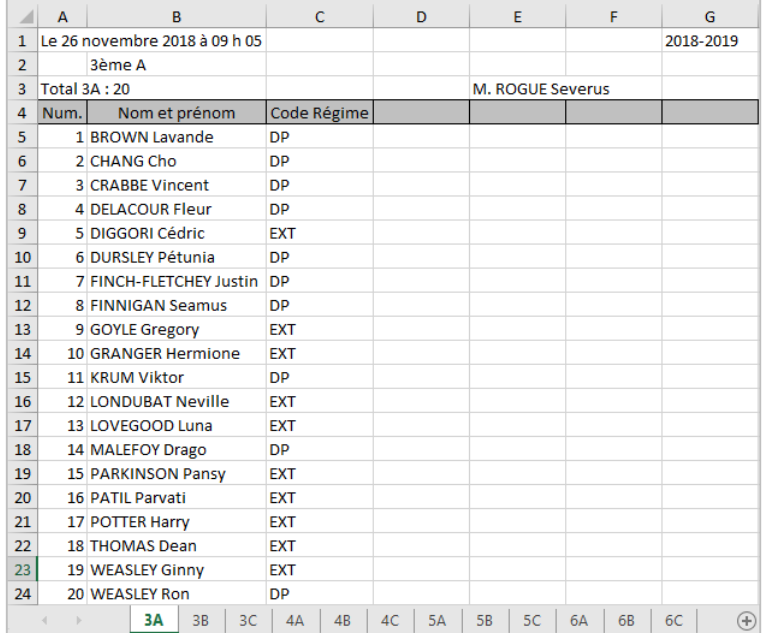

## **Exercice 4.**

Créer une liste des élèves de 3èmes avec les Nom - Prénom - Régime - Date de naissance de l'élève, les Nom -Prénom - Code famille des responsables légaux. Faire un saut de page par classe et numéroter chaque élève.

Si le temps le permet, autres listes à réaliser (exercices corrigés en fin de support):

## **Exercice 5.**

Créer une liste de classes avec un saut de ligne par formation pour les classes à double formation. Pour chaque élève, il faut éditer la

formation suivie, les nom, prénom et date de naissance de l'élève.

Mettre en haut de page le libellé de la

classe.

Lancer l'édition pour la classe de 1A.

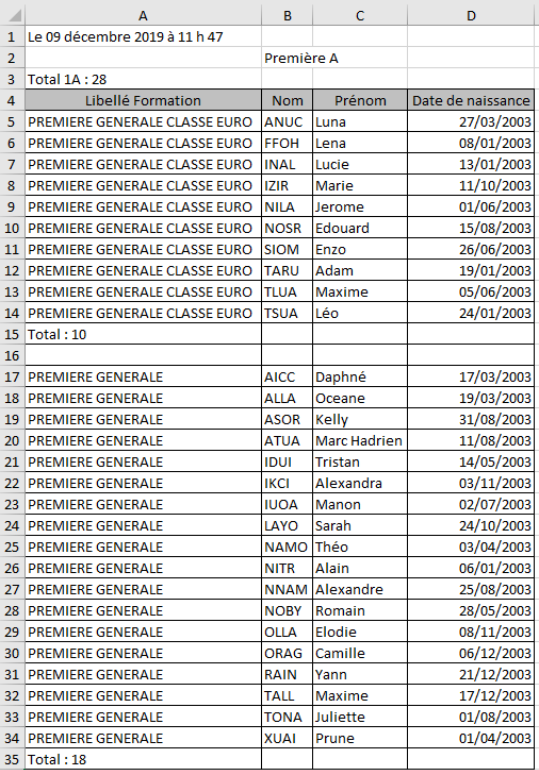

## **Exercice 6.**

Créer une liste des aînés par classe avec un saut de page par classe.

Pour chaque élève, il faut éditer les nom, prénom, sexe, code régime et date de naissance.

Mettre en haut de page le libellé de la classe.

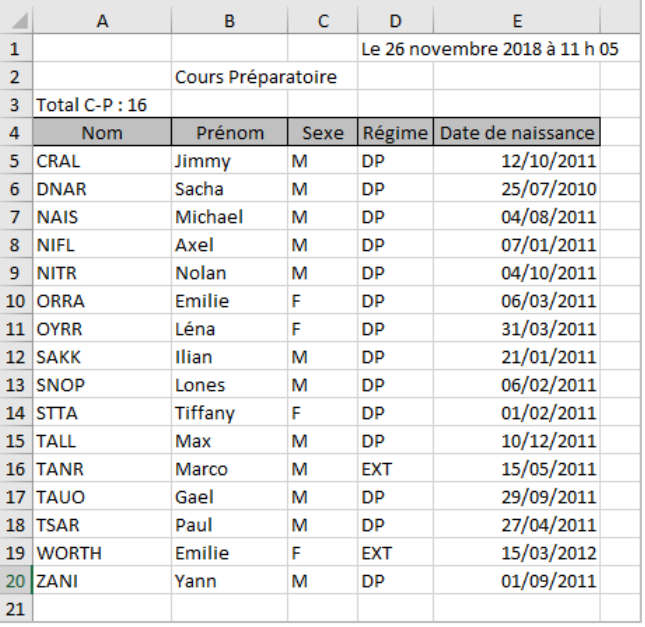

## **15.2 Récupérer des modèles d'édition**

Récupérer la liste **Liste des fratries** et lancer cette édition pour l'ensemble scolaire.

**Exercice 7.**

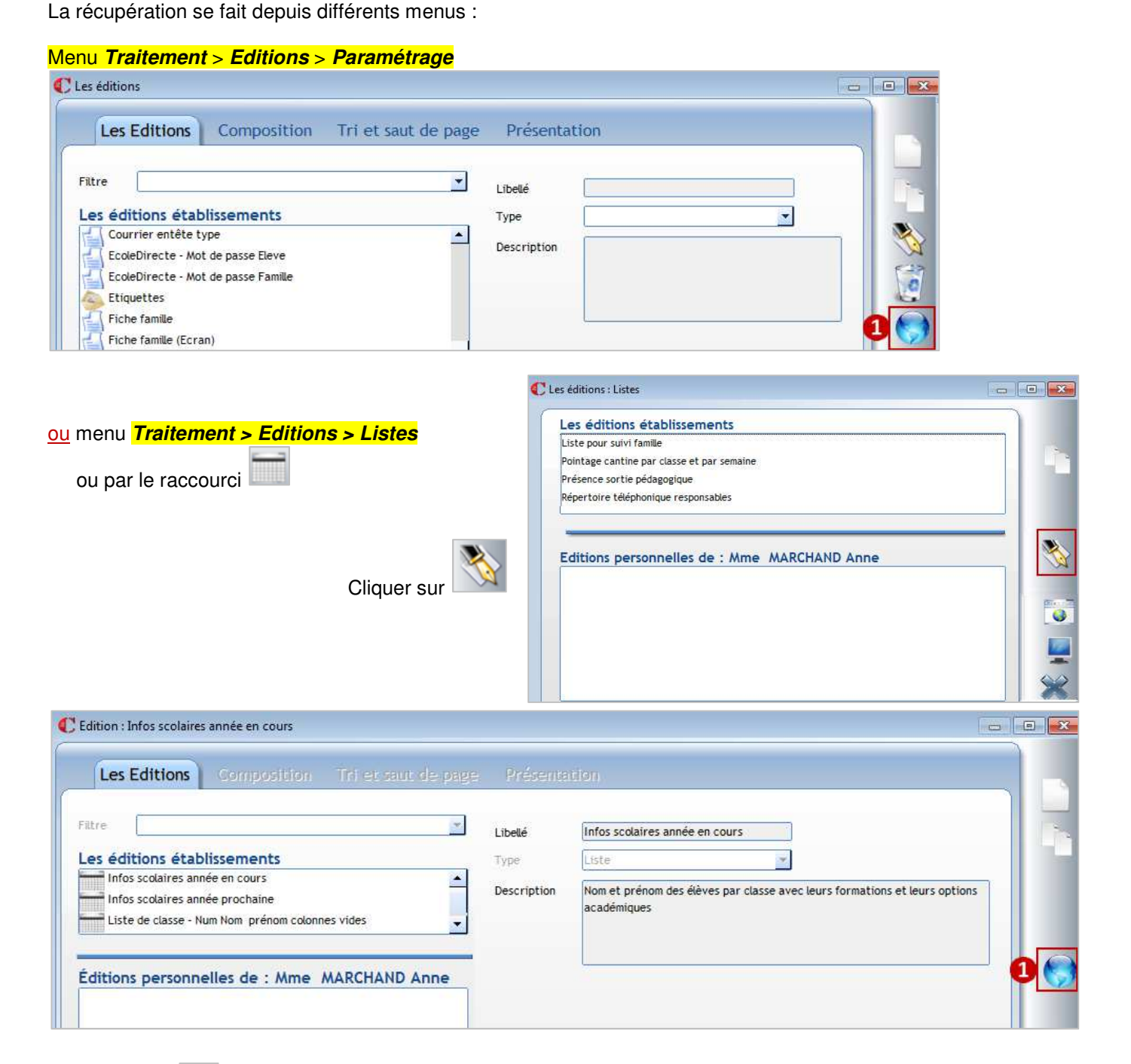

Clic sur

Page 22

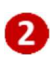

 Cocher la ou les documents/listes que vous souhaitez récupérer

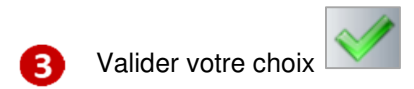

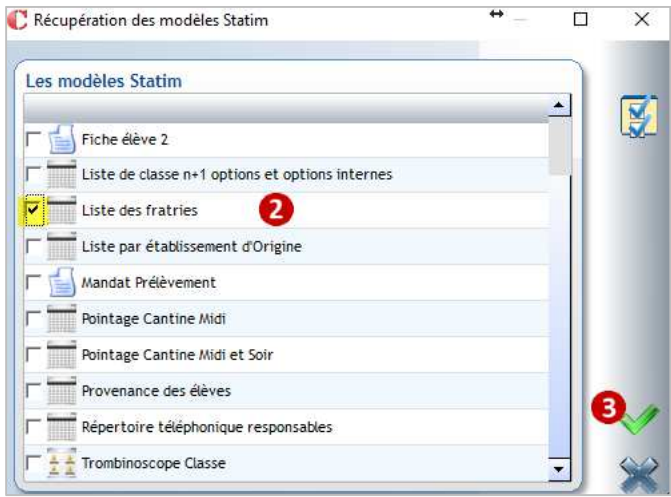

## **Les modèles récupérés se placent dans les éditions Etablissement**.

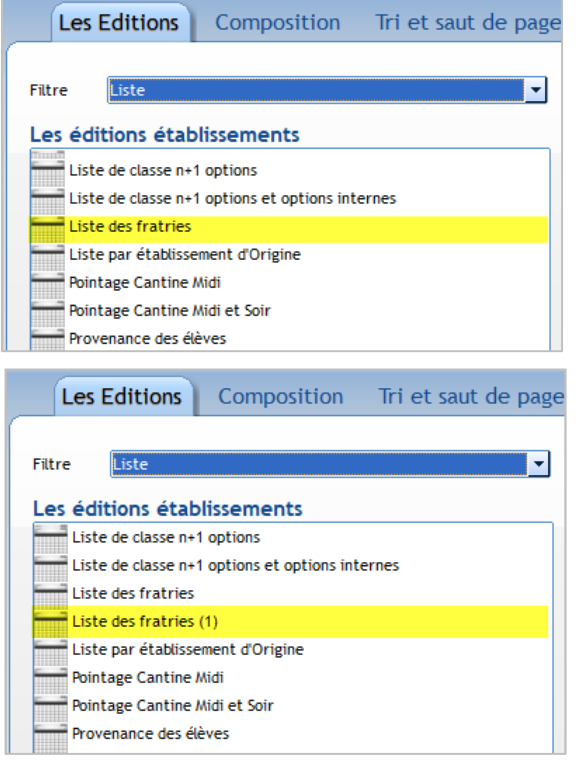

Si vous aviez déjà une liste qui portait le même nom, votre liste ne sera pas écrasée.

Le logiciel ajoute une incrémentation (1) au nom de la liste qui est importée.

Lancer cette édition pour l'ensemble scolaire.

## ← Remarque

Les éditions modèles de type **Liste** sont plus travaillées car il y a une maquette Excel de présentation associée aux éditions.

## **15.3 Créer une édition avec une maquette Excel associée**

#### **Exercice 8.**

Reprendre la liste créée lors de l'exercice n°3. (Faire une liste de classe avec une numérotation, nom et prénom, régime et 4 colonnes vides. Mettre la classe et le professeur principal en entête de page. Editer cette liste pour les classes de collège)**.**

On veut obtenir la présentation ci-contre

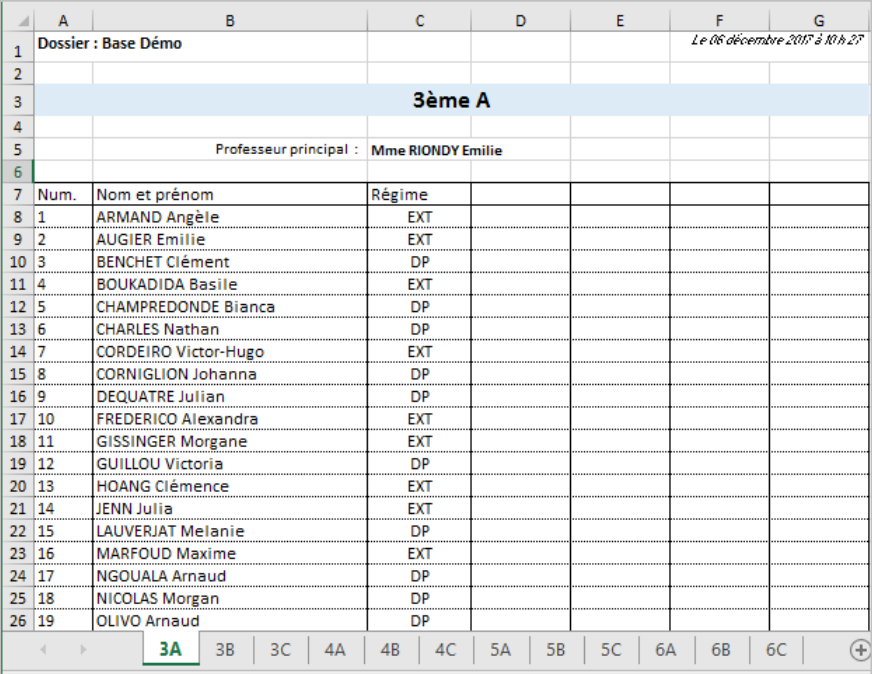

## **Reprendre la liste créée précédemment avec l'exercice n° 3.**

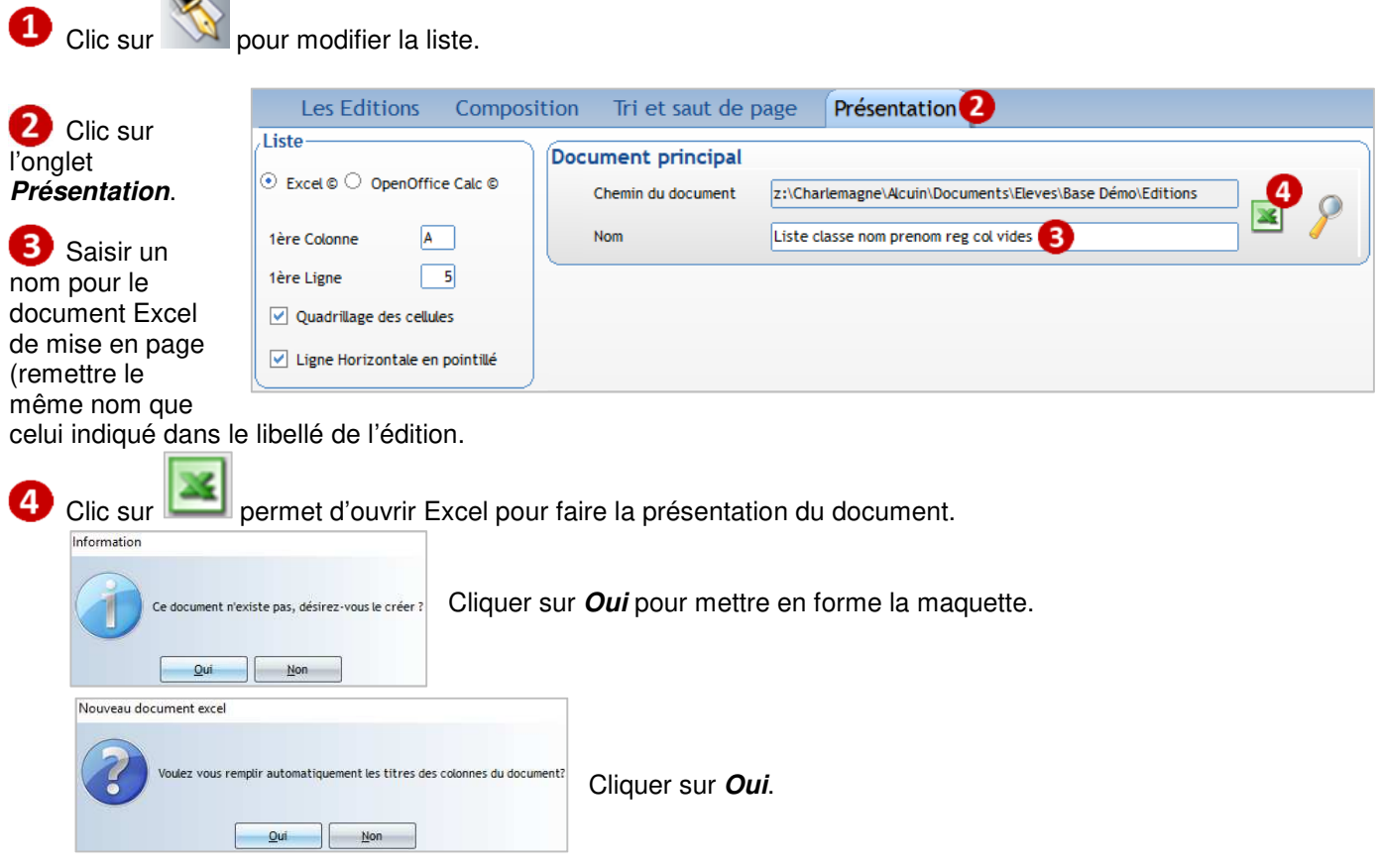

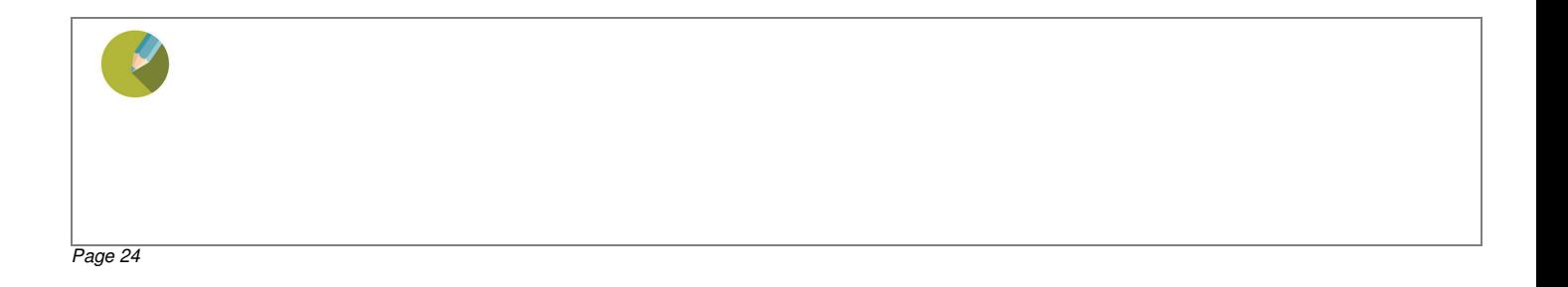

Seules les colonnes du tableau sont indiquées, positionnez les autres champs au-dessus des colonnes du tableau.

Des références de cellules apparaissent pour les informations de haut de page que vous aviez positionnées à la main.

Il faudra forcer de nouveau l'affichage de ces informations dans la maquette Excel.

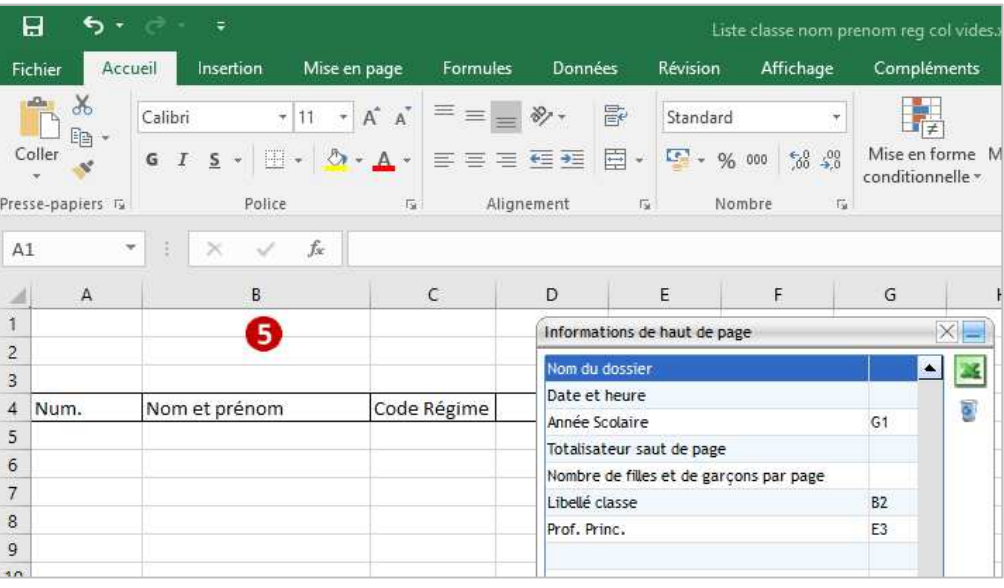

#### Pour insérer un champ dans une cellule :

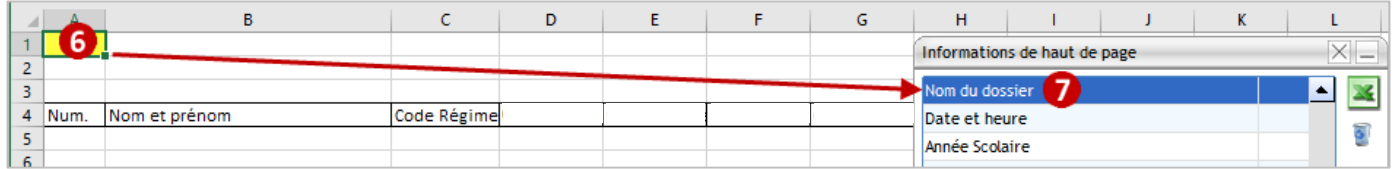

Sélectionner la cellule

 $\overline{6}$ 

Double-cliquer sur un des champs de la fenêtre **Informations de haut de page** 

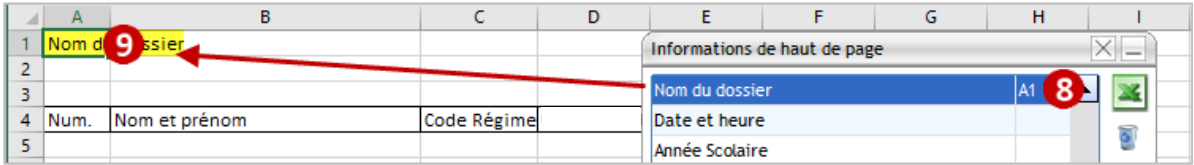

La référence de la cellule doit apparaître à côté

Le champ s'affiche dans la cellule

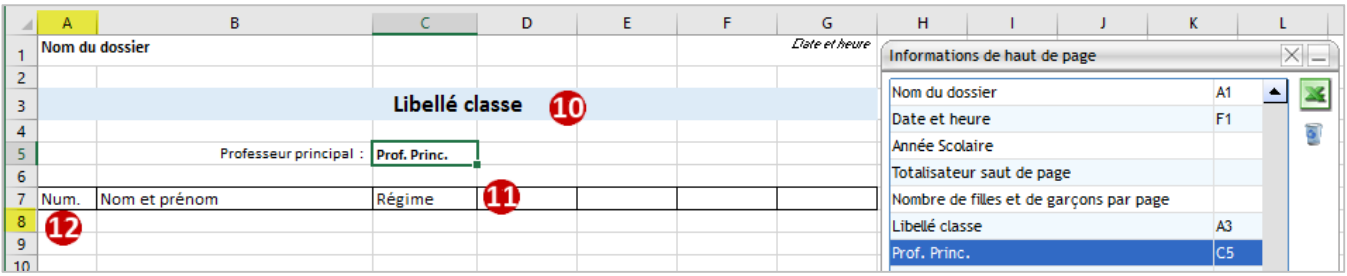

Faire la présentation de l'édition comme indiqué ci-dessus. 10

Changer les intitulés de la ligne d'entête.

**Relever les coordonnées de la cellule dans laquelle s'affichera le premier élève** : ici **A8**

## **Remarque :**

Si vous souhaitez centrer les contenus de la colonne **Régime** lors de l'édition :

- Sélectionner les cellules C8 à C44 (on suppose ici qu'il y a au maximum 36 élèves par classe).
	- Cliquer sur **Centrer**.

Opérer de la même manière si vous souhaitez mettre en forme (choix de police) les enregistrements élèves.

## **Enregistrer** cette maquette et **fermer Excel**.

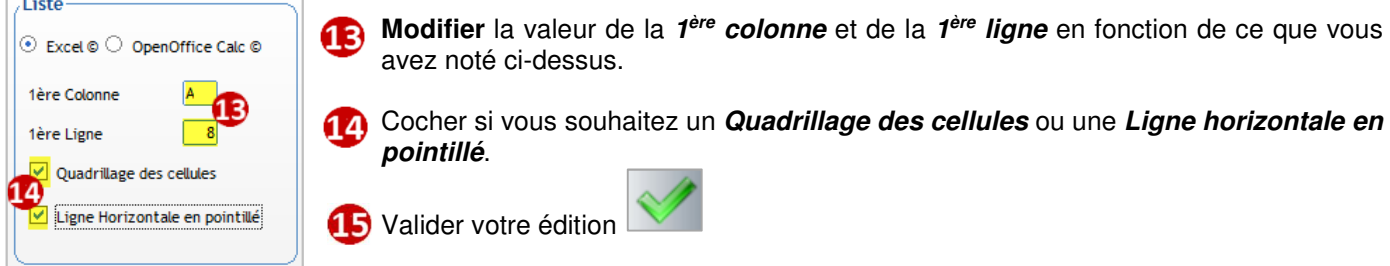

## **Quelques fonctions Excel utiles pour la mise en forme de votre maquette :**

**1. Marge**s :

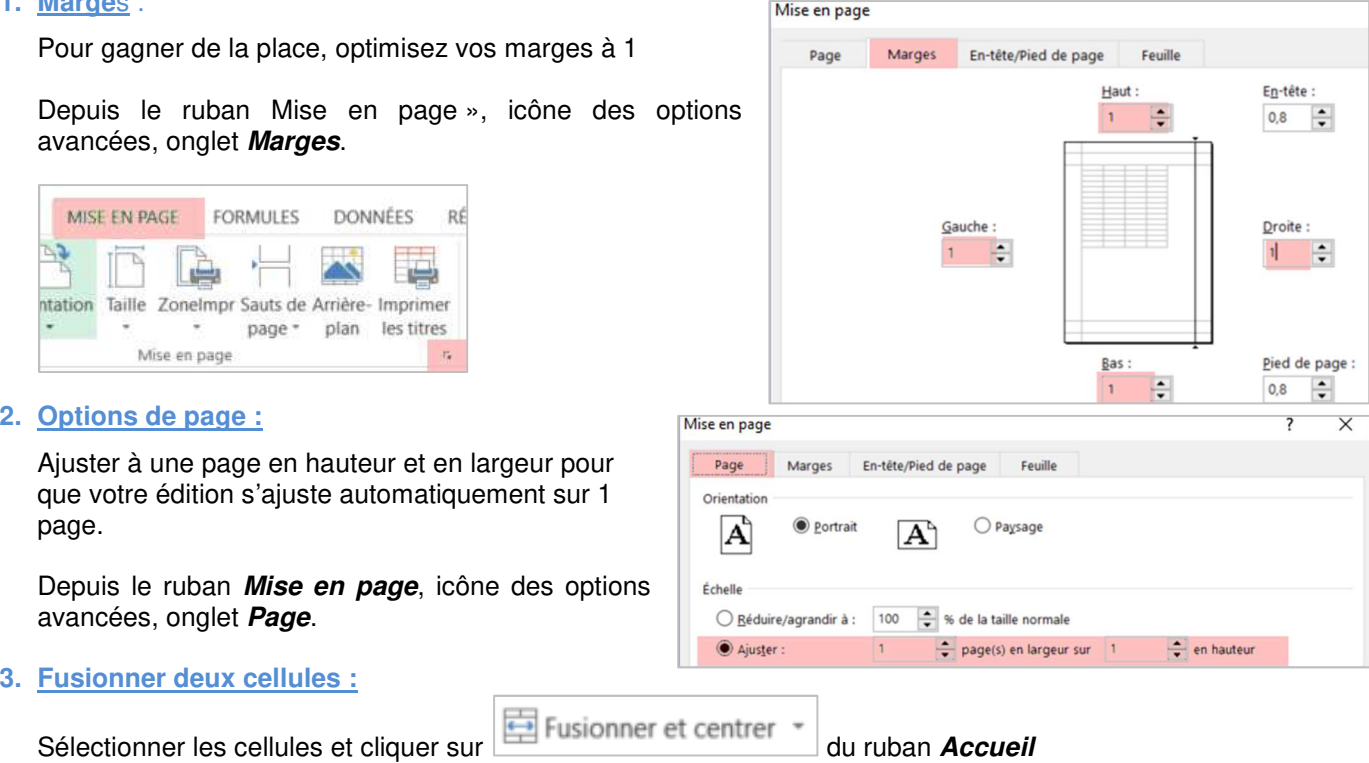

## **4. Insérer des zones de texte sans tenir compte des cellules**

## **Insertion zone de texte** du ruban **Insertion**

← Attention

Les indications de menu sont susceptibles d'être différentes en fonction de votre version d'Excel.

L'ordre des colonnes dans la maquette Excel doit correspondre à l'ordre des rubriques dans l'onglet **Composition**.

Vous devrez modifier manuellement l'ordre des colonnes dans Excel dans les cas suivants :

- si vous ajoutez une rubrique dans l'onglet **Composition** ;
- si vous supprimez une rubrique dans l'onglet **Composition** ;
- si vous changez l'ordre des rubriques dans l'onglet **Composition**

# 16 CHAPITRE 16 : CREER VOS EDITIONS DE TYPE DOCUMENT

Les règles de création sont identiques à celles énoncées dans le chapitre 15 pour les documents de type liste.

#### ← Attention

Les éditions **Documents** nécessitent que le **pack Office soit installé sur votre ordinateur (pas de version en ligne)**. L'utilisation d'Open Office n'est plus garantie, cette possibilité sera à terme enlevée.

## **16.1 Modifier un document WORD existant**

#### **Exercice 9.**

Modifier le modèle de certificat de scolarité existant soit le 1 ou le 2 par page afin de mettre votre logo. Editer le certificat pour les 2 premiers élèves de 6A

#### Menu **Traitement** > **Editions** > **Paramétrage**

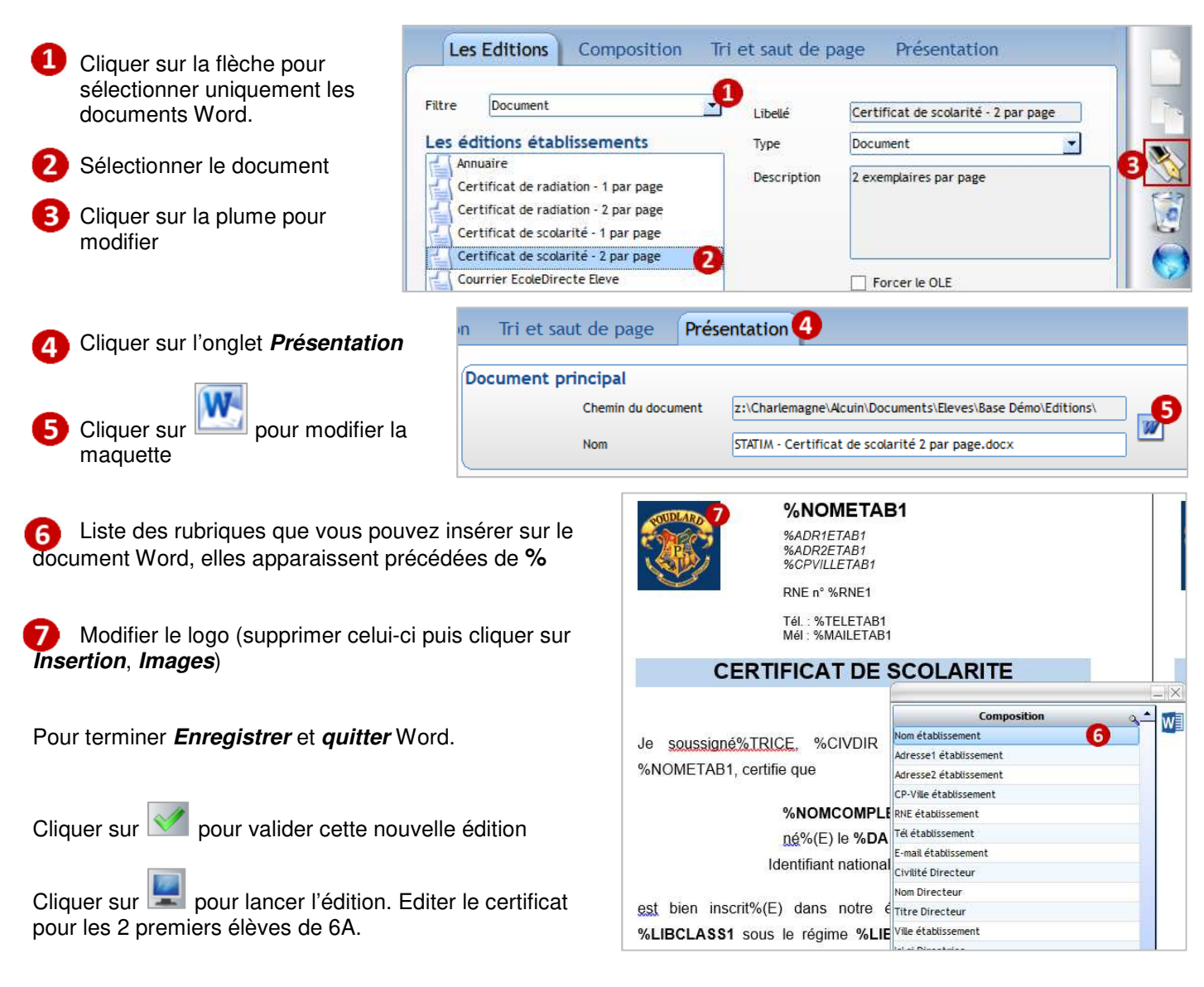

## **16.2 Créer un document WORD**

## **Exercice 10.**

Envoyer un courrier aux familles dont les enfants partent en voyage aux USA (groupe créé au chapitre 13). Ce document pourra être envoyé sur EcoleDirecte dans l'espace Document des familles.

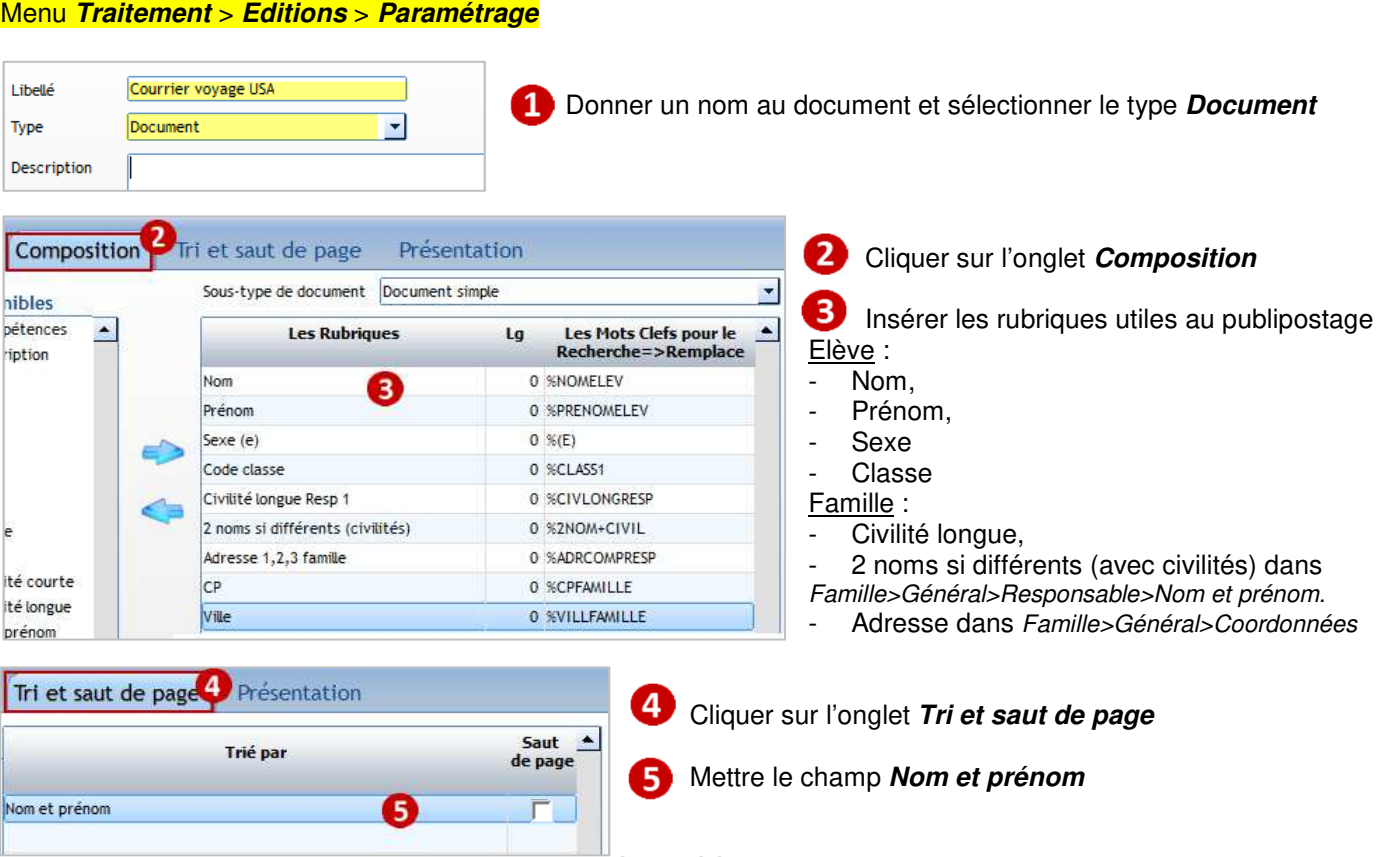

Remarque : si vous faites l'envoi sur ED, **nom et prénom élève** suffit. Pour un envoi par courrier, ajouter après **Nom et Prénom élève**, les **nom et prénom de la famille** et cocher **Saut de page** sur ce dernier champ.

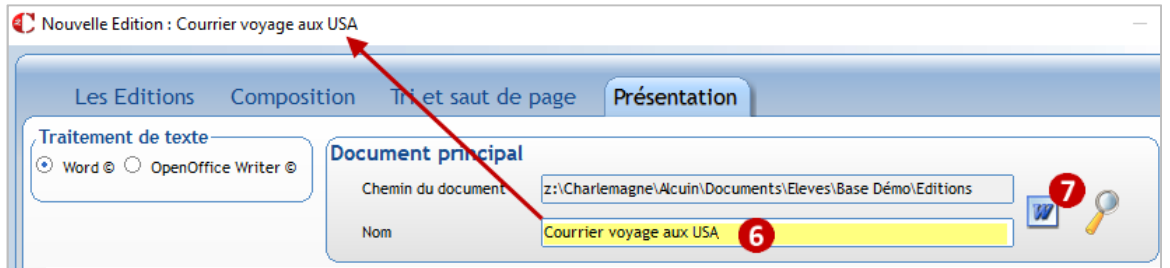

Saisir le nom du document, reprendre le même nom saisi en libellé en point **1**. Le chemin du document se met automatiquement, vous ne pouvez pas le modifier.

Cliquer sur pour modifier le document Word.

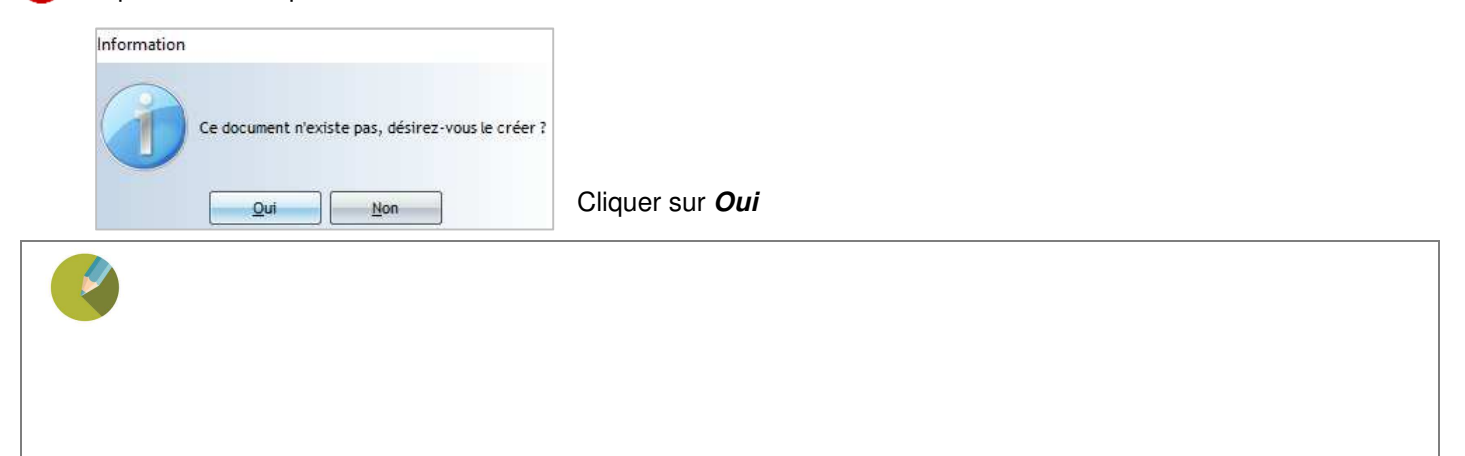

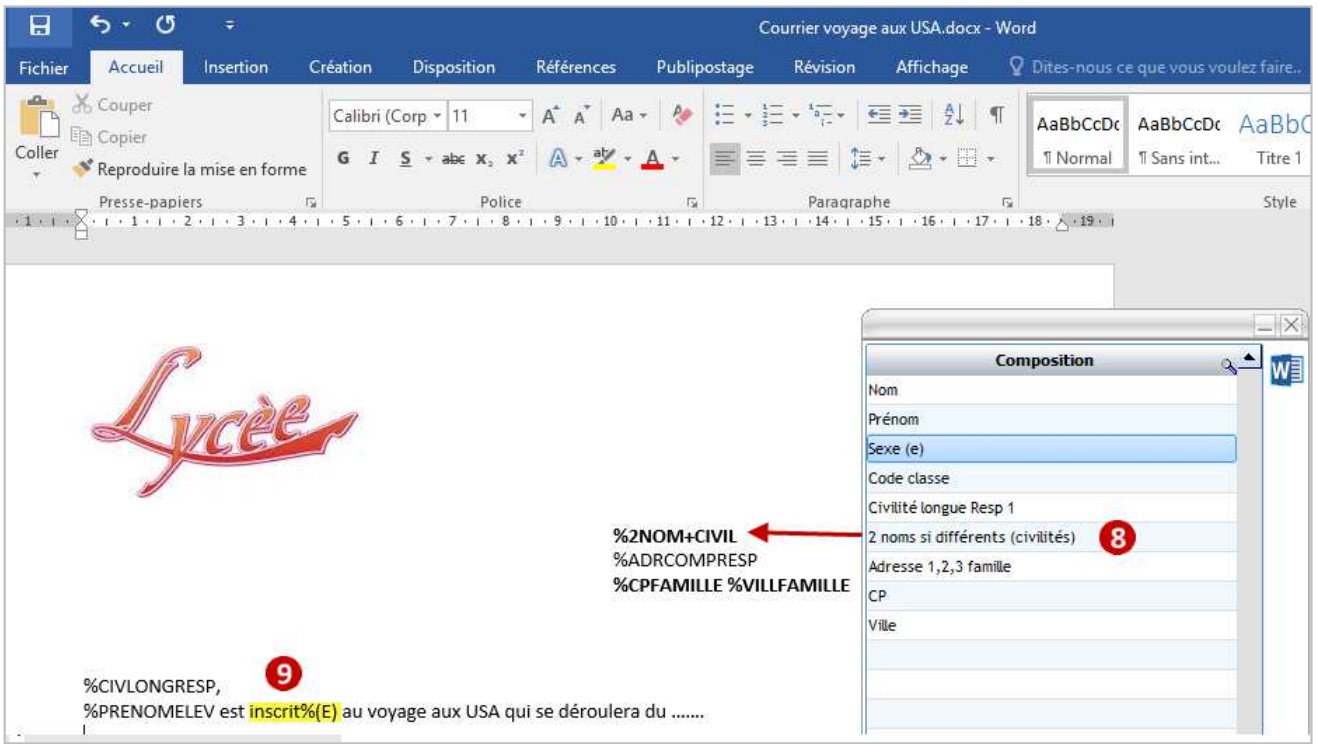

Liste des rubriques que vous pouvez insérer sur le document Word. Double-cliquer sur une rubrique pour l'insérer dans le document, elle apparait précédée de **%** 

L'accord du texte en fonction du sexe de l'élève se fait de la manière suivante :

- **Ecrire** simplement **le texte souhaité**, exemple inscrit
- Double cliquer sur la rubrique **Sexe (e)** dans la fenêtre **Composition**.
- vous obtenez : **inscrit%(E)**

Pour terminer **Enregistrer** et **quitter** Word.

Cliquer sur **valider** cette nouvelle édition

Cliquer sur pour lancer l'édition pour le groupe d'élèves partant en voyage.

## ← Remarque

Vous pouvez récupérer les documents Word créés en ADM VB. Pour cela, consulter le **chapitre 24 Fonctions avancées**, paragraphe **24.2 Récupérer un document WORD de l'ADM VB**.

# 17 CHAPITRE 17 : CREER VOS EDITIONS DE TYPE ETIQUETTE

## **Exercice 11.**

Editer un jeu d'étiquettes pour les élèves de 3èmes avec le modèle d'étiquettes 105 mm par 35 mm (2 étiquettes de front sur 8 de haut). Il faut créer au préalable la planche standard d'étiquettes.

## **17.1 Créer un modèle standard de planche d'étiquettes**

#### Menu **Traitement** > **Editions** > **Formats Badges et Etiquettes**

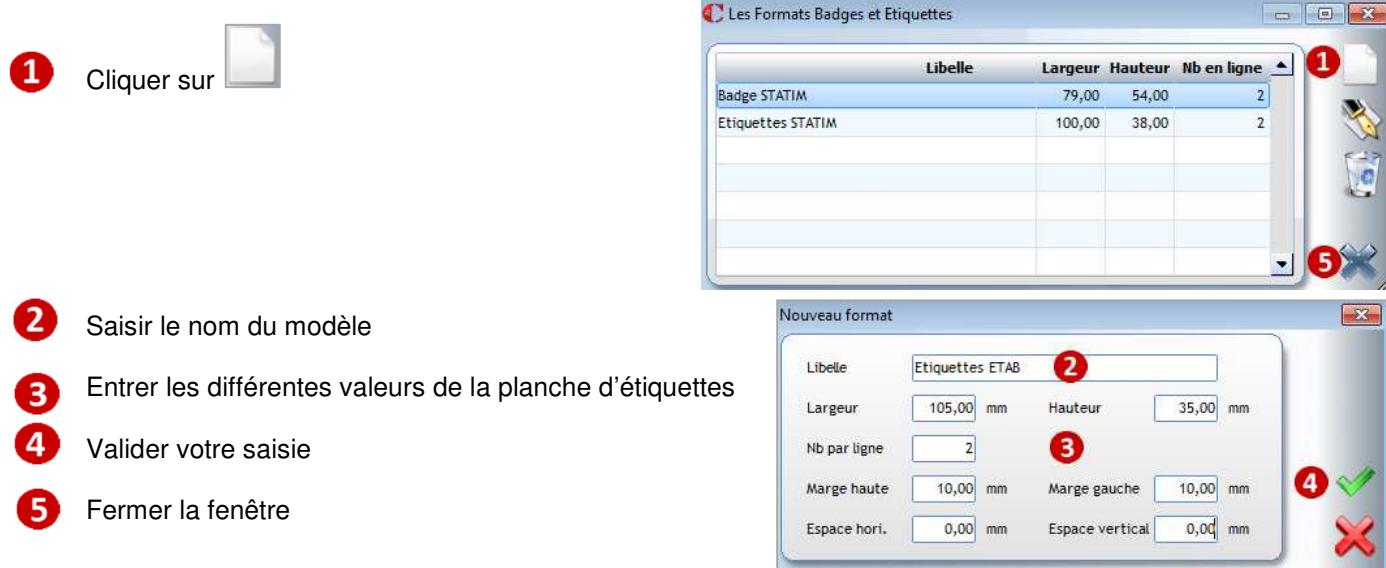

#### **17.2 Modifier le modèle d'étiquettes**

#### Menu **Traitement** > **Editions** > **Paramétrage**

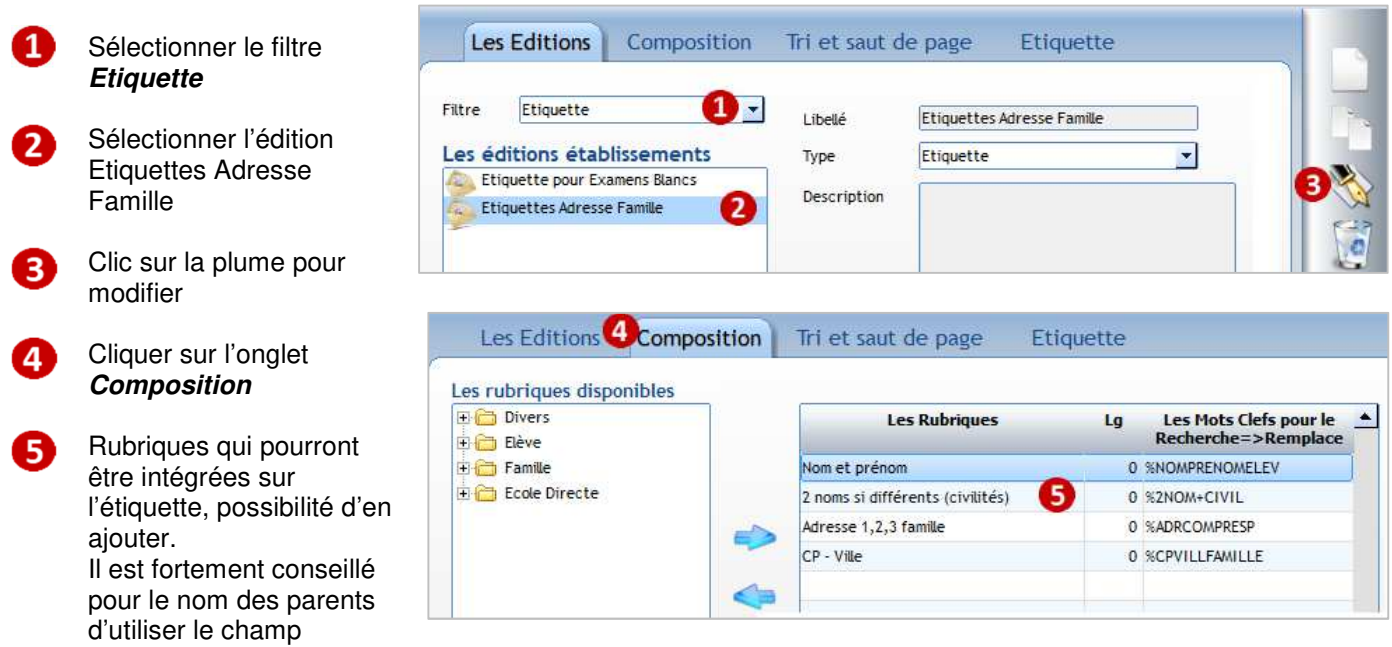

**2 noms si différents (avec civilités)** dans **Famille**>**Général**>**Responsable**>**Nom et prénom**.

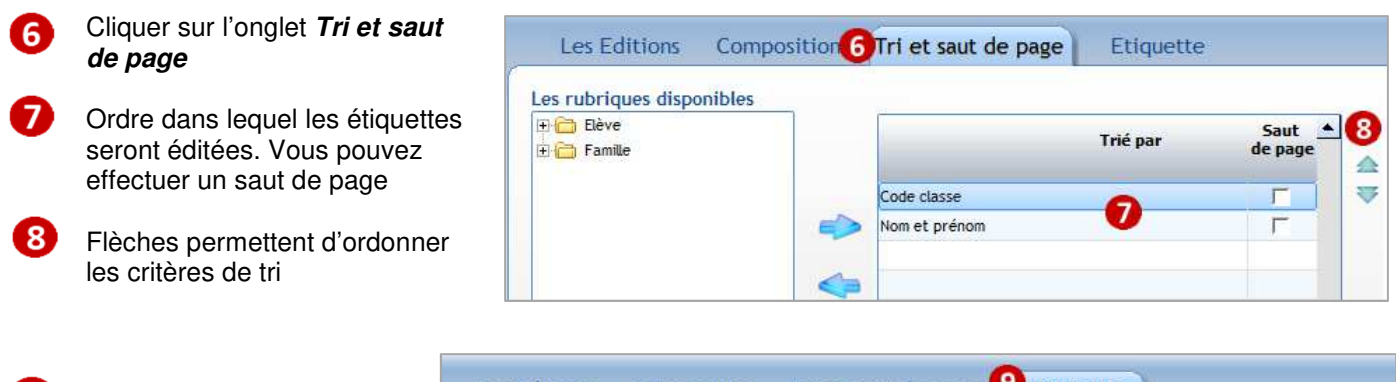

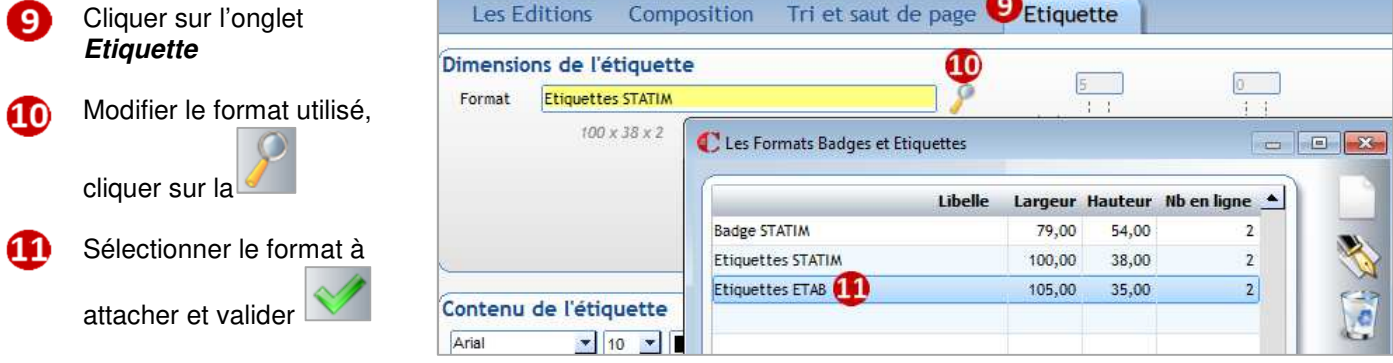

**Remarque** : à partir de cette fenêtre vous pouvez également créer un nouveau modèle de planche d'étiquettes

- Permet de mettre en forme l'étiquette. Vous pouvez taper du texte
- Cliquer sur **Mots-clefs** permet d'insérer les rubriques de publipostage (indiquées dans l'onglet **Composition**)

Cliquer sur pour valider cette nouvelle édition.

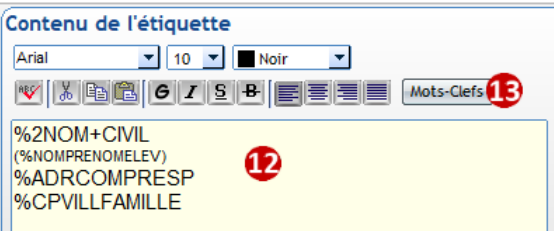

Position de départ

Imprimer à partir de la position  $n^*$ 

## **17.3 Editer les étiquettes**

Cliquer sur , puis sélectionner le point de départ de l'édition de la 1<sup>ère</sup> étiquette. Cela permet d'utiliser une planche d'étiquettes entamée.

Faire ensuite la sélection des élèves/familles de 3èmes.

# **Exercice 12.**

Dupliquer le jeu d'étiquettes fait précédemment pour y ajouter la classe de l'élève. Editer un jeu d'étiquettes pour les élèves de 6èmes.

## $\leftrightarrow$  Astuce

Vous pouvez créer des étiquettes élèves avec les identifiants EcoleDirecte de l'élève afin de coller l'étiquette dans le carnet de correspondance.

# 18 CHAPITRE 18 : CREER VOS EDITIONS DE TYPE STATISTIQUE

## **Exercice 13.**

Faire une statistique par établissement et par classe afin de connaitre les effectifs des élèves présents.

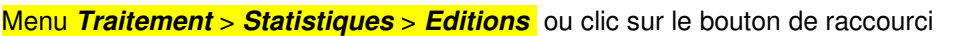

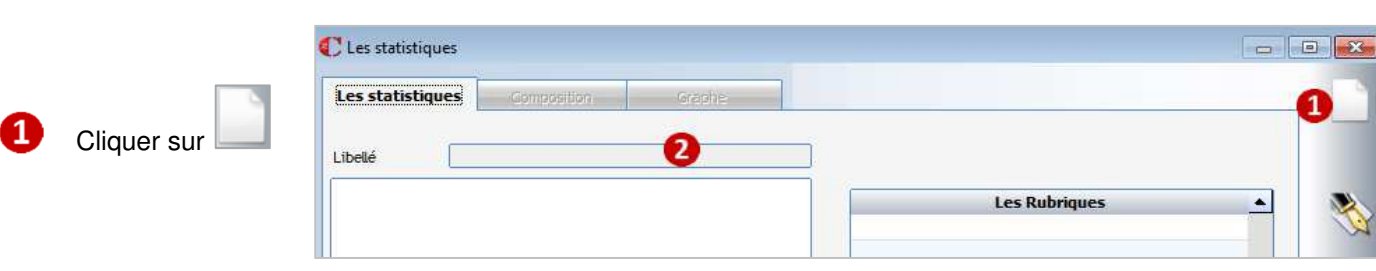

Onglet **Les statistiques**, saisir le nom de la stat :**Stat par établissement et par classe** 

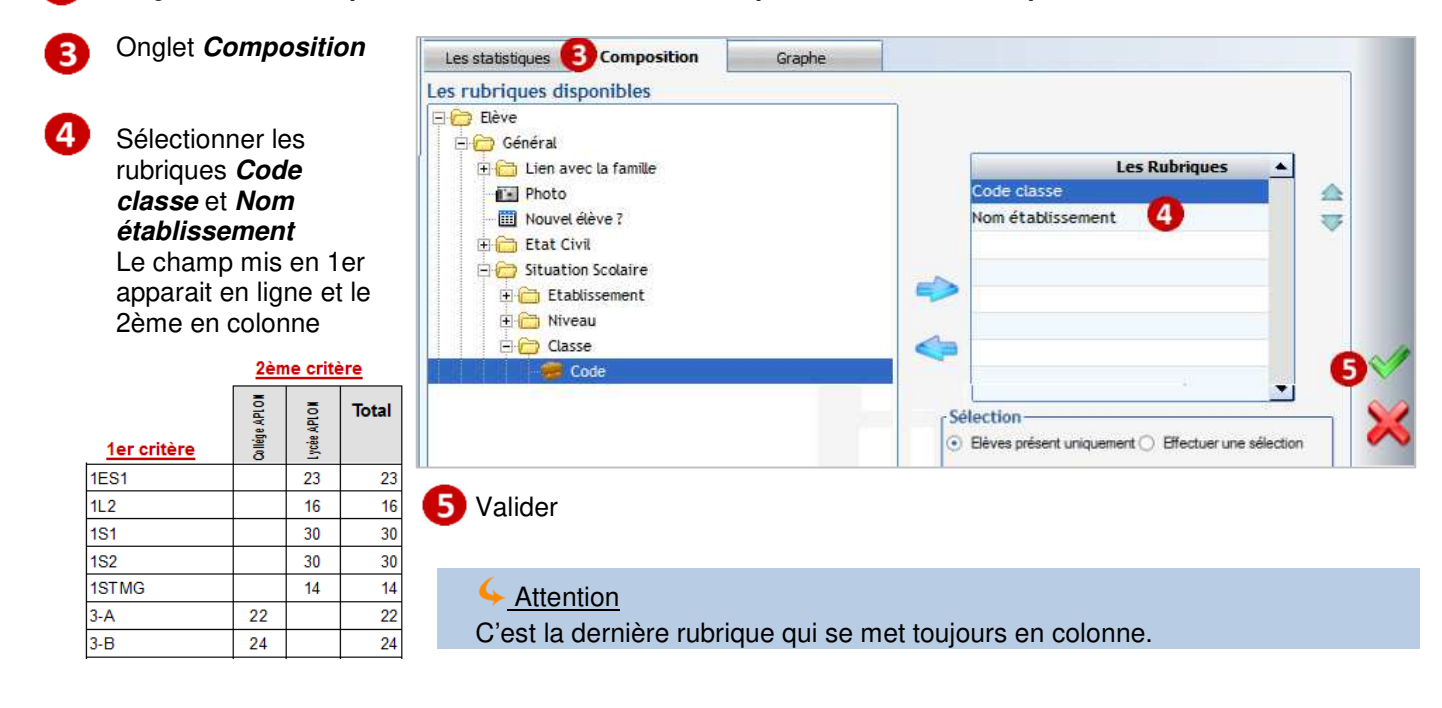

## **Lancement de l'édition**

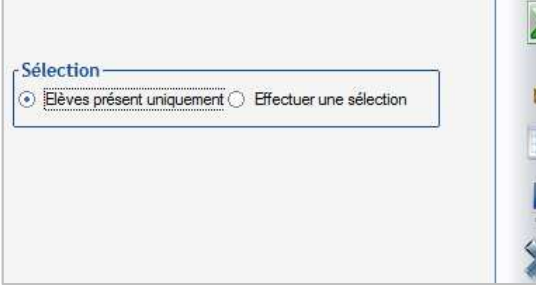

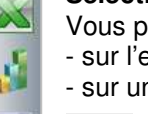

#### **Sélection** :

- Vous pouvez choisir d'éditer la statistique :
- sur l'ensemble des élèves présents
- sur une sélection que vous effectuez.

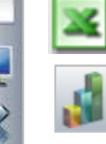

Exporte le résultat de la stat en fichier Excel

Affiche la stat sous forme graphique (se fait sur le dernier champ)

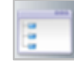

Affiche les élèves résultant de la sélection et permet de modifier individuellement les fiches élèves.

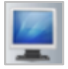

#### Statistiques sur : Code classe, Nom établissement

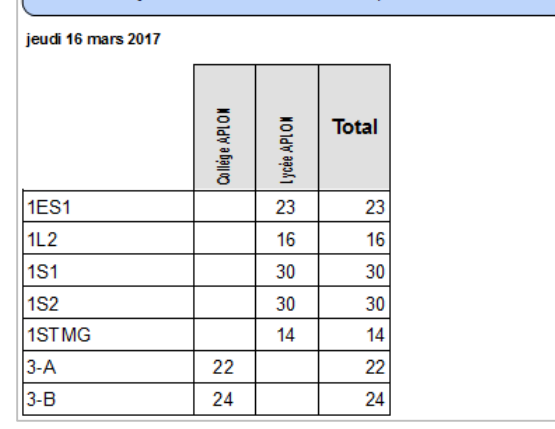

## ← Remarque

Si vous mettez trois critères en composition, les deux premiers se mettent en ligne et le 3<sup>ème</sup> se met en colonne.

## **Exercice 14.**

Faire une statistique par classe et par sexe pour les élèves du collège. Vous devez obtenir :

## Statistiques sur : Code classe, Sexe

jeudi 16 mars 2017

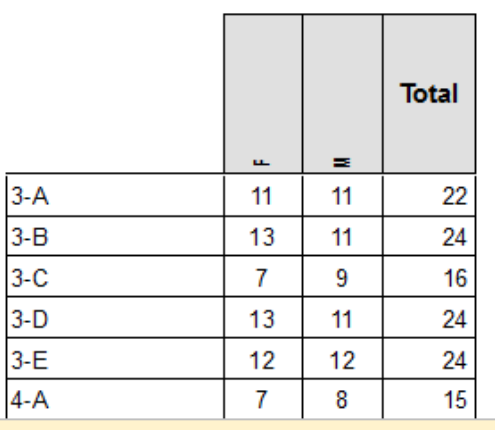

16h58

16h41

## 19 CHAPITRE 19 : CREER VOS EDITIONS DE TYPE BADGE

Pour les établissements utilisant le logiciel *Charlemagne* **Passage**, le menu ci-dessous permet de créer vos modèles de badges.

Montrer simplement le principe avec le modèle existant. Pour aller plus loin, consulter le **chapitre 24 Fonctions avancées**, paragraphe **24.3 Créer/modifier un badge.**

## Menu **Traitement** > **Editions** > **Paramétrage**

Un modèle est disponible **Badge Elève**. S' il n'existe pas dans votre base, il faut le télécharger via l'icône

## Dans l'onglet **Composition**, rubriques à éditer Dans l'onglet **Tri et saut de page**, rubriques de tri

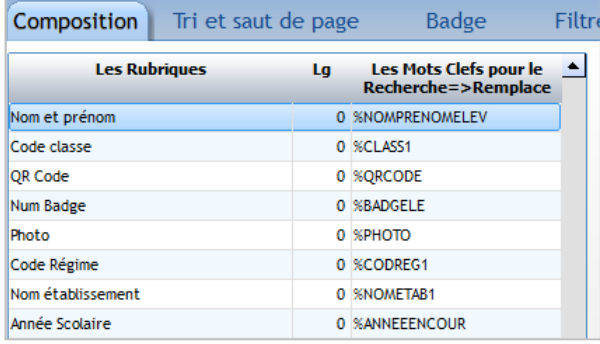

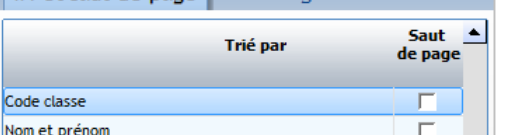

 $Eiltra$ 

Tri et saut de nage Badge

#### Dans l'onglet **Badge,**

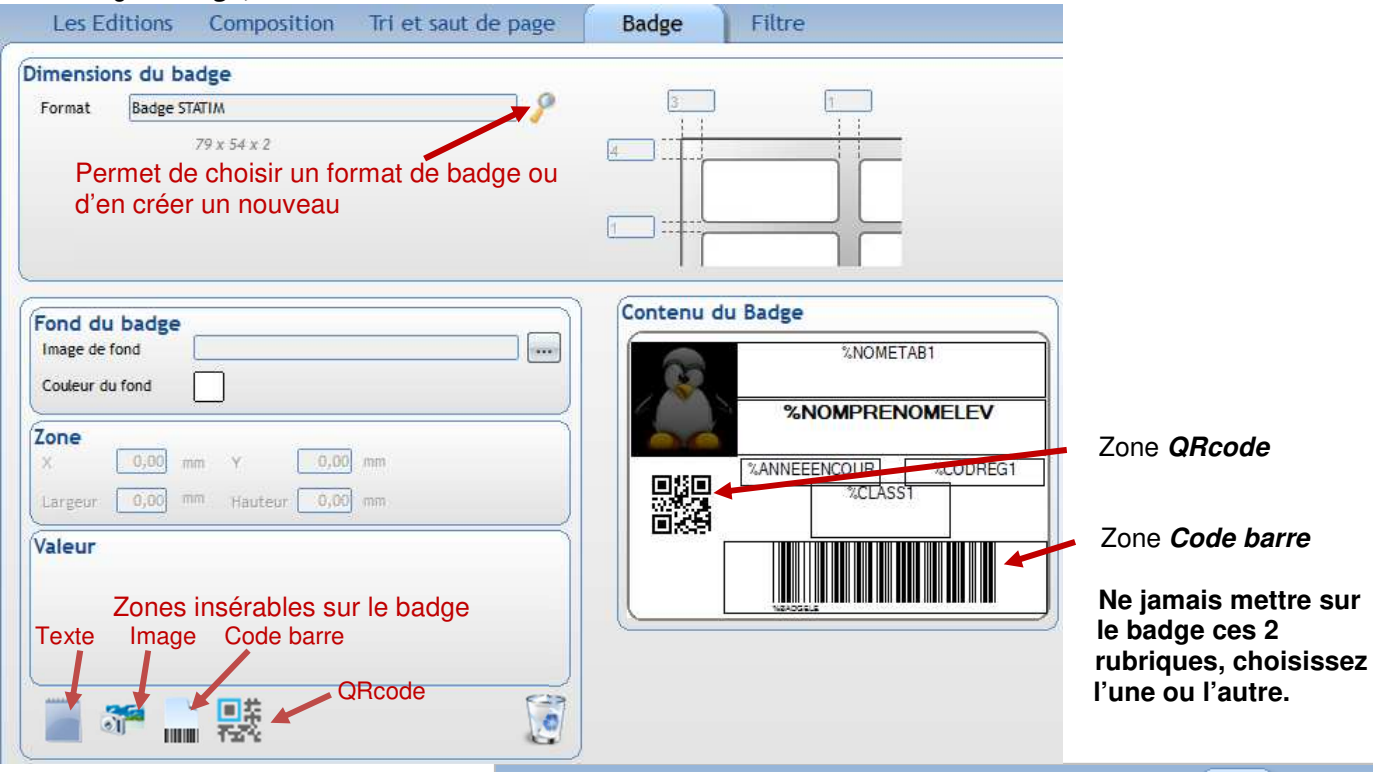

Dans l'onglet **Filtre,** possibilité d'associer un modèle de badge à des classes / des régimes…

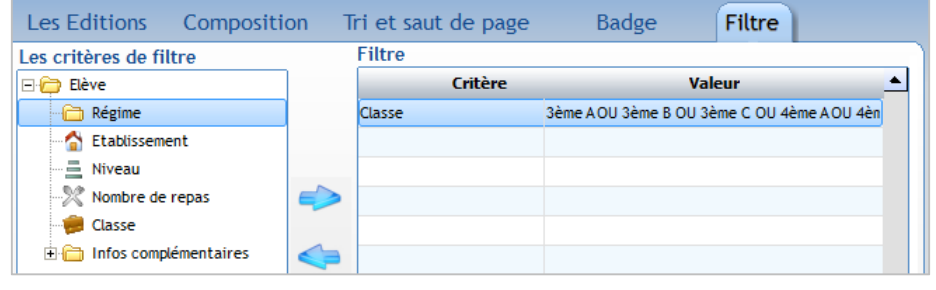

## **20.1 Présentation du portail Ecole Directe**

Se connecter sur le portail **www.ecoledirecte.com**

## **20.2 Envoi des identifiants Ecole Directe aux parents**

## **Contrôle préalable**

## **La personne qui envoie les identifiants Ecole Directe aux parents doit vérifier si elle a accès à la visualisation des identifiants Ecole Directe.**

Pour cela, ouvrir une fiche Elève ou Famille et cliquer sur l'icône

- soit une fenêtre de ce type apparaît : l'accès est ouvert pour vous et vous pouvez faire les envois.

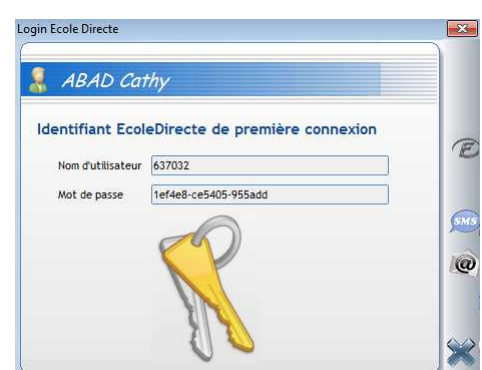

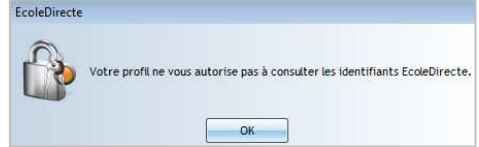

soit cette fenêtre s'affiche : l'accès est bloqué vous ne pouvez pas faire les envois. Vous devez contacter l'administrateur de votre établissement pour

obtenir les droits ou les mettre si vous avez accès au menu **Fichier > Les profils > Utilisateur**.

Pour le paramétrage des droits, voir le chapitre 25 **Paramétrage profil pour Ecole Directe,** paragraphe **Visualisation des identifiants EcoleDirecte**.

## ← Attention

Si vous envoyez des documents de type **Certificat de scolarité** sur EcoleDirecte, veillez à ce qu'il n'y ait pas de **Saut de page** coché sur le champ **Nom et Prénom** dans l'onglet **Tri et Saut de page** : Modification de l'édition : Certificat de radiation - 1 par page

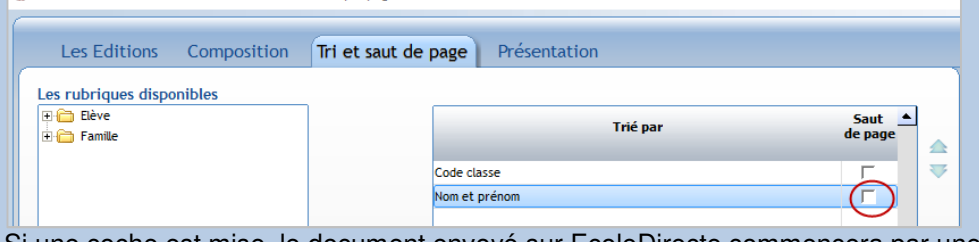

Si une coche est mise, le document envoyé sur EcoleDirecte commencera par une page blanche.

## **Exercice 15.**

Editer les courriers de mot de passe EcoleDirecte pour aux familles de 3ème A.

#### **Envoi aux parents, aux élèves**

L'envoi peut être fait par courrier, SMS ou mail (délai d'envoi non garanti pour les mails).

- Par SMS voir le *chapitre* 21 Envoi des SMS.
- Par courrier, des courriers prédéfinis sont créés pour les identifiants famille ou élève :
	- **1. Vérifier et modifier si nécessaire ces courriers** par le menu **Traitement** > **Editions** > **Paramétrage**

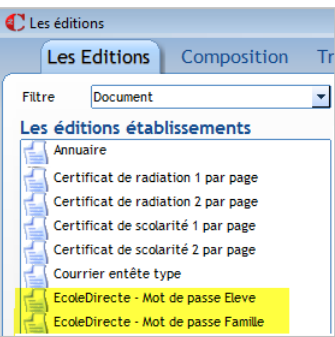

 $\Box$ 

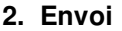

Cliquer sur  $\Box$  dans le menu

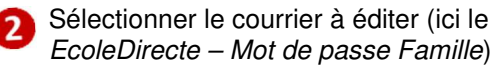

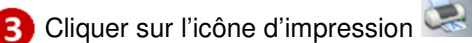

- la fenêtre de sélection s'ouvre pour vous permettre de choisir des élèves/des familles pour lesquels vous souhaitez faire l'édition du

courrier. N'oubliez pas d'aller en sélection avancée afin de cocher « Aîné de la sélection » et de cocher pour les familles **Responsable principal** et **Autorité parentale** pour éditer un courrier pour chaque parent.

fenêtre suivante apparaît :

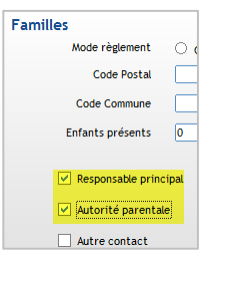

Annuaire  $\blacktriangleright$ Certificat de radiation 1 par page Certificat de radiation 2 par page Certificat de scolarité 1 par page Certificat de scolarité 2 par page Courrier entête type EcoleDirecte - Mot de passe Eleve EcoleDirecte - Mot de passe Famille Fiche famille Mot de Passe EcoleDirecte ÷ Editions personnelles de : Secrétaire Collège Liste de contrôle  $\Box$  Forcer le OLE

et l'impression des documents se fait.

- après validation de votre sélection, la

Traitement en cours, 2/26

 $70$ 

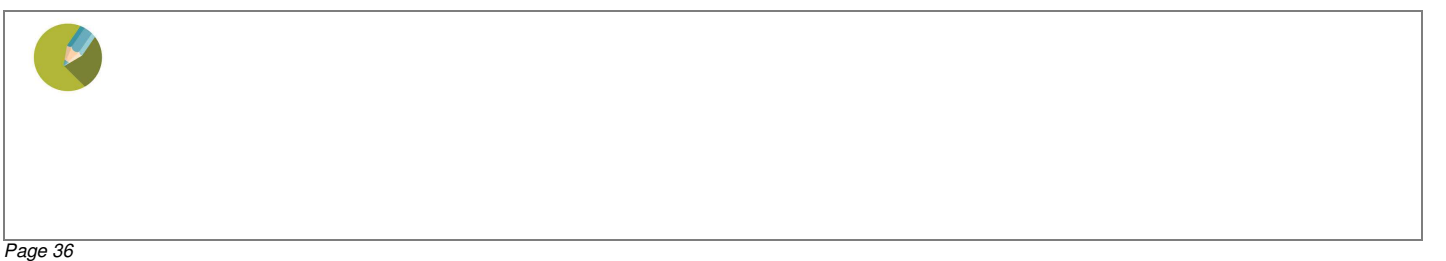

Les éditions : Courriers

Les éditions établissements
## **20.3 Envoi des identifiants Ecole Directe aux Adultes (Professeur et Personnel)**

L'envoi peut être fait par courrier, SMS ou mail (délai d'envoi non garanti pour les mails).

- Par SMS voir le **chapitre 21 Envoi des SMS**.
- Par courrier, un courrier prédéfini est créé pour les identifiants adultes :
	- **1. Vérifier et modifier si nécessaire le courrier** par le menu **Administration** > **Adultes** > **Editions**

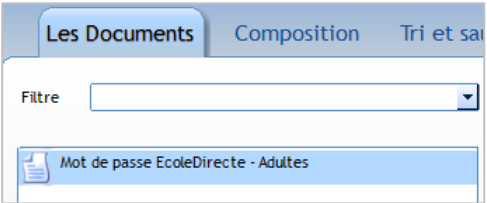

**2. Envoi** 

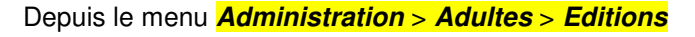

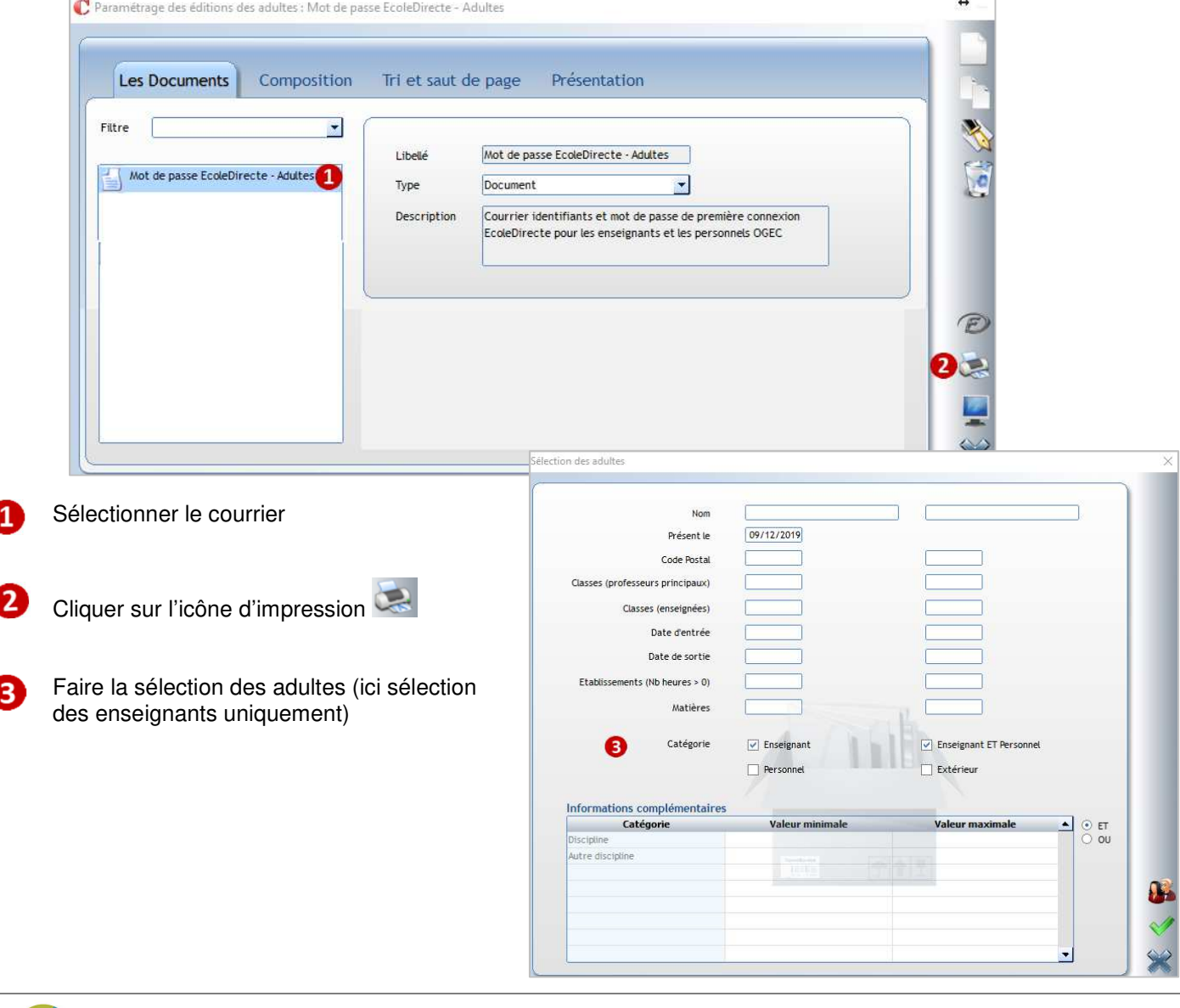

## **20.4 Envoi de documents personnalisés sur Ecole Directe**

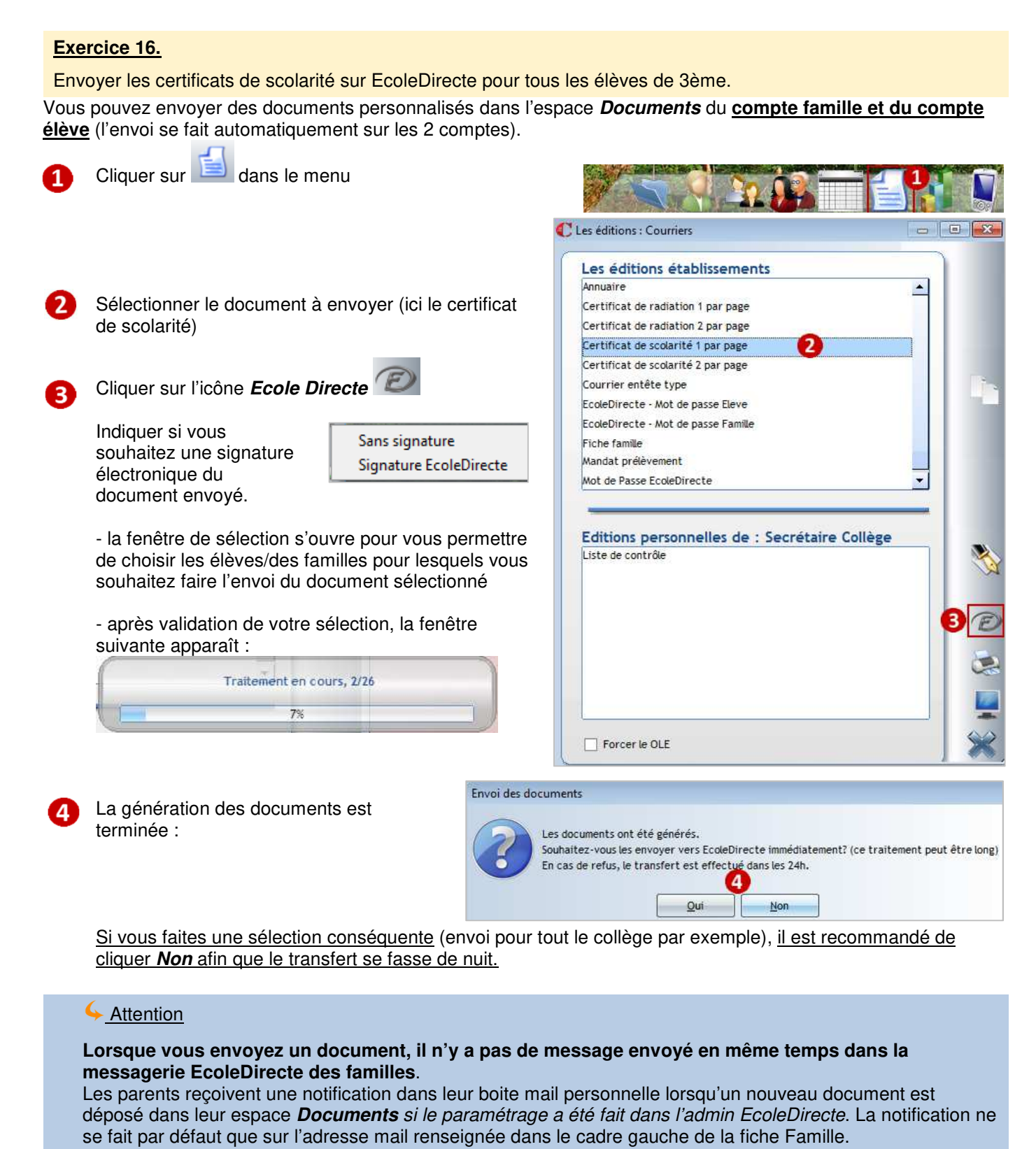

En revanche, vous pouvez envoyer après l'envoi de documents un message dans la messagerie EcoleDirecte des parents (cf le paragraphe 20.7 Envoi d'un message dans la messagerie Ecole Directe).

**Lorsque le parent se connecte sous EcoleDirecte**, il voit dans son espace **Documents** les documents à télécharger en format PDF.

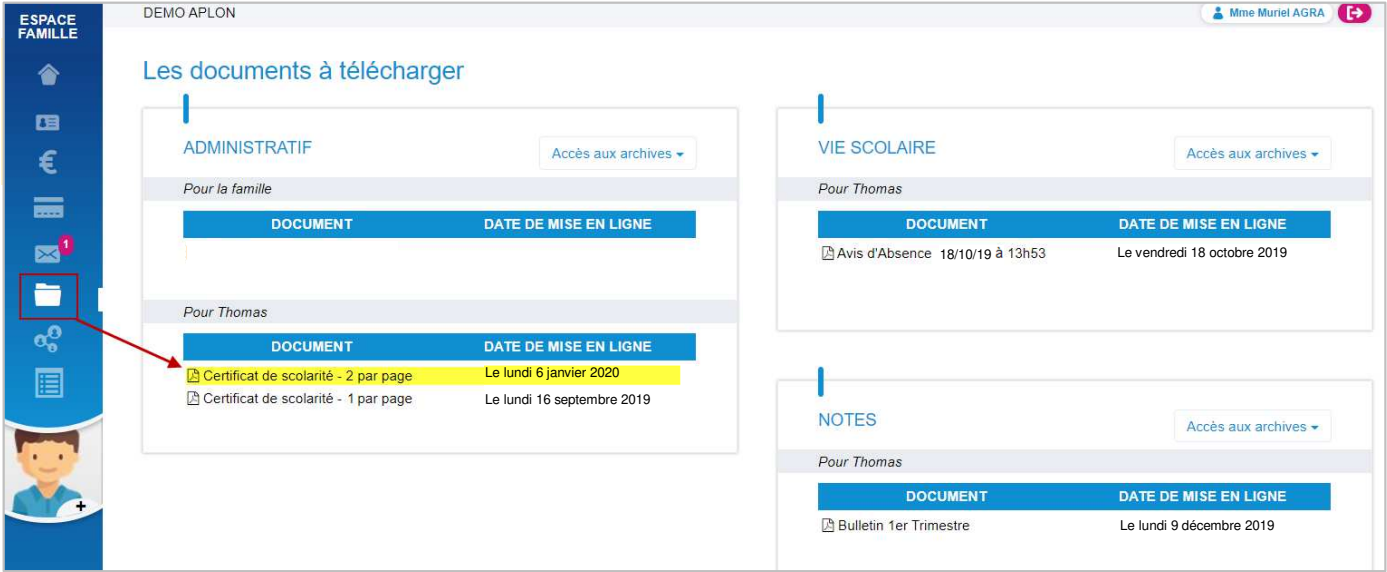

L'élève en se connectant sous son compte voit également le certificat de scolarité.

Un envoi de document sur EcoleDirecte peut être annulé (cf le paragraphe 20.6 Contrôle, annulation d'un envoi de documents sur Ecole Directe).

## **20.5 Envoi de documents (de type information) sur Ecole Directe**

Menu **EcoleDirecte** > **Documents** > **Envoi de Documents sur EcoleDirecte**

Vous pouvez envoyer des documents (de type information) dans l'espace **Documents** du **compte famille ou du compte élève**.

#### 1 Envoi d'un document sur EcoleDirecte Cliquer sur pour sélectionner Document pdf C:\Charlemagne\Docs\_travail\Secrétariat\Bourse\_lycée.pdf le document à O v Demander la signature du document (chaque signature génère un sms qui vous sera facturé) envoyer Prénom **Nom** Sélectionner les AIGA Brigitte parents pour ALLO Geneviève lesquels l'envoi doit ALOI Grégoire être effectué. ALOT Luigi Possibilité de faire ARAZ David ARBU Diya des envois aux ARGA Caroline élèves, aux adultes ARIA Antonio Joao Cocher si vous В souhaitez que ce document soit signé sur EcoleDirecte. Un SMS est envoyé pour attester la lecture du

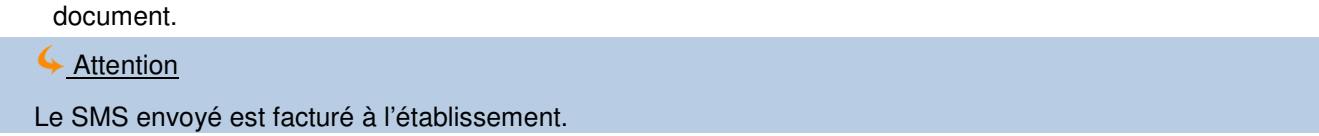

## **Du côté famille**

#### **Le responsable :**

reçoit une notification dans sa messagerie personnelle (si la notification a été activée dans l'admin Ecole Directe).

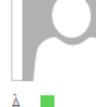

EcoleDirecte <information@ecoledirecte.fr>

Nouveau document sur EcoleDirecte

Nous vous informons qu'un nouveau document électronique est à votre disposition dans votre espace EcoleDirecte.

#### **COLLEGE**

Ceci est un message automatique, merci de ne pas répondre.

doit se connecter sous EcoleDirecte pour visualiser le document envoyé dans l'espace **Document**, **Administratif**, **Pour la famille**.

Si la signature électronique a été demandée, cliquer sur **Signer le document** 

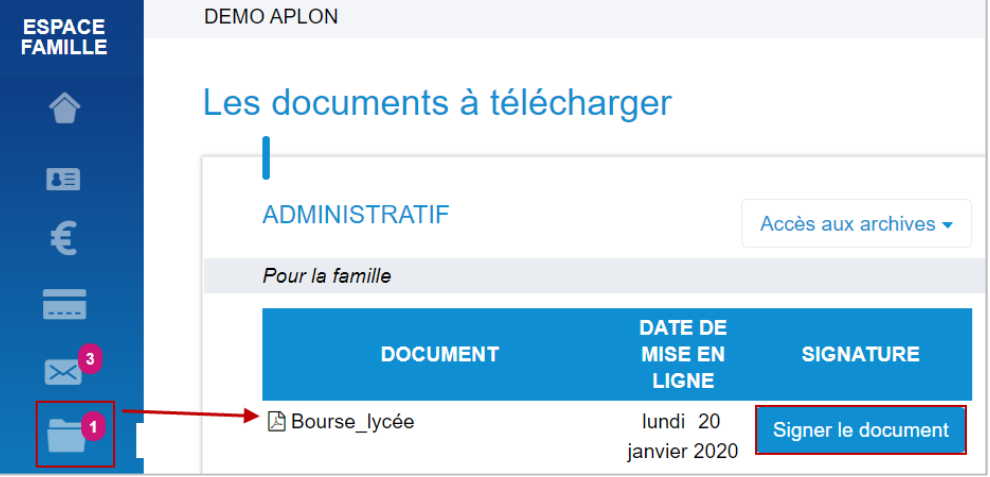

## Cliquer sur **Authentification**

# Pour certifier que vous avez bien pris connaissance du document, nous vous

CONFIRMATION DE LECTURE DU DOCUMENT

demandons de confirmer votre identité par SMS en cliquant sur le bouton "Authentification" ci-dessous.

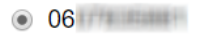

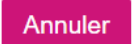

**Authentification** 

×

×

Confirmer

## CONFIRMATION DE LECTURE DU DOCUMENT Pour certifier que vous avez bien pris connaissance du document, nous vous demandons de confirmer votre identité par SMS en cliquant sur le bouton "Authentification" ci-dessous.

# Code reçu par SMS

120772

Saisissez le code recu par SMS pour vous authentifier

Annuler

Saisir le code reçu par SMS puis cliquer sur **Confirmer**

Après confirmation de lecture, dans **Signature** s'affiche la date et l'heure de la signature ainsi que le numéro de portable qui a confirmé la lecture.

Un envoi de document sur EcoleDirecte peut être annulé (cf le paragraphe 20.6 Contrôle, annulation d'un envoi de documents sur Ecole Directe)

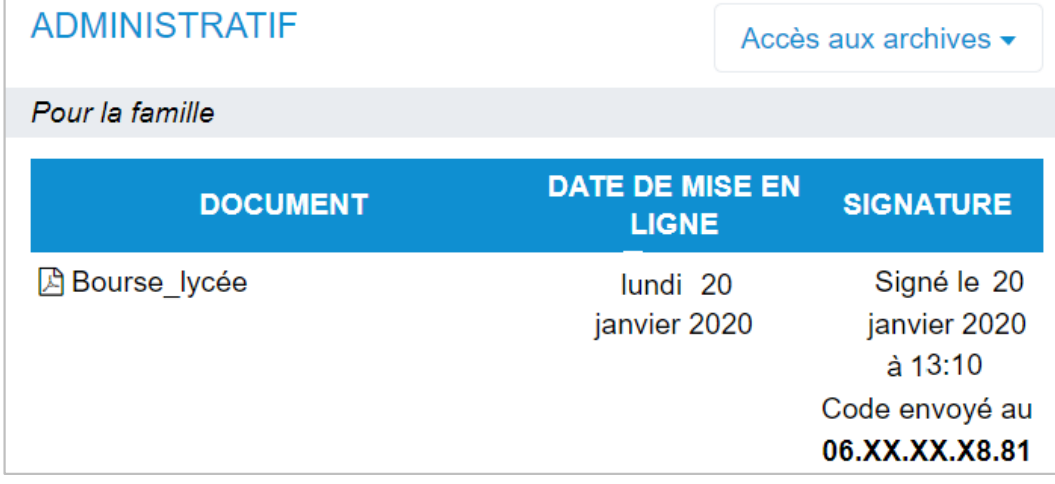

## **20.6 Contrôle, annulation d'un envoi de documents sur Ecole Directe**

Vous pouvez contrôler et/ou supprimer des documents envoyés dans l'espace **Documents** des comptes Famille, Elève ou Adulte.

#### Menu **EcoleDirecte** > **Documents** > **Récapitulatif des Envois**

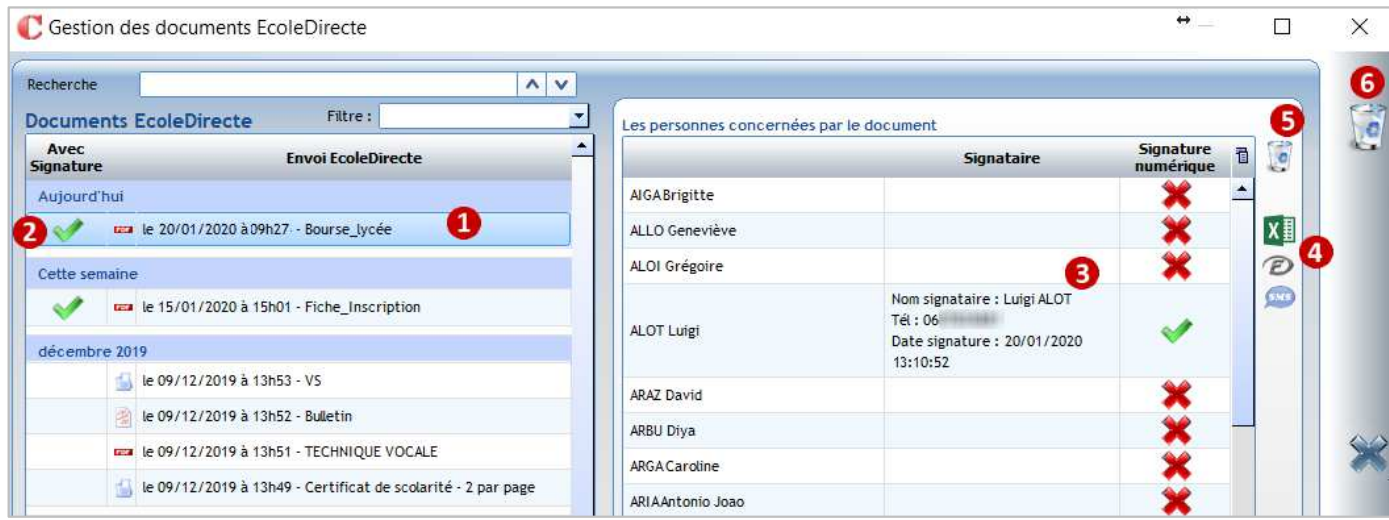

Liste des envois de documents effectués dans l'année scolaire en cours. Ω Tous les envois faits depuis les divers applicatifs (Administratif, Notes, Vie scolaire...) sont accessibles ici. Sélectionner l'envoi à contrôler

Indique qu'une signature électronique a été demandée pour ce document

Affichage des destinataires de cet envoi. En cas de signature électronique, vous visualisez les personnes qui ont pris connaissance du document.

**4** Permet d'avoir la liste récapitulative de consultation sous Excel.

et **D** et **Als** permettent de faire des relances par **Messagerie ED** ou **SMS** aux personnes qui n'ont pas confirmé la lecture du document.

Permet de retirer le document de l'espace **Documents** d'une personne :

- Sélectionner la personne
- Cliquer sur la poubelle

6 Permet de retirer le document de l'espace **Documents** de toutes les personnes concernées par l'envoi.

Pour les documents sans signature électronique, l'affichage est le suivant :

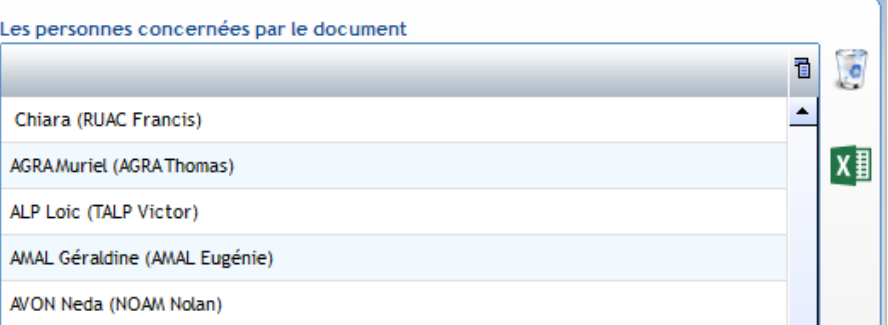

## **20.7 Envoi d'un message dans la messagerie Ecole Directe**

Vous pouvez envoyer des messages dans la messagerie EcoleDirecte des **familles, des élèves, des professeurs ou du personnel**.

### **Exercice 18.**

Envoyer le dossier de demande de bourse Lycée sur EcoleDirecte à toutes les familles des élèves de 3ème.

#### **Envoi de messages sur EcoleDirecte**

Cliquer sur le menu **EcoleDirecte** > **Messages EcoleDirecte**

Si vous obtenez :

- cette fenêtre : l'accès est bloqué car vous n'avez pas de compte personnel administratif.

L'utilisateur *Charlemagne* n'est pas associé à la fiche Adulte

(cf point du paragraphe **25.2 Paramétrage pour l'envoi de messages sur EcoleDirecte** dans le chapitre 25 **Paramétrage profil pour Ecole Directe).**

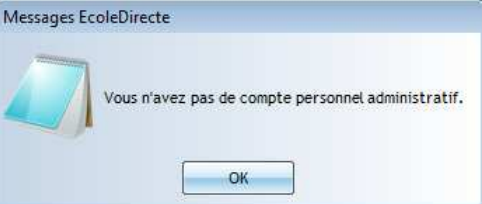

cette fenêtre : l'option Messagerie n'est pas activée pour votre compte. L'utilisateur *Charlemagne* n'est pas associé à la fiche Adulte (cf point  $\overline{\phantom{a}}$  du paragraphe

**25.2 Paramétrage pour l'envoi de messages sur EcoleDirecte** dans le chapitre 25 **Paramétrage profil pour Ecole Directe**).

Messages EcoleDirecte L'option messagerie de votre compte personnel administratif n'est pas activée. OK

La fenêtre d'envoi de messages s'ouvre :

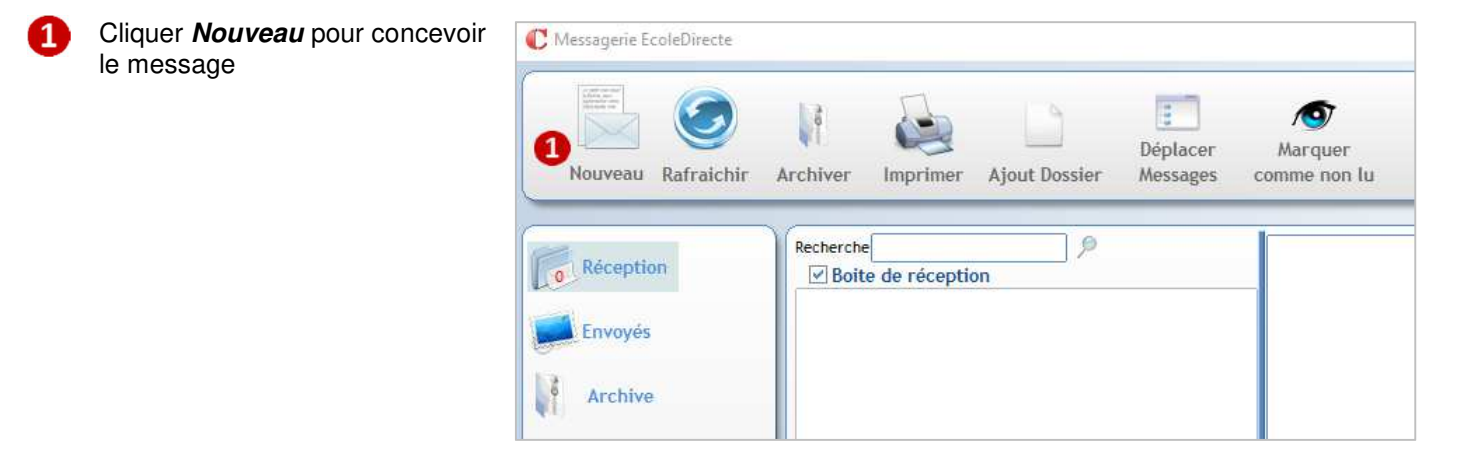

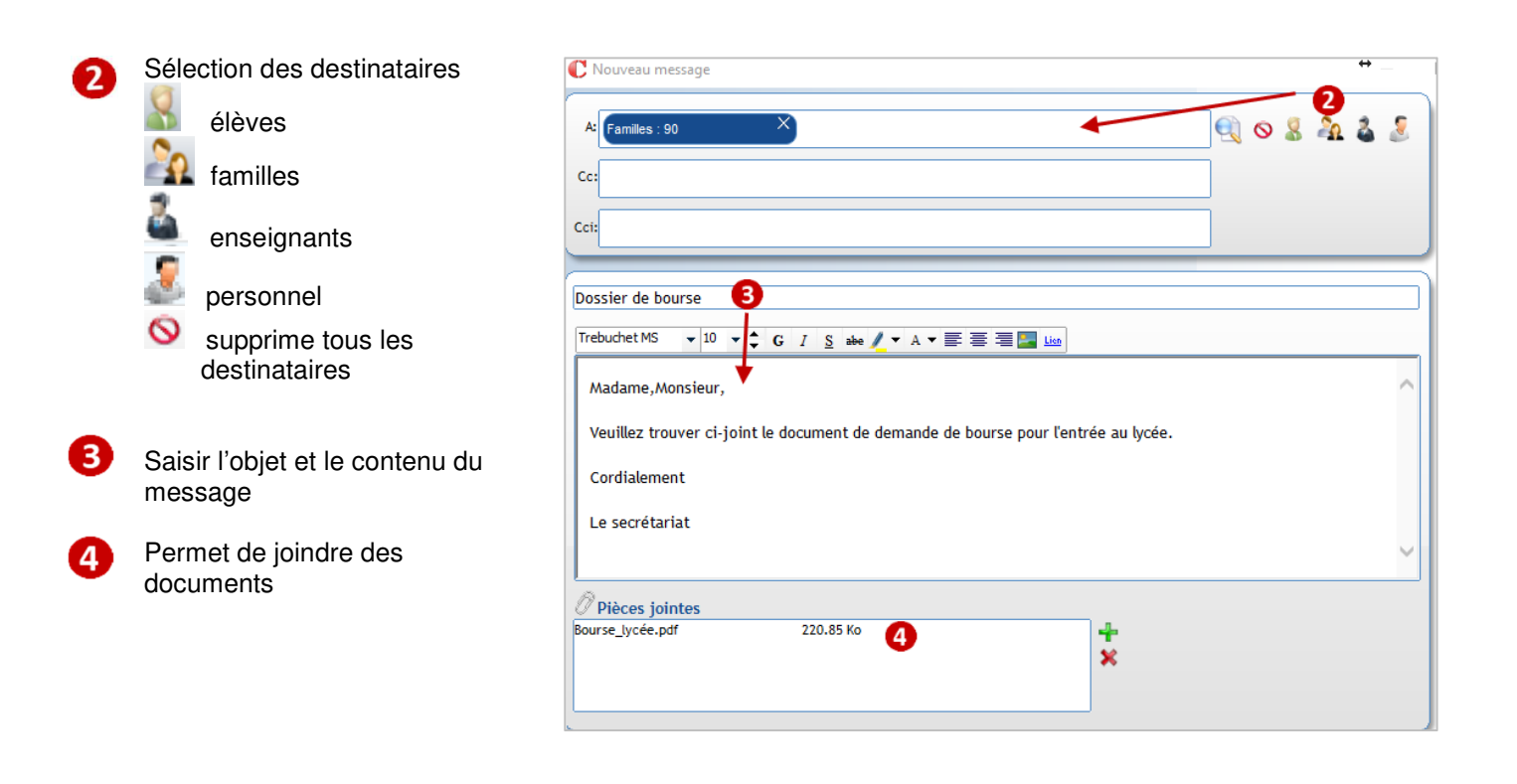

## **Le parent :**

reçoit une notification dans sa messagerie personnelle (si la notification a été activée dans l'admin Ecole Directe).

#### **Messagerie EcoleDirecte**

Ceci est un message automatique, merci de ne pas répondre.

#### Bonjour,

Vous venez de recevoir un message sur EcoleDirecte de Mme A. MARCHAND Objet : Dossier de bourses

Contenu du message : Madame, Monsieur,

veuillez trouver ci-joint le document de bourse pour l'entrée en lycée.

Cordialement

Le secrétariat

Pour lire ce message, les 1 pièce(s) jointe(s) associée(s) et éventuellement y répondre, merci de vous connecter avec vos identifiants sur Site Familles / Elèves

**COLLEGE** 

Vous avez demandé à être averti dans ce cas, rappelez-vous que vous pouvez choisir de ne plus être averti de l'arrivée de nouveaux messages en modifiant l'option appropriée dans votre boite de réception EcoleDirecte.

#### doit se connecter sous EcoleDirecte pour visualiser la pièce jointe.

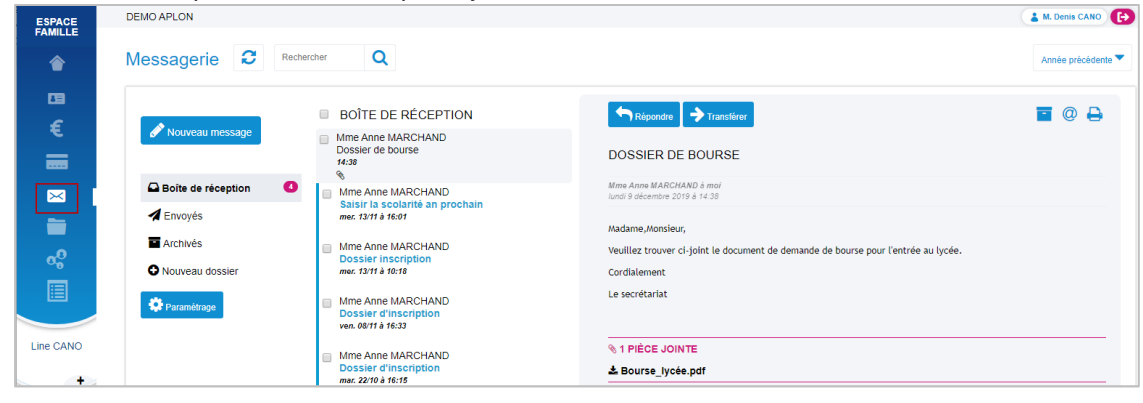

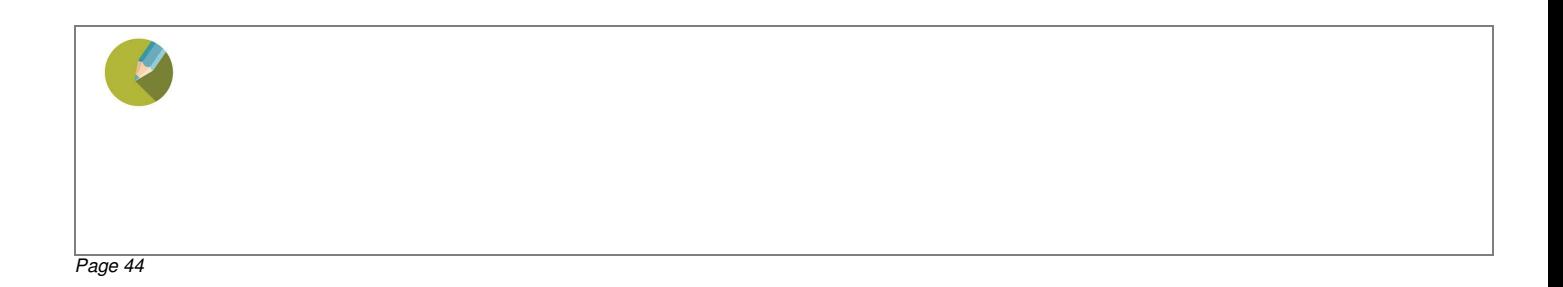

#### **Suivi des envois de messages sur EcoleDirecte**

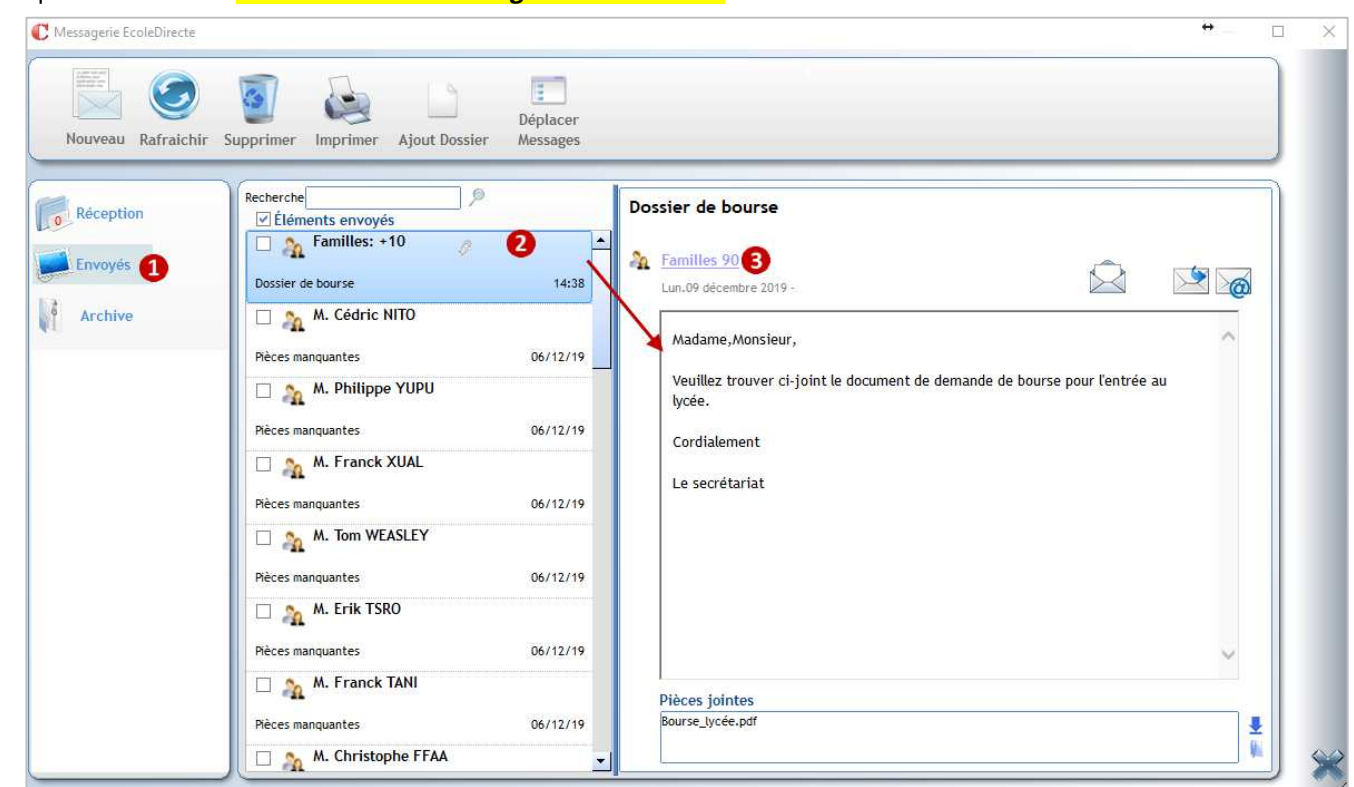

#### Cliquer sur le menu **EcoleDirecte** > **Messages EcoleDirecte**

#### Cliquer sur **Envoyés**

- Liste des messages envoyés, sélectionner celui à contrôler
- Aperçu des destinataires : ici 90 familles destinataires du message Cliquer sur Familles 90 pour voir le détail
- Visualisation des familles destinataires du  $\sim$   $\vee$  $\overline{A}$ Recherche d'un destinataire message Mme Caroline ARGA **A** M. Albert PILI CARA Camille (3B) PILI Loic (3A) La famille n'a pas ouvert le message  $\sqrt{\epsilon_0}$  M. Alexandre OAL M. Antonio Joao ARIA OAL Andrea (3B) ARIA Pedro (3A) La famille a lu le message **A** M. Arnaud ATPM M. Baldo CISA ATPM Margot (1C) NOTS Fabien (3A) ATPM Arthur (3B) M. Cédric XUAC M. David ARAZ CARA Camille (3B) ARAZ Simon (3A) ARAZ Fabrice (CE2) M. Denis CANO M. Didier NILA CANO Thomas (5A) NILAJerome (1A) CANO Line (3B) NILALeo (3B)  $\boxed{\sim}$   $\frac{\partial \mathbf{p}}{\partial \mathbf{q}}$  M. Dimitri SADA **DE AL M. Diya ARBU** SADA Jason (3A) ARBU Juliette (3B)

Affichage des destinataires

## **20.8 Les notifications**

Les notifications souhaitées doivent être cochées dans la fiche adulte de l'utilisateur, onglet **EcoleDirecte**.

Vous pouvez recevoir des notifications lorsque :

- une famille ou un enseignant vous envoie un message dans EcoleDirecte :
- une famille change ses coordonnées sur EcoleDirecte
- une famille change le mode de règlement de ses factures.

Cela suppose que ces actions aient été autorisées dans l'admin d'EcoleDirecte.

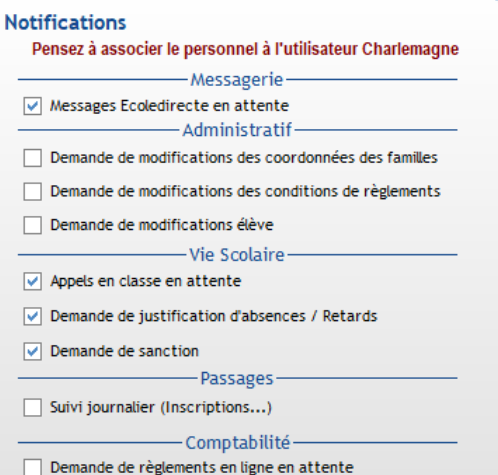

Ecran de notification qui apparaît sur l'écran en administratif :

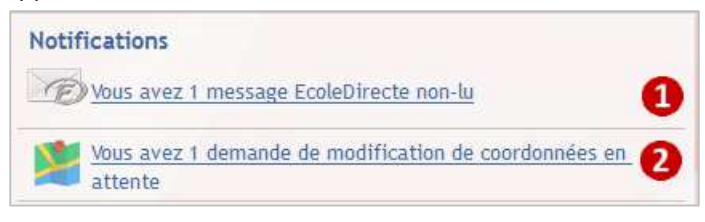

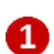

Cliquer sur **Outer System** Vous avez 1 message EcoleDirecte non-lu ouvre la fenêtre de message où vous pouvez consulter directement les messages reçus :

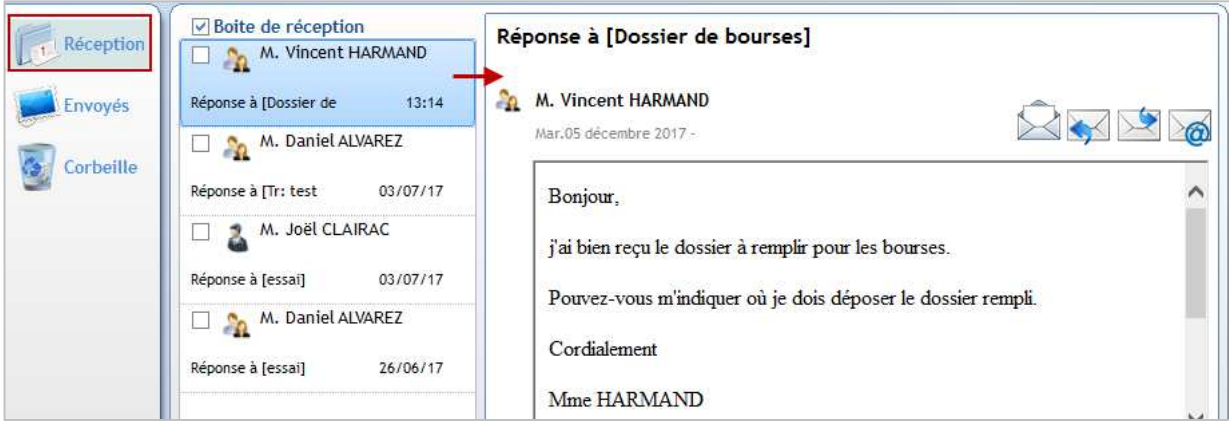

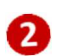

Vous avez 1 demande de modification de coordonnées en

Cliquer sur **Cliquer sur la fenètre affichant les demandes de** 

modification de coordonnées faites par les familles sur EcoleDirecte :

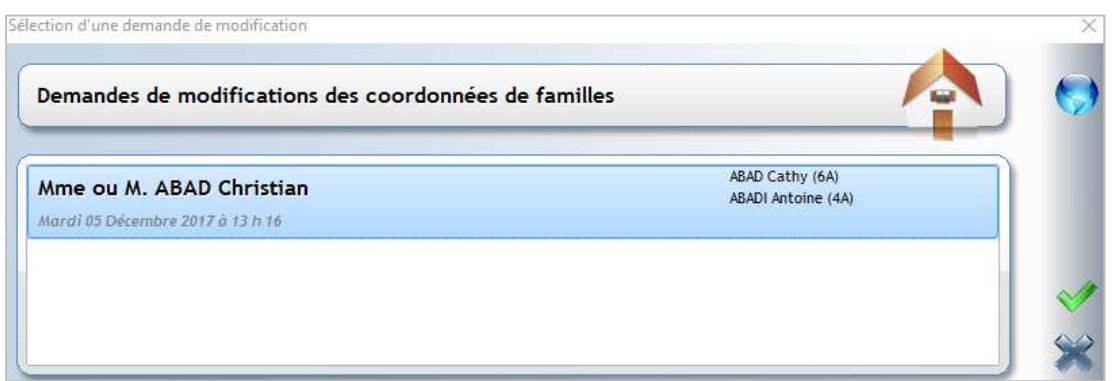

Cliquer sur le nom du parent (fenêtre bleue) pour faire apparaitre les modifications :

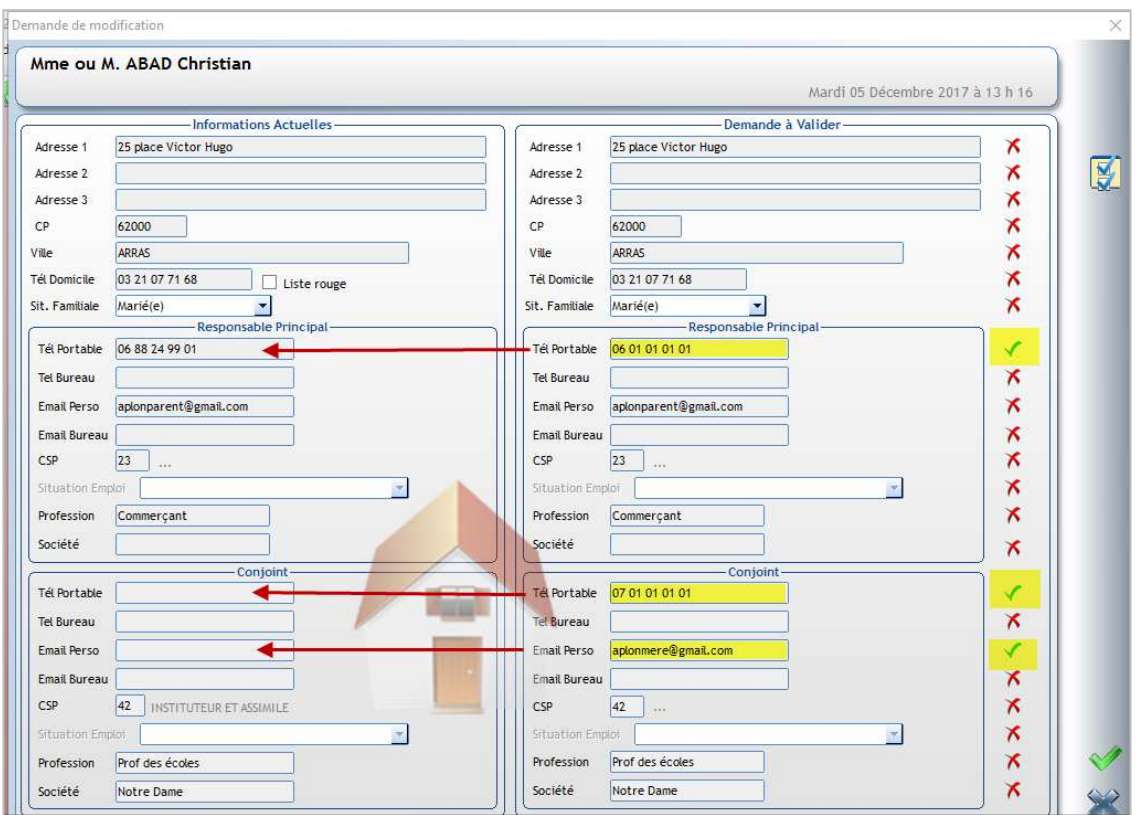

Des signes apparaissent devant les modifications apportées :

- Pour accepter la modification proposée pour la rubrique, laisser le  $\blacksquare$  . Il est possible de modifier directement la saisie de la famille avant validation, ce qui évite d'aller dans la fiche Famille ensuite pour modifier la saisie.
- Pour refuser la modification proposée pour une rubrique, cliquer sur le v pour qu'il se transforme en  $\mathbf x$

Valider ensuite en cliquant sur **1997**. Toutes les modifications acceptées sont reportées dans la fiche famille. Si vous cliquez sur **la demande reste en attente**.

**Remarque** : il est également possible de récupérer l'adresse mail et le numéro de portable des élèves.

# 21 CHAPITRE 21 : ENVOIS DE SMS

L'utilisation des SMS nécessite d'en faire la demande au service VieScolaire, chaque envoi de SMS vous sera facturé 0,08 € TTC du SMS de 160 caractères.

Vous disposez de 306 caractères pour 2 SMS, 460 caractères pour 3 SMS… jusqu'à 1384 caractères pour 9 SMS. Les SMS sont envoyés en un seul message même s'ils comptent pour plusieurs. On suppose que le compte a été créé et paramétré.

### **Exercice 19.**

Envoyer un SMS aux parents des élèves de 6ème A qui sont en sortie pédagogique afin de leur signaler que le bus a du retard, ils vont rentrer à 19h30.

#### **21.1 Envois multiples**

Menu **Traitement** > **Messages** > **SMS** ou via le **raccourci** puis **SMS** ou via le raccourci

#### **Etape 1 : Elaboration du message**

- Saisir le message en faisant attention à ne pas dépasser 160 caractères si vous souhaitez qu'il compte pour un SMS
- Donne accès aux messages enregistrés comme modèle

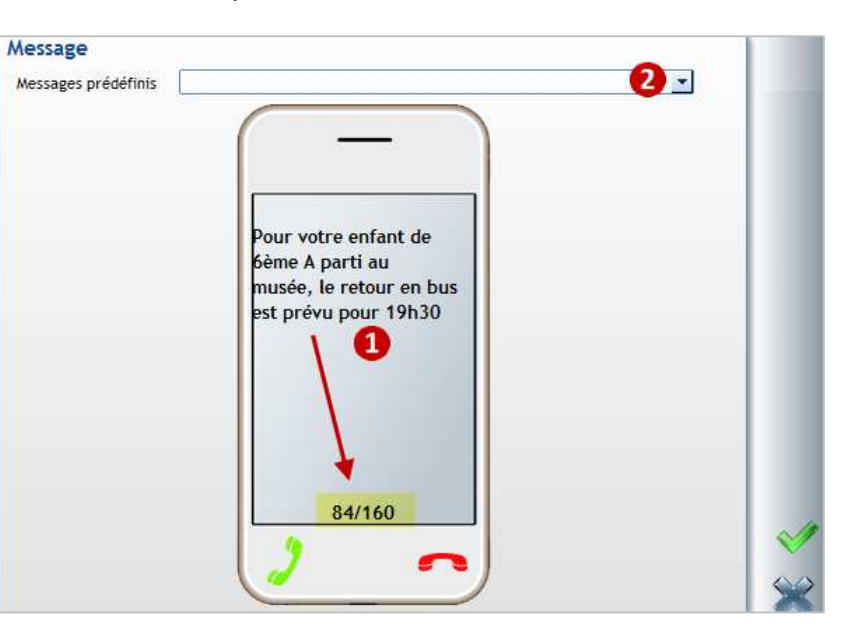

#### **Etape 2 : Sélection des destinataires**

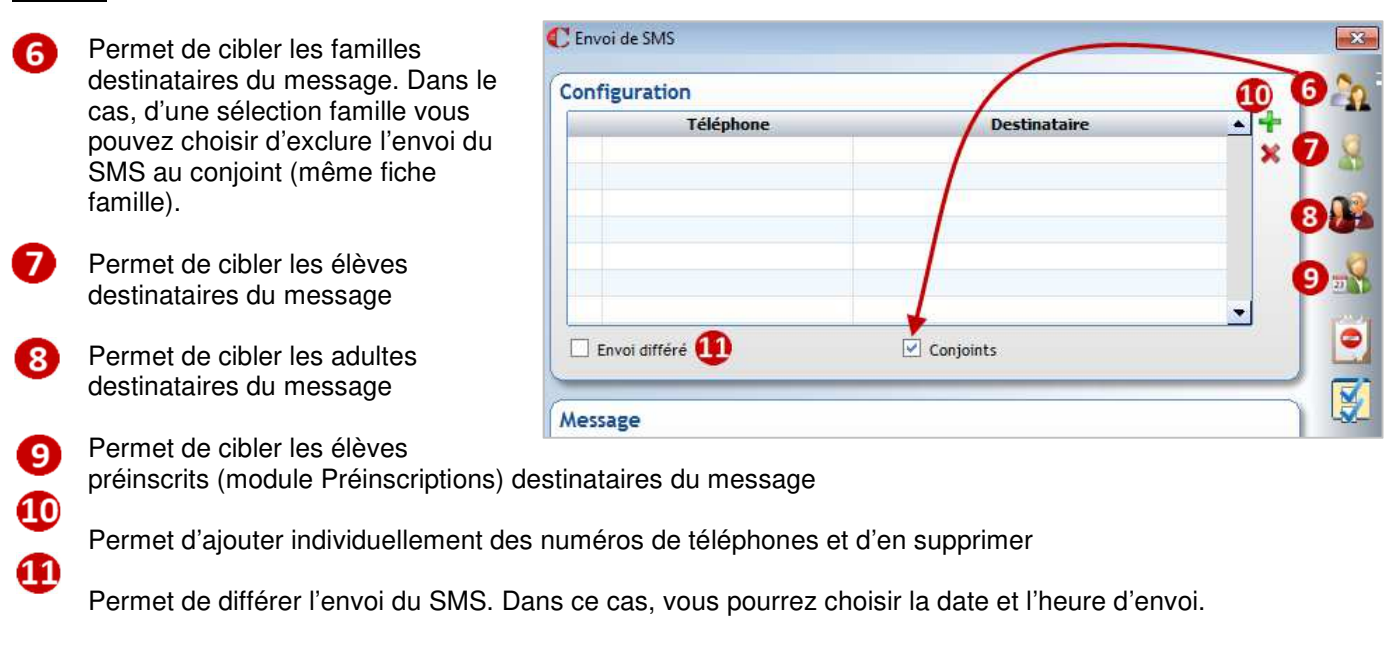

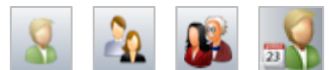

Œ.

Lorsque vous avez fait la sélection des destinataires via les boutons Les destinataires concernés s'affichent avec leur numéro de portable dans cet espace. Vous pouvez en supprimer ou ajouter manuellement.

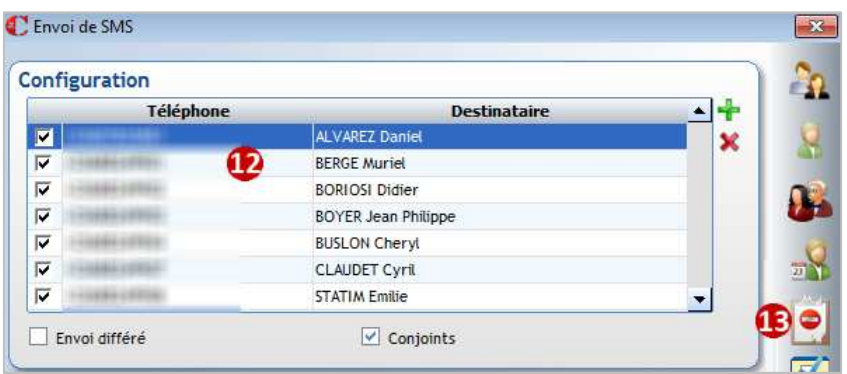

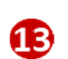

Ce bouton **D** apparait si des destinataires concernés par la sélection ne sont pas prévenus faute de numéro portable renseigné :

Destinataires ignorés (portable ou e-mail vide ou incorrect) ALVAREZ Laetitia ANDRI ANANJAINA Christian NEUILLY Rosanne

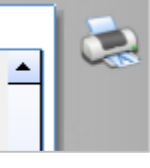

## **Etape 3 : Envoi**

Cliquer sur  $\frac{1}{2}$  ou  $\frac{1}{2}$  pour lancer l'envoi. Il sera plus ou moins long en fonction du nombre de destinataires.

Quand l'envoi est terminé, cette fenêtre apparait :

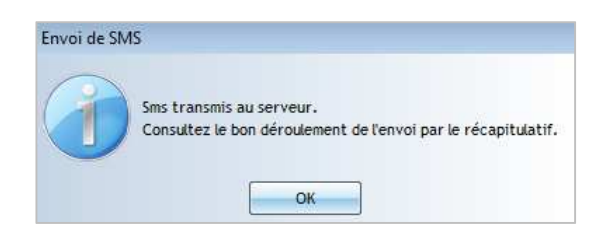

## **21.2 Suivi des envois**

#### **Menu Traitement > Messages > Récapitulatif des SMS** ou via le raccourci **interest des SMS**

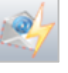

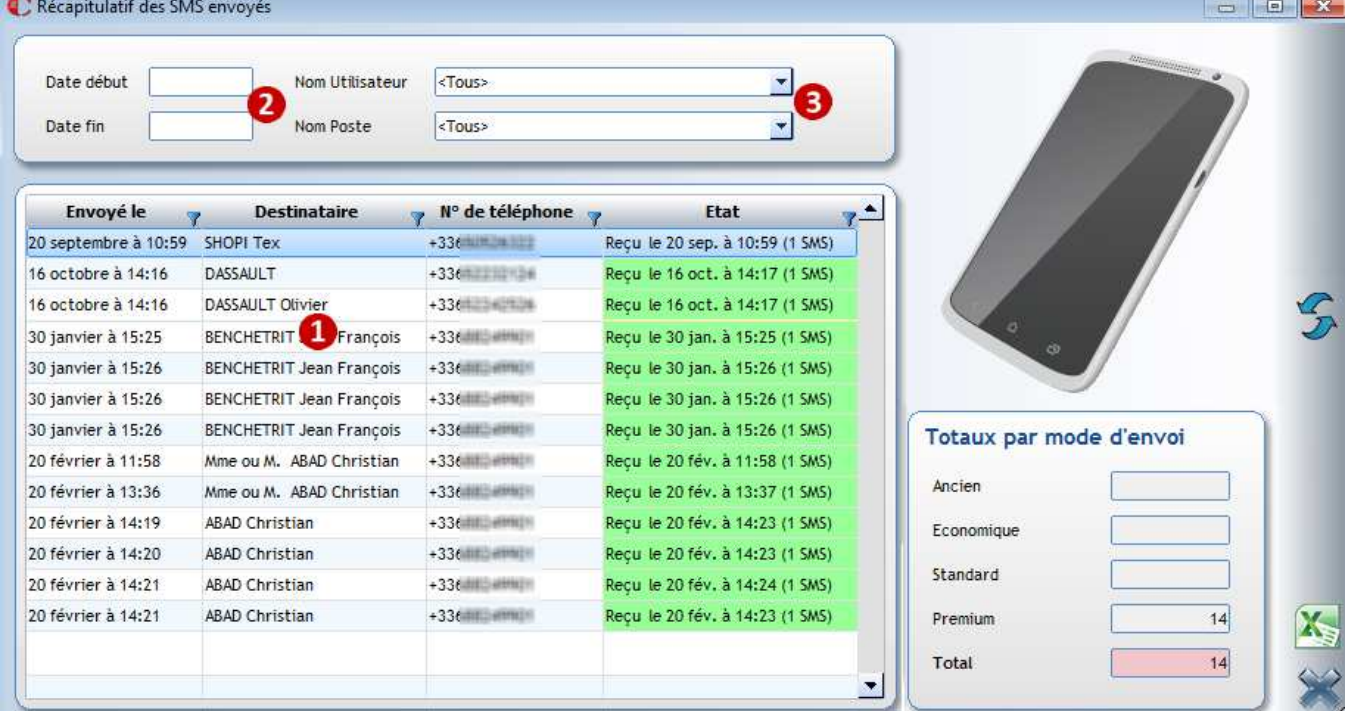

**n** Liste des envois effectués

**[1]** : le chiffre correspond au nombre de SMS comptabilisé par l'envoi. (1 signifie que le SMS avait 160 caractères ou moins).

Double-clic sur une ligne SMS permet d'obtenir un rapport d'envoi sur le SMS.

- 2 Choix d'une période d'envoi
- Choix de l'utilisateur et du poste ayant fait les envois

#### Astuce

Vous pouvez restreindre la visualisation du suivi des SMS aux seuls SMS envoyés par le profil en cours (utilisateur connecté).

Pour cela, cliquer sur le menu **Fichier** > **Les profils** > **Utilisateurs** puis sur l'onglet **Divers**

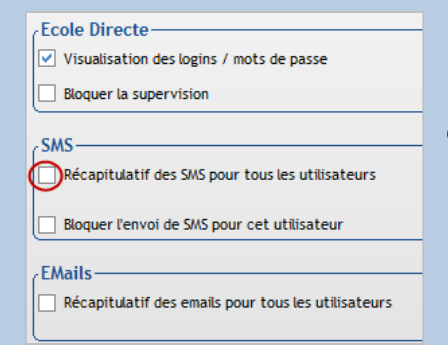

Décocher l'option **Récapitulatif des SMS pour tous les utilisateurs** dans la partie SMS.

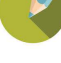

## **21.3 Envoi individuel**

Depuis la fiche Elève ou la fiche Famille, cliquer sur puis **SMS** ou clic sur **SMS**, vous obtenez le même écran que pour l'envoi groupé.

## **21.4 Création d'un modèle**

Vous pouvez créer un modèle de message afin de ne pas le ressaisir à chaque envoi.

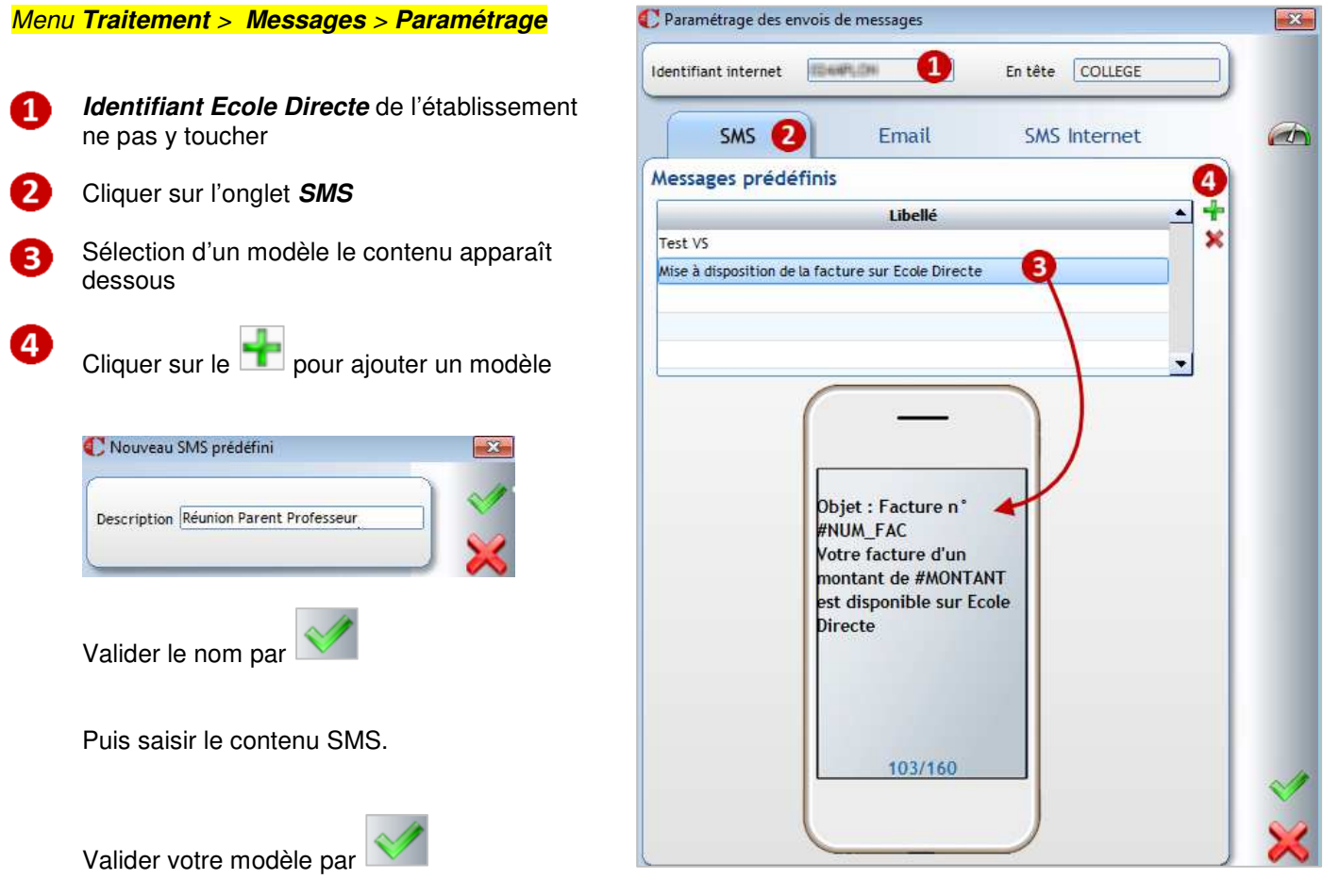

Dorénavant lorsque vous faites un envoi, le modèle apparait lorsque vous cliquez sur **Messages prédéfinis** :

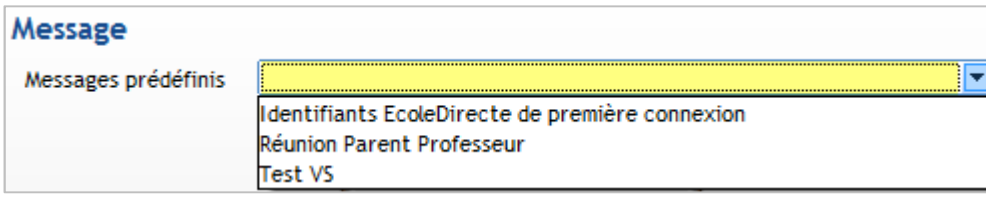

## 22 CHAPITRE 22 : TRAITEMENT DE FIN D'ANNEE / OUVERTURE D'ANNEE

Chaque année, téléchargez les nouvelles procédures dans le menu **? > Aides en ligne** :

- Bloc **Procédures** pour le traitement de fin d'année et ouverture d'année ;
- Bloc **Liaisons Rectorat** pour les liens avec StsWeb/SIECLE et ONDE **et/ou** Bloc **Agricole** pour les liens avec FREGATA.

## **22.1 Etape 1 : Saisir les inscriptions / Transférer les préinscriptions Base 2021-2022**

#### Menu **Administration** > **Familles**

A la saisie des inscriptions, vous devez indiquer :

- **En date d'entrée** : la date officielle de rentrée scolaire (01/09/2022). Si la date officielle de rentrée change, vous pouvez la changer de façon groupée pour l'ensemble des nouveaux élèves : menu **Outils** > **Modifications rapides élèves**
- **En classe** : la 1<sup>ère</sup> classe du niveau d'inscription (qui est ensuite visible dans l'onglet 2022/2023).

Si vous avez géré les inscriptions via le module Préinscrits, vous devez transférer vos préinscrits dans la base Elève actuelle.

## **22.2 Etape 2 : Saisir les dates et motifs de sortie Base 2021-2022**

### Menu **Traitement** > **Modifications scolaires** > **Année en cours**

Pour tous les élèves quittant définitivement votre établissement en fin d'année scolaire, vous devez saisir la date et le motif de sortie.

Pour aller plus vite, traiter les élèves en masse. Vous pourrez toujours revenir individuellement sur les fiches élèves si finalement un élève redouble, dans ce cas dans la fiche Elève

- onglet **Général :** retirer la date et le motif de sortie
- onglet **Année prochaine :** cocher **Redoublant** et **affecter la classe**, la **formation**

## **22.3 Etape 3 : Renseigner l'onglet An Prochain Base 2021-2022**

Pour tous les élèves restant dans votre établissement en fin d'année scolaire, vous devez leur affecter la classe, la formation de l'an prochain.

## Menu **Traitement** > **Préparation de rentrée > Montée de classe anticipée**

**Ce traitement permet de gérer en masse les montées de classe** et de les retravailler plus tard lorsque vous avez les affectations définitives.

**Remarque** : ce traitement n'affecte pas les saisies « an prochain » déjà effectuées au préalable. **Les informations prochaines sont complétées uniquement si elles étaient vides avant le lancement de ce traitement**

A compléter par le menu **Traitement** > **Préparation de rentrée** > **Accès rapide Année prochaine.**  Ce traitement permet de gérer en masse les options académiques et internes prochaines, les classes et formations prochaines peuvent également être modifiées par ce biais.

A compléter (facultatif) pour affiner les changements par le menu **Traitement** > **Modifications scolaires** > **Année prochaine.** 

Peut être utile pour affecter la 2ème langue de façon groupée à un ensemble d'élèves.

## **22.4 Etape 4 : Sauvegarder la base et ouvrir la nouvelle année <b>Base 2021-2022** Base 2021-2022

Menu **Fichier** > **Utilitaires** > **Cliché temporaire de la base OBLIGATOIRE** Faire une sauvegarde de la base.

## Puis **Outils** > **Ouverture de l'année scolaire** > **Lancer**

**L'ouverture d'une nouvelle année implique que chaque service de l'établissement est prêt pour ce changement d'année**. La bascule affecte

- L'administratif avec les fiches élèves/familles
- La facturation

Les choix opérés pour **Visite médicale, Suivi de la Vie Scolaire** doivent être faits en collaboration **avec vos collègues de la Vie Scolaire.** De même le choix **Groupes avec élèves** doit être fait **avec les responsables Notes.**  Remarque : si vous utilisez un logiciel d'emploi du temps, il est nécessaire de faire un RAZ des groupes.

## **22.5 Etape 5 : Importer les nouvelles nomenclatures SIECLE / BE1D Base 2022-2023**

## Menu **Modules** > **Education Nationale** > **SIECLE/BE1D** Etablissement 2nd degré sous contrat

Pour les établissements du 2nd degré, vous devez importer les nouvelles nomenclatures de SIECLE. Vous devez au préalable les avoir profilées et exportées depuis SIECLE. Cette étape est à réaliser pour chaque établissement du 2<sup>nd</sup> degré (une fois pour chaque RNE).

### Menu **Administration** > **Paramétrage** > **Les établissements** Etablissement 1er degré

Pour les établissements du 1er degré, vous devez importer les nouvelles nomenclatures école. Cette étape est à réaliser pour chaque établissement du 1er degré (une fois pour chaque RNE).

## Menu **Administration** > **Paramétrage** > **Classes**

Contrôler toutes vos structures classes, les formations et professeurs principaux.

## **22.6 Etape 6 : Contrôler et finaliser la nouvelle année <b>Base 2022-2023** Base 2022-2023

Si vous n'aviez pas affecté les classes définitives à vos élèves avant la bascule d'année (tous les élèves de 6èmes mis en 5ème A par exemple), vous devez maintenant affecter la classe réelle aux élèves. De même, vous pouvez mettre à jour les options académiques et/ou internes.

Menu **Traitement** > **Modifications scolaires** > **Année en cours et/ou** Menu **Traitement** > **Préparation de rentrée** > **Accès rapide Année en cours** 

## **22.7 Etape 7 : Remontées académiques, Enseignement catholique, Fregata**

Remonter les élèves vers SIECLE / ONDE *Etablissement 1er degré et 2<sup>nd</sup> degré sous contrat* 

## Menu **Modules** > **Education Nationale** > **Contrôle**

Pour contrôler vos fiches élèves.

## Puis menu **Modules** > **Education Nationale** > **SIECLE / ONDE**

- **Faire l'envoi des élèves vers SIECLE** ou **ONDE** quand votre contrôle est correct **N'oubliez pas le lendemain de l'envoi de contrôler sur SIECLE ou ONDE l'état de l'envoi.**
- Faire la récupération des identifiants nationaux ainsi que les identifiants familles quelques jours après votre envoi.

## **Remonter les élèves vers l'Enseignement Catholique des contres entrer les les enfinitions de la proponent de degré**

Menu **Modules** > **ANGE1D**  Permet d'envoyer par transfert FTP le fichier Elève à l'Enseignement Catholique.

## **Remonter les élèves vers FREGATA Etablissement agricole** *Etablissement agricole*

Menu **Traitement** > **Export > Fregata**  Permet d'envoyer vos élèves vers Fregata.

## - La vie scolaire

Les notes

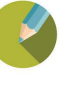

## Menu **Fichier** > **Utilitaires** > **Cliché temporaire de la base**

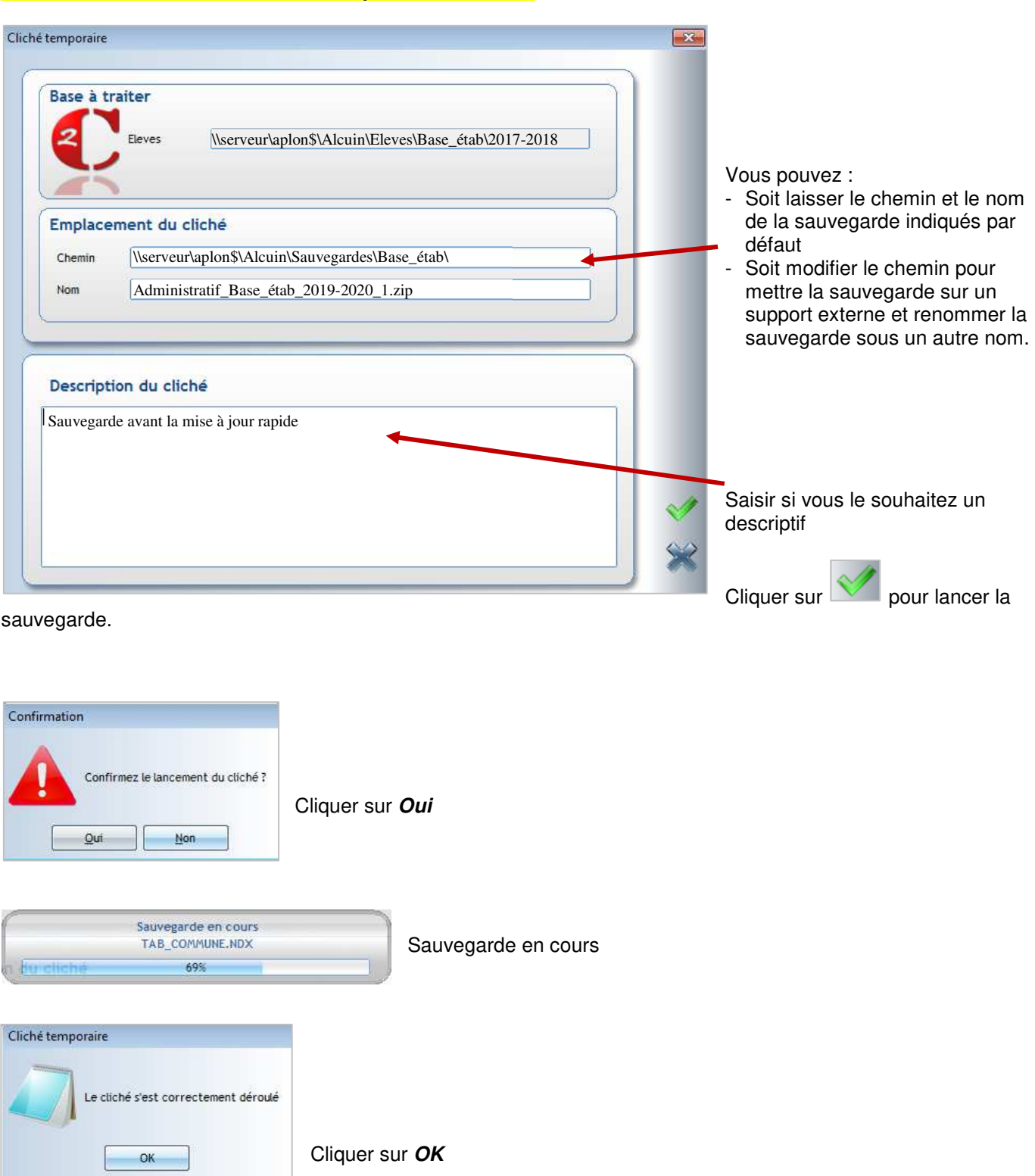

**Attention** : Les fichiers scannés et mis en pièces jointes dans les dossiers Elèves et Familles ne sont pas sauvegardés par le cliché temporaire.

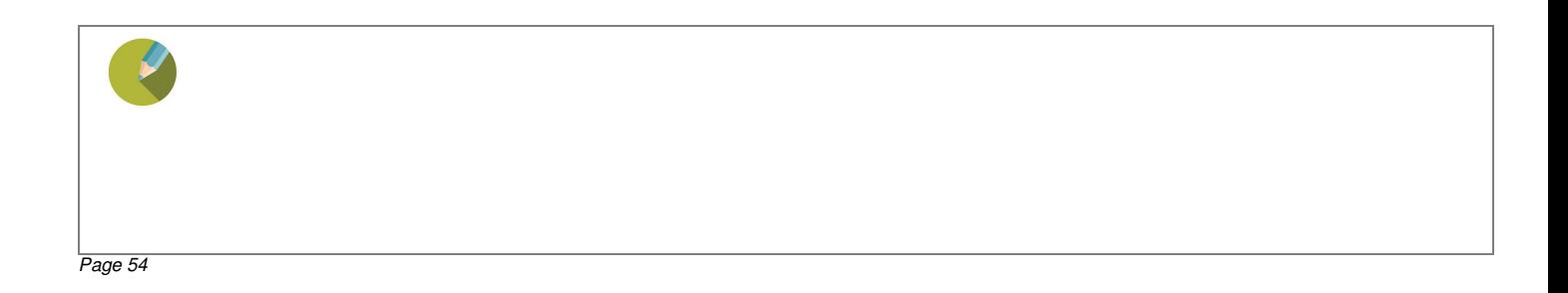

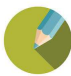

## **24.1 Dupliquer entièrement une édition établissement : composition et le document attaché**

Exemple : .Dupliquer la **Liste infos scolaires élève** afin d'y retirer les informations **Age** et **Options internes**.

## **24.1.1 Etape 1 : Dupliquer le modèle de présentation**

## Menu **Traitement** > **Editions** > **Paramétrage**

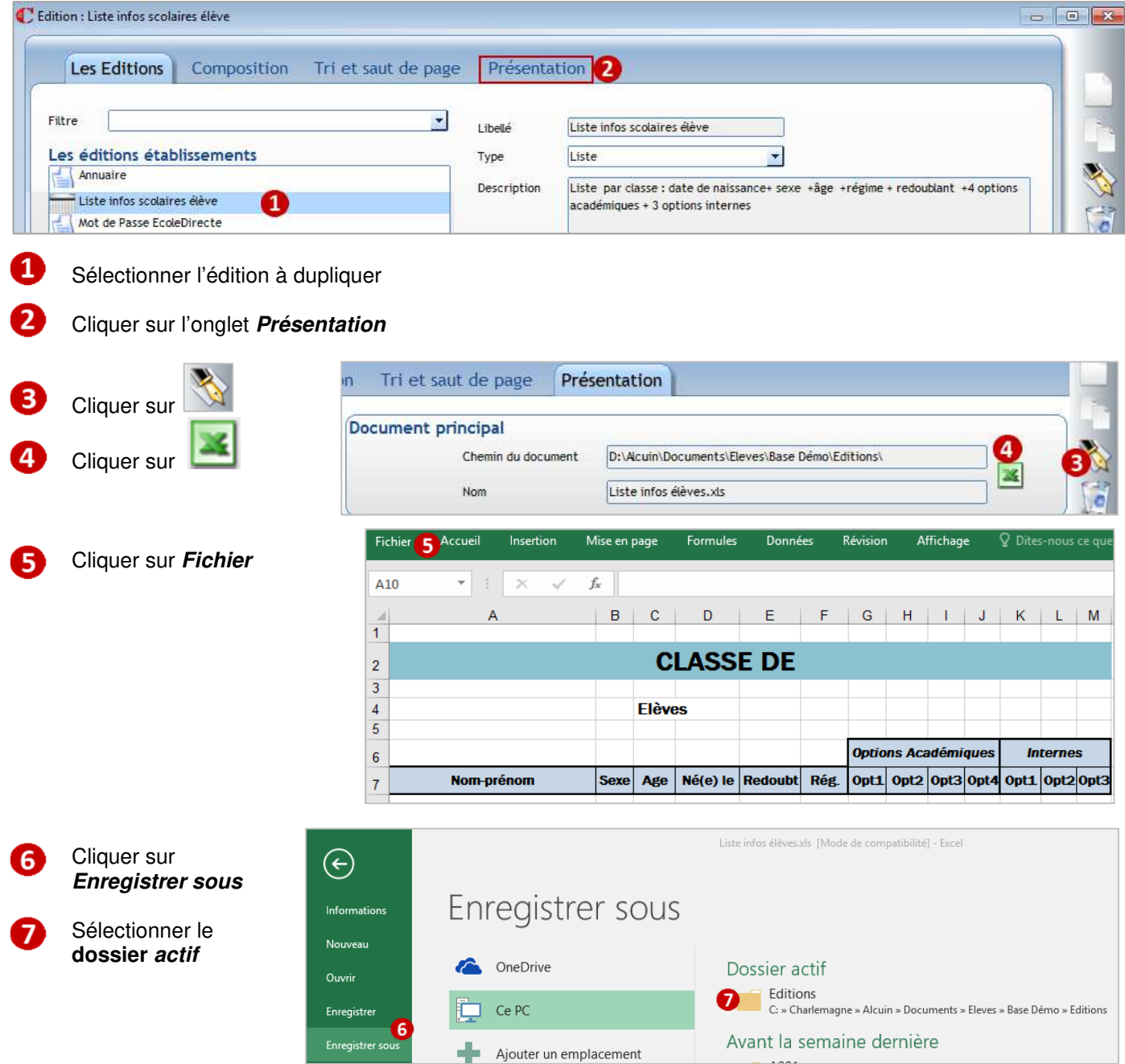

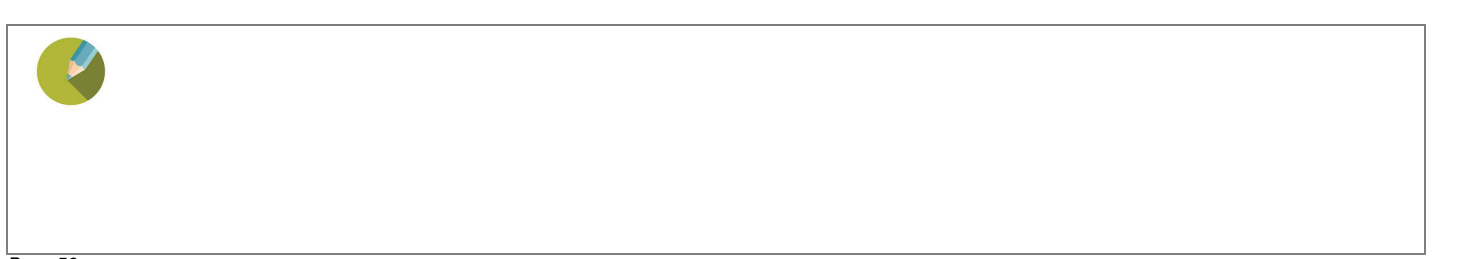

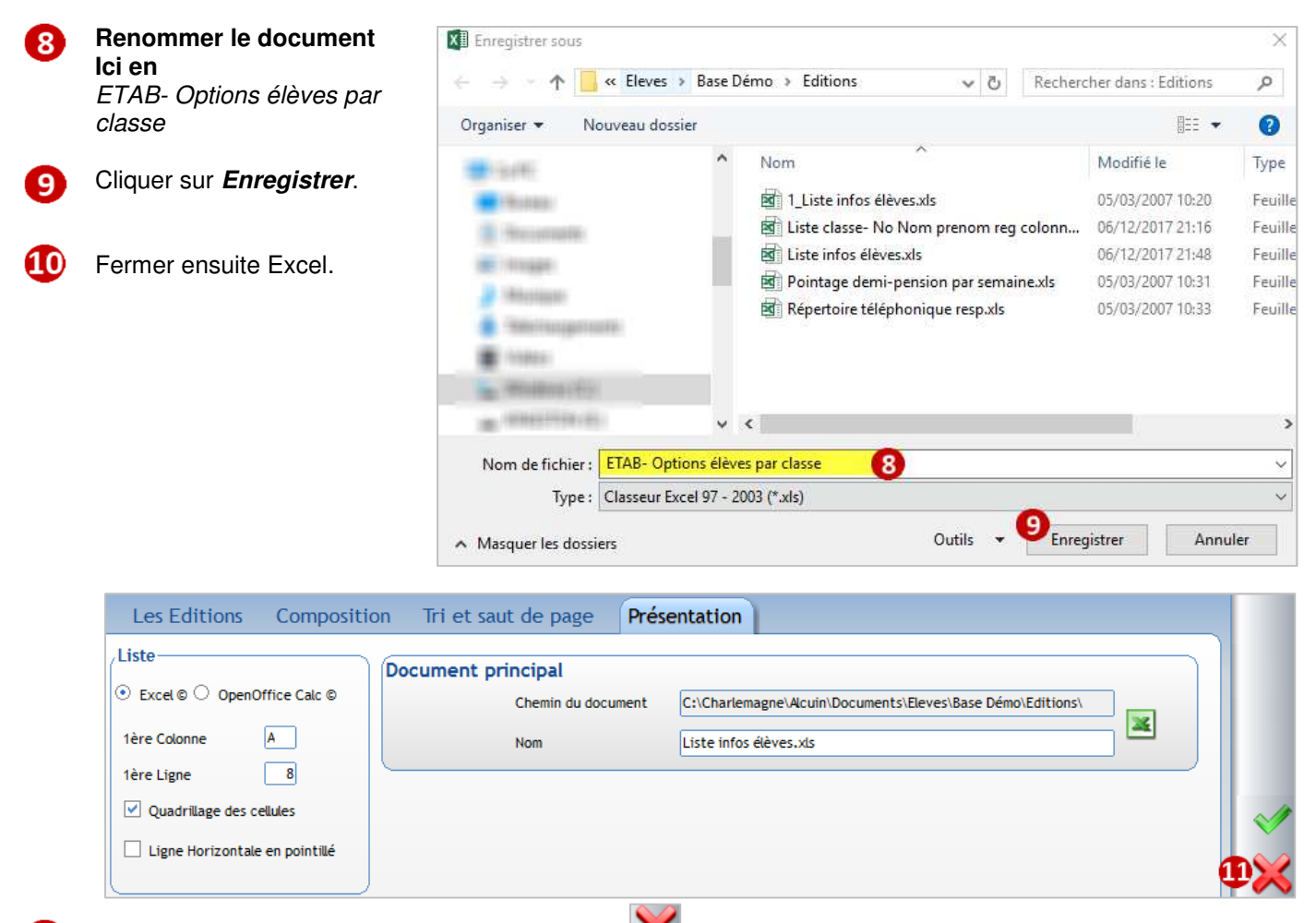

Fermer le document sans valider en cliquant sur M

## **24.1.2 Etape 2 : Dupliquer l'édition**

## Menu **Traitement** > **Editions** > **Paramétrage**

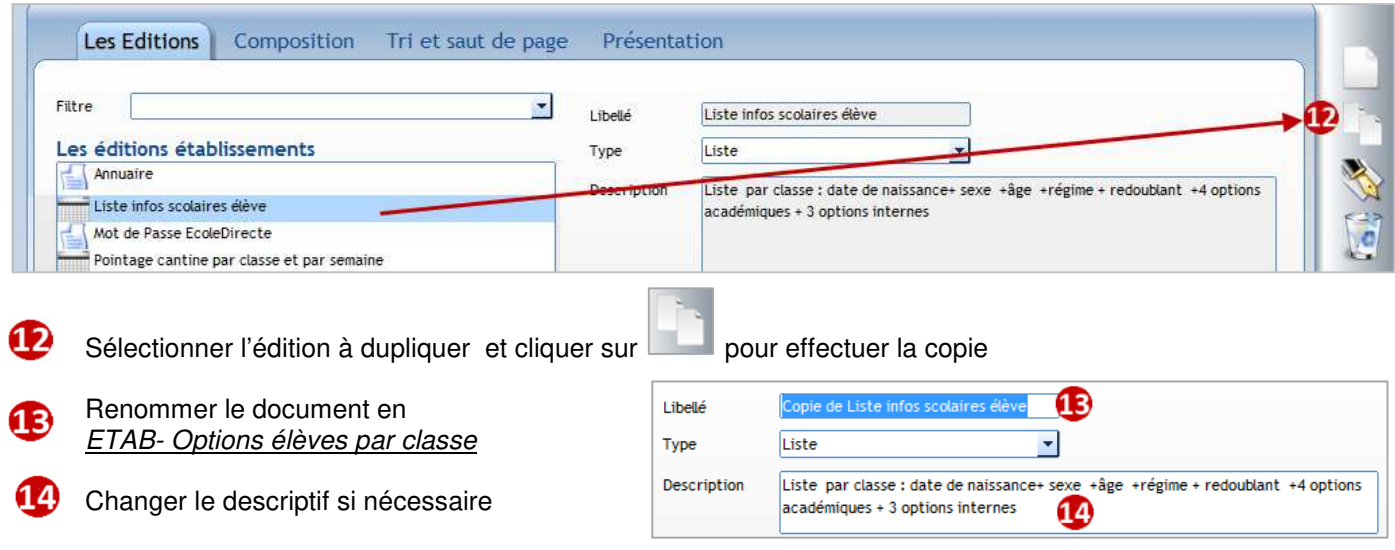

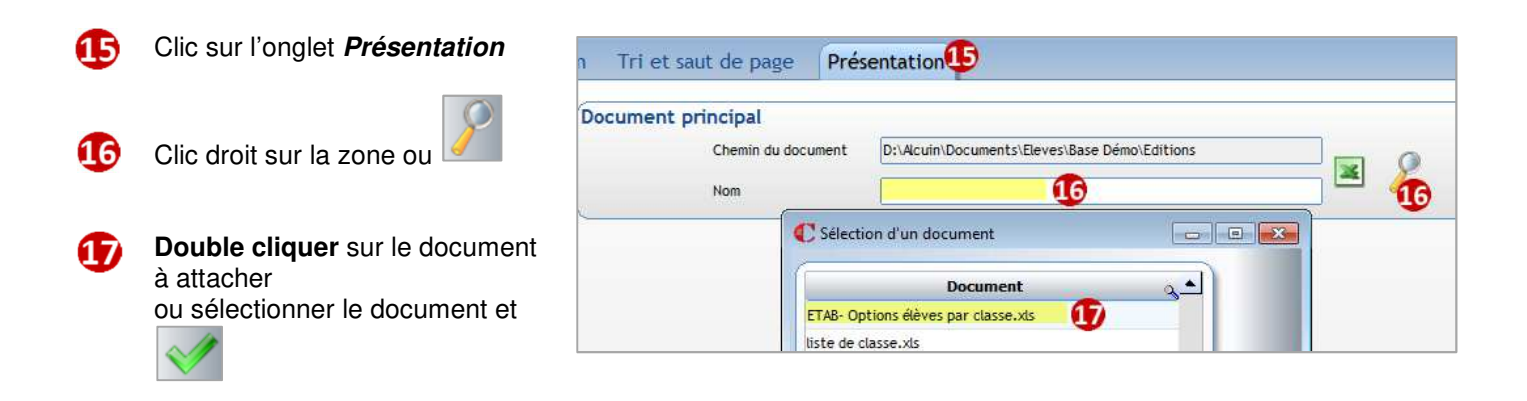

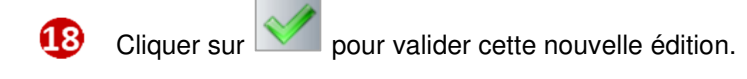

## **24.1.3 Etape 3 : Modifier l'édition**

Modifier le document comme vous le souhaitez en cliquant sur , vous ne touchez pas ainsi à la maquette originale.

Pour modifier le format de l'édition, cliquer sur . Supprimer les colonnes Age et Options internes.

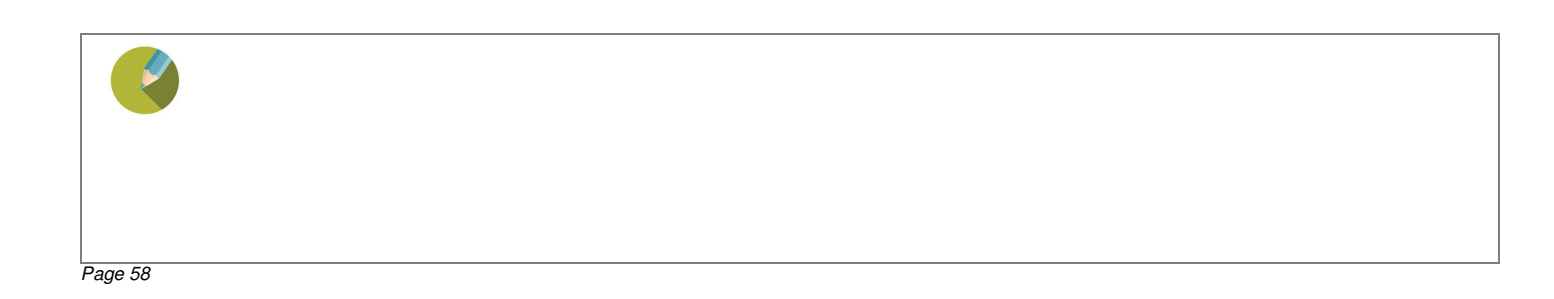

## **24.2 Récupérer un document WORD de l'ADM VB**

2 méthodes sont possibles :

- Soit vous ouvrez votre document WORD dans l'ADM VB et vous faites un COPIER de tout le document que vous viendrez COLLER dans le nouveau document créé sous Charlemagne.
- Soit vous suivez la procédure ci-après pour récupérer le document WORD exporté de VB.

## **24.2.1 Exporter le document depuis l'ADM VB**

### Lancer l'ADM VB

#### Menu **Listes Libres** > **Liaison traitement de texte**

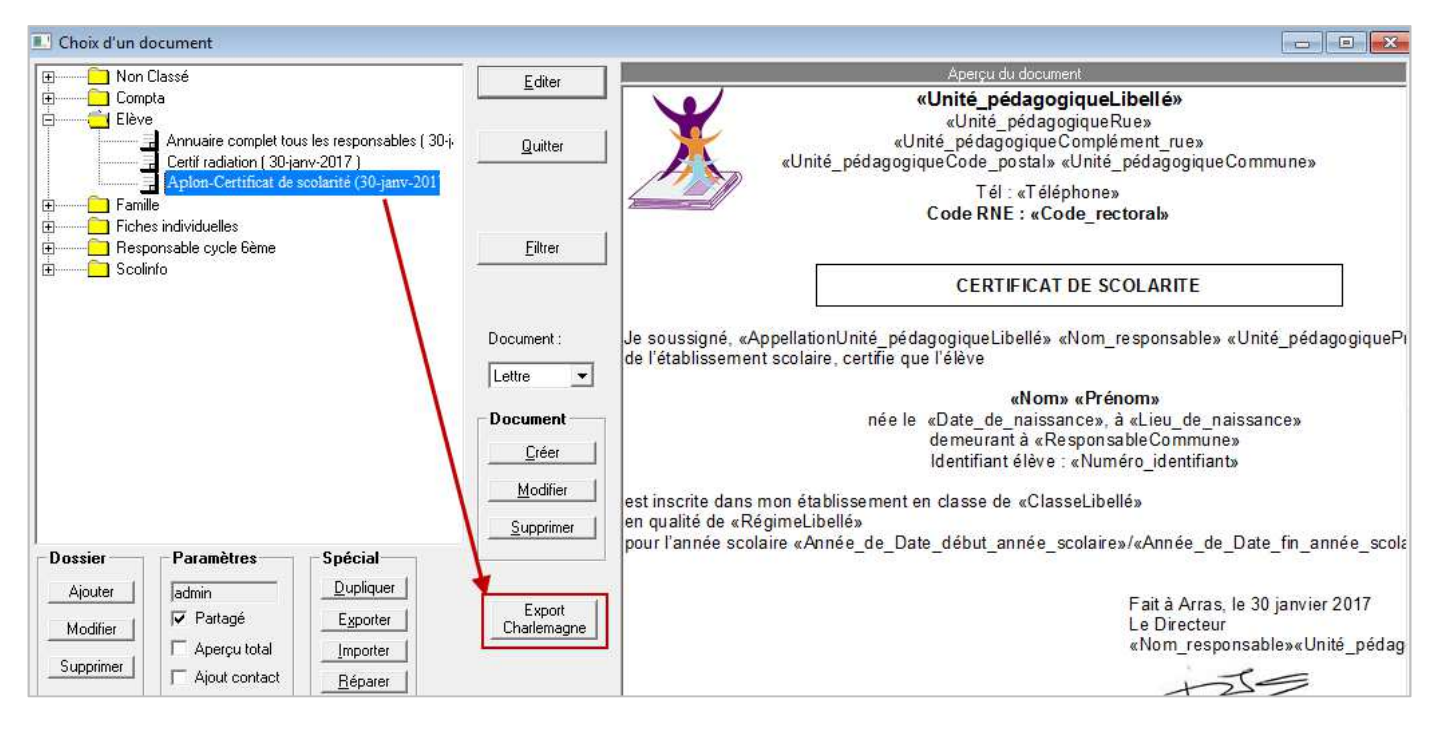

#### Sélectionner le document à récupérer

Cliquer sur le bouton **Export Charlemagne** (si ce bouton n'apparait pas contacter le service Vie Scolaire Aplon). A la fin, il indique « Exportation terminée ».

### **24.2.2 Créer un nouveau document sous Charlemagne**

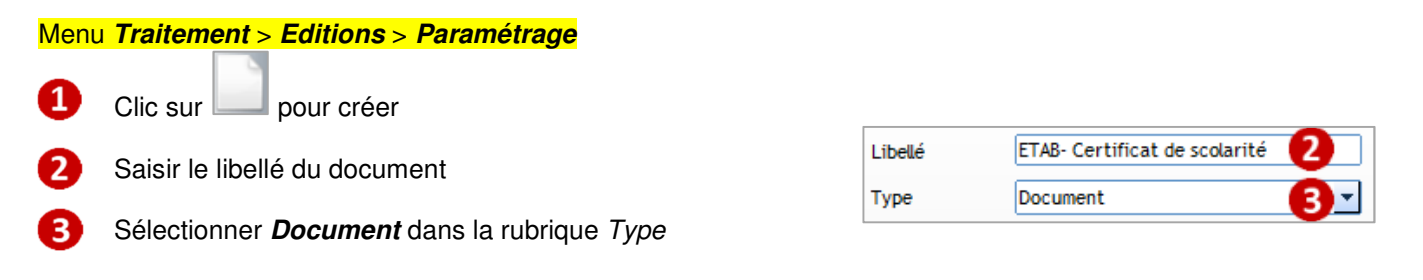

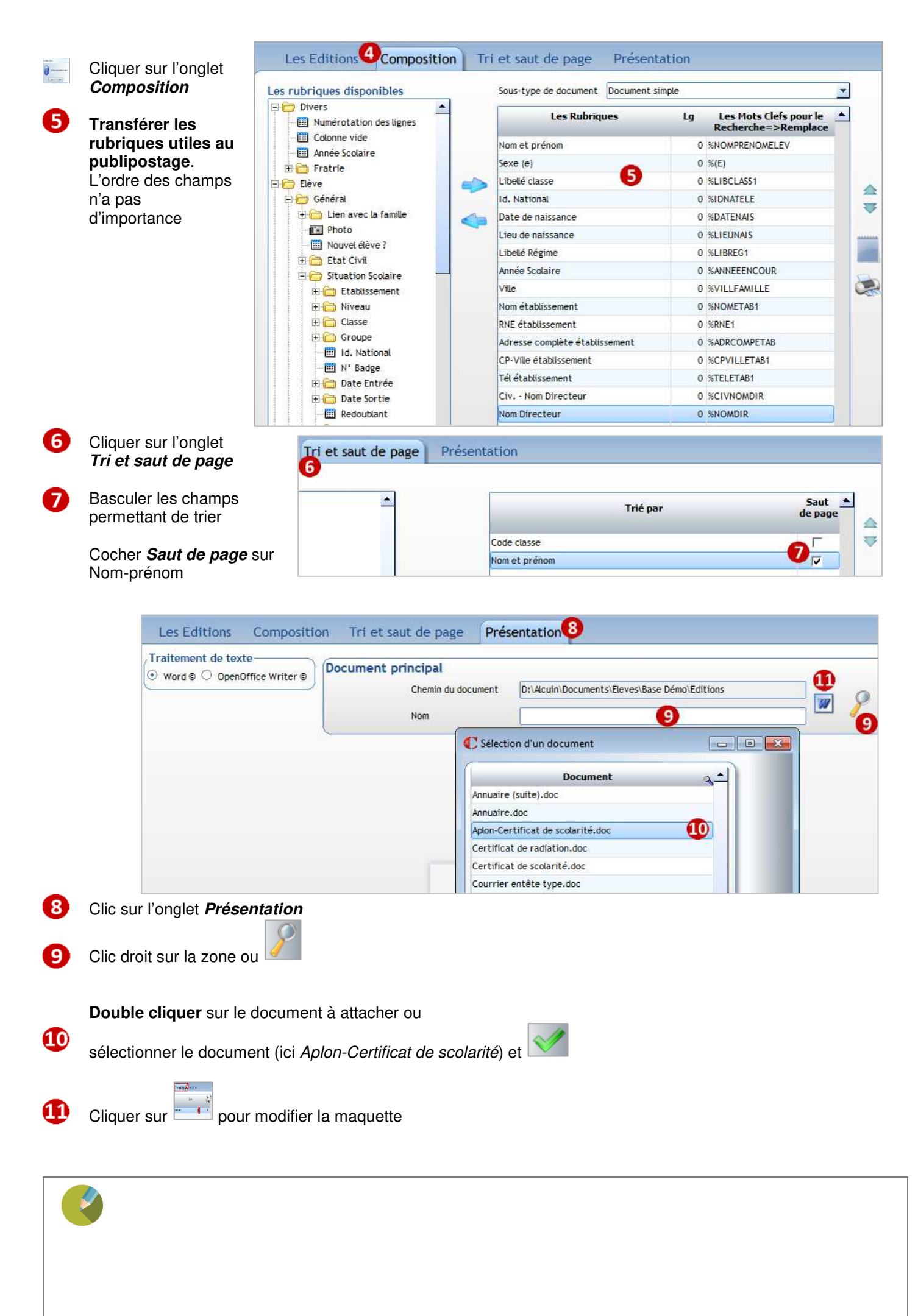

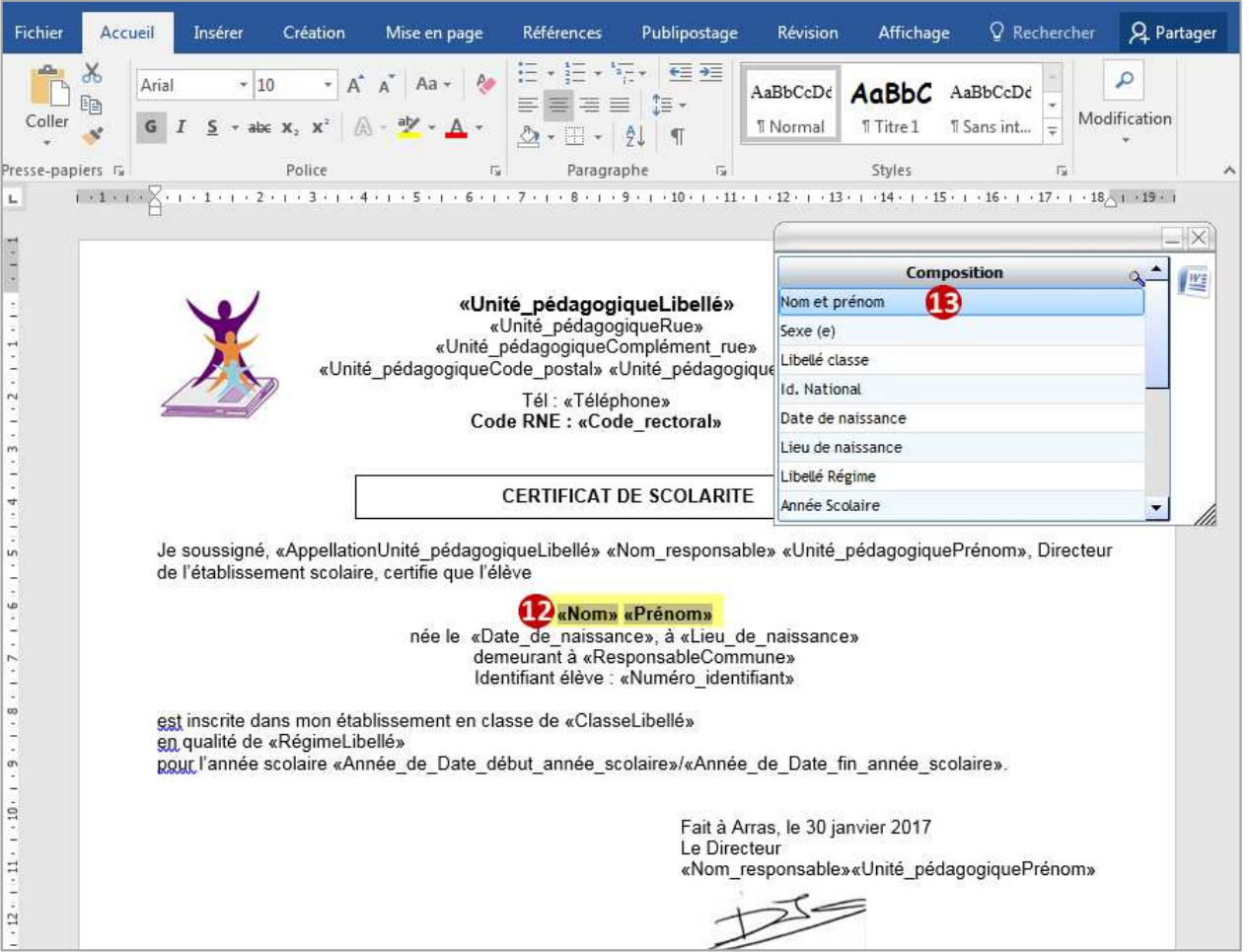

Vous devez remplacer tous les champs de publipostage ADM VB par ceux de *Charlemagne*, pour cela :

- $\mathbf{D}$ Sélectionner le champ à remplacer
- Œ. Double cliquer sur le champ correspondant dans la fenêtre **Composition** (remplace la barre de Publipostage) Vous obtenez **%NOMPRENOMELEV**

Si un champ manque dans la fenêtre **Composition**, vous devez :

- **Enregistrer** et **quitter** le document Word
- Revenir sur l'onglet *Composition* pour ajouter les rubriques manquantes<br>- Revenir sur l'onglet *Présentation*, cliquer sur le bouton *Word*
- Revenir sur l'onglet **Présentation**, cliquer sur le bouton **Word**

### ← Astuce

L'accord du texte en fonction du sexe de l'élève : né/née ou inscrit/inscrite se fait de manière différente :

- **Ecrire** simplement **le texte souhaité**, exemple né
- Double cliquer sur la rubrique **Sexe (e)** dans la fenêtre **Composition**. vous obtenez : **né%(E)**

æ Pour terminer **Enregistrer** et **quitter** Word.

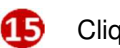

Cliquer sur pour valider cette nouvelle édition

## **24.3 Créer un modèle de badge**

## Construire un badge : Menu **Traitement** > **Editions** > **Paramétrage**

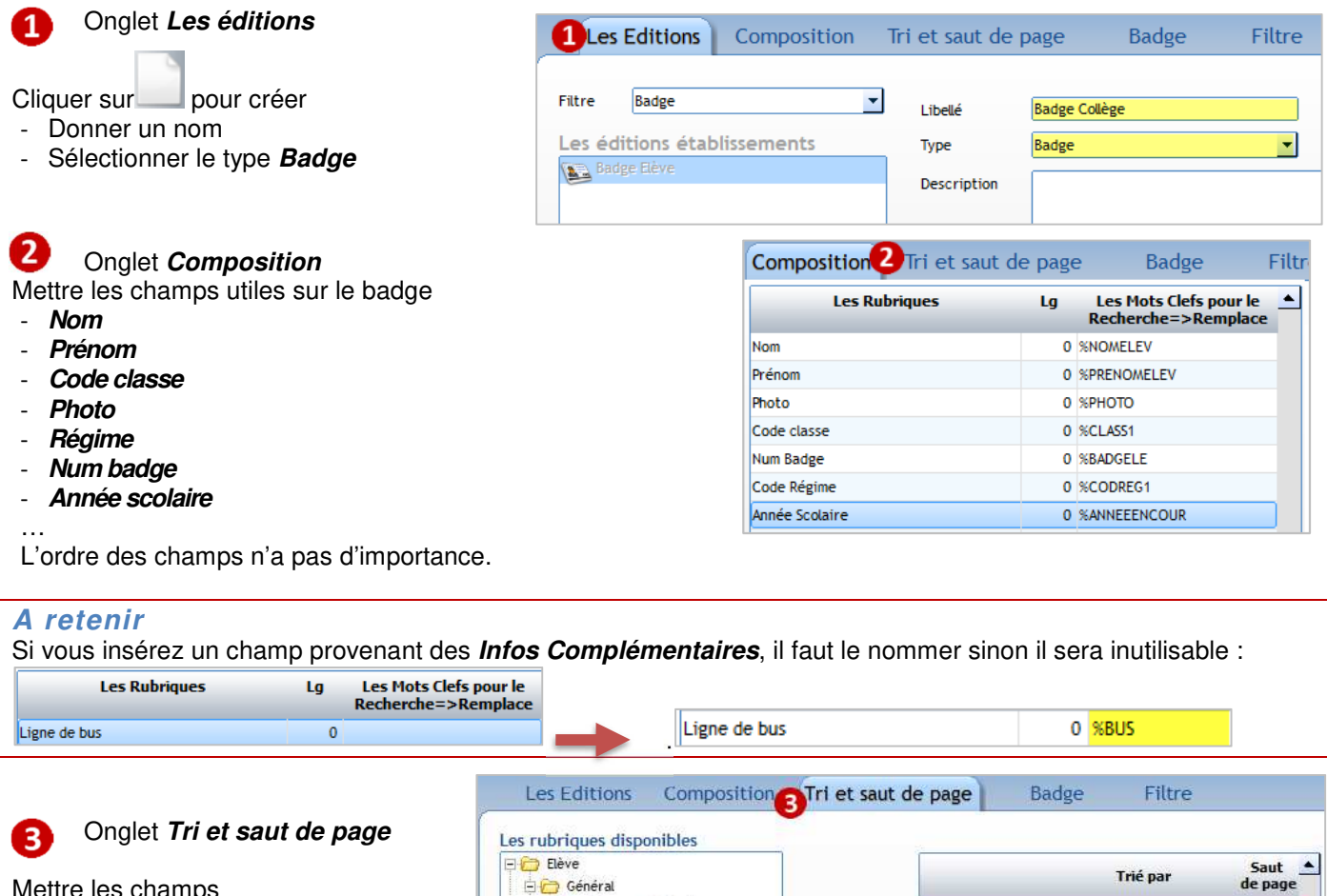

Général

Valeur

Mettre les champs

- **Code classe** 

- **Nom et prénom** 

Lien avec la famille Code classe **FE** Photo Nouvel élève ? Nom et prénom Etat Civil **in** Identifiant Nom et prénom Les Editions Composition Tri et saut de page **Badge** Filtre Onglet **Badge**  Dimensions du badge 6  $\sigma$ Format 79 x 54 x 2 Cliquer sur la loupe  $\bullet$  pour C Les Formats Badges et Etiquettes ö choisir le format de badge utilisé  $6$ Libelle Largeur Hauteur Nb en ligne  $\blacktriangle$ dans l'établissement. Badge STATIM 79,00 54,00 Etiquettes STATIM 100.00 38.00 S'il n'existe pas, créer un Nouveau format  $\overline{\mathbf{x}}$ nouveau format de badge et valider-Fond du b õ Image de fon Libelle Badge ETAB Couleur du fo  $84,00$  mm Hauteur  $53,00$  mm Largeur Zone Nb par ligne 3 C Valider votre sélection de format de Marge haute  $0,00$  mm Marge gauche  $0,00$  mm Largeur | Espace hori.  $0,00$  mm  $0,00$  mm Espace vertical

Trié par

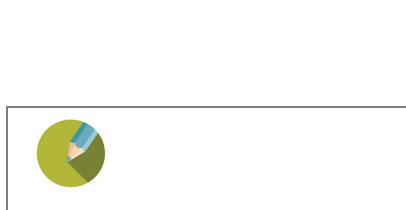

le.

6

 $\theta$ 

6

badge

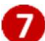

#### Elaborer le badge

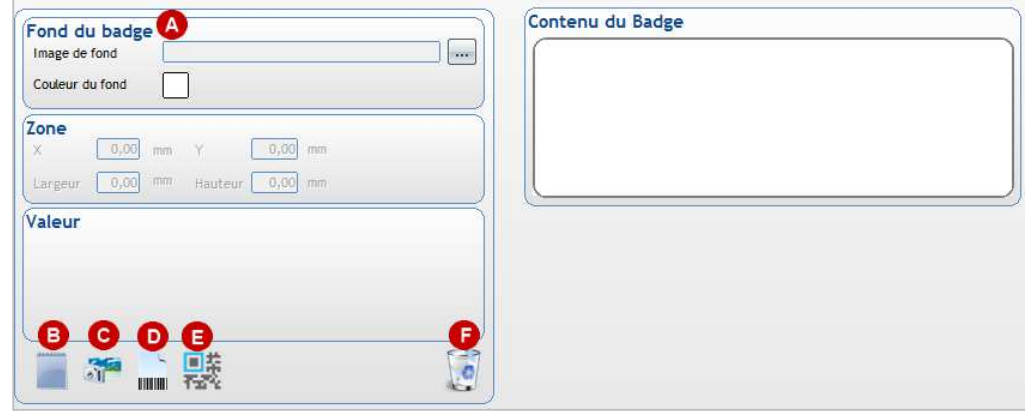

Fond de badge : permet de mettre une image en fond de badge (cliquer sur ... pour rechercher l'image) ou cliquer sur pour choisir un fond de couleur.

 permet d'insérer sur le badge une zone de texte dans laquelle vous pouvez **saisir du texte ou insérer des mots clés** (ceux définis précédemment dans l'onglet **Composition**).

c.

B.

 permet d'insérer sur le badge une zone image pour **y affecter l'image de votre choix ou le champ Photo de l'élève** que vous avez insérée dans l'onglet **Composition**/

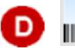

**ILLUI** permet d'insérer un code barre

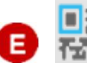

permet d'insérer un QR code

permet de supprimer la zone qui apparaît en rouge dans le badge

Etape 1 : cliquer sur , cela insère une zone sur le badge

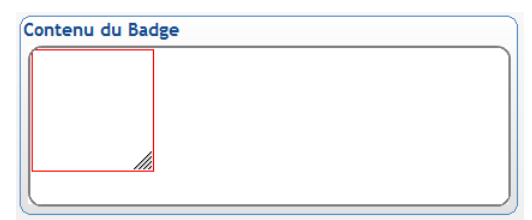

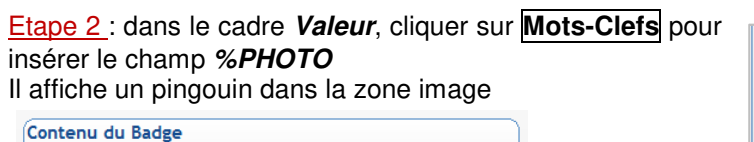

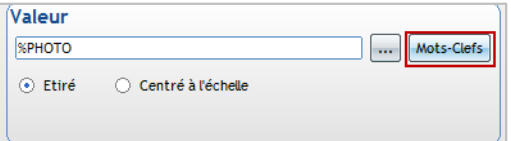

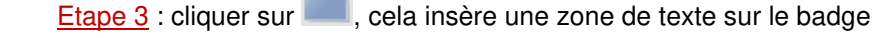

Etape 4 : dans le cadre **Valeur**,

- cliquer sur **Mots-Clefs** pour insérer les différents champs souhaités
- mettre en forme

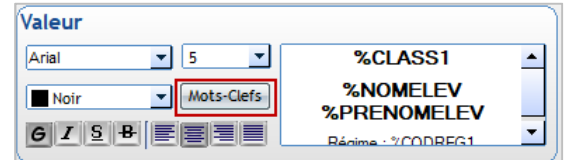

Etape 5 : cliquer sur **IIIIII** pour insérer la zone code-barre que vous pourrez déplacer à votre guise.

#### **Attention** :

Une zone avec le code barre s'affiche directement sur le badge ; Vous devez cliquer sur **Mots-**

**Clefs** pour sélectionner la rubrique **%BADGELE** dans la partie **Valeur**.

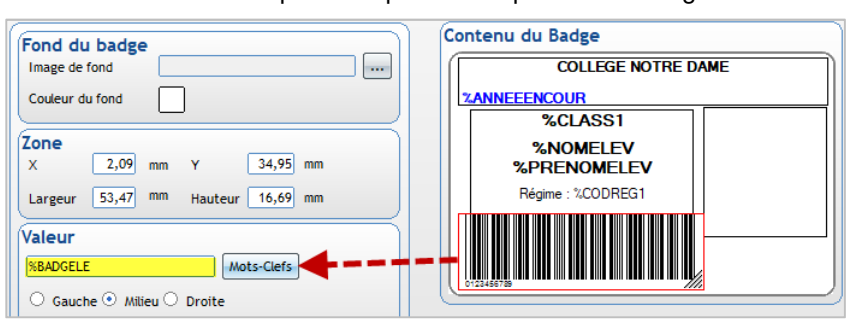

Vous devez obtenir :

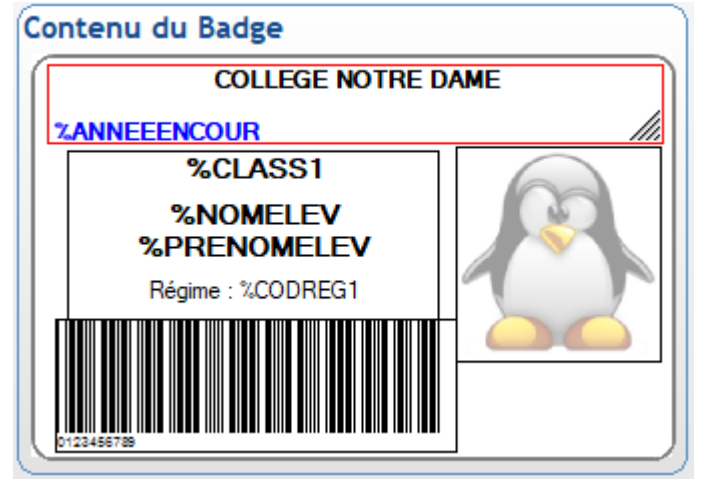

#### **Valider le badge.**  B)

#### 9) L'onglet **Filtre**

Permet lorsque vous souhaitez de faire une édition via la fiche élève ou via le menu **Traitement** > **Editions** > **Badges filtrés**.

Il permet d'associer le badge à une ou des classes précises, à certains régimes etc….

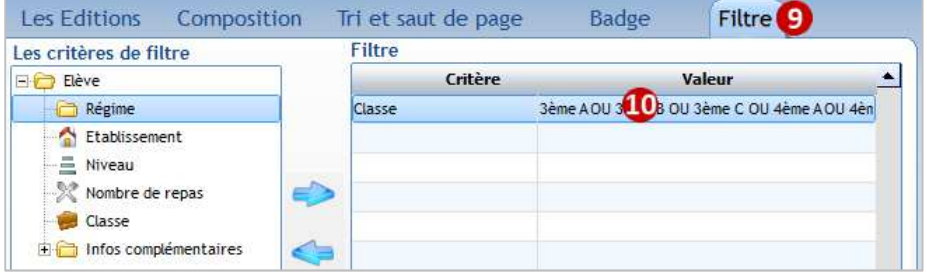

 Lorsque que vous mettez un champ dans les critères, il faut faire clic droit dans la colonne **Valeur** pour choisir les valeurs.

## ← Remarque

Il n'y a pas de modèle de badge existant pour les Adultes, vous devez le créer via le menu **Administration > Adultes > Editions**.

## **25.1 Visualisation des identifiants EcoleDirecte**

Les droits de visualisation des identifiants EcoleDirecte se font depuis le menu **Fichier** > **Les profils** > **Utilisateurs** 

#### Dans l'onglet **Divers**

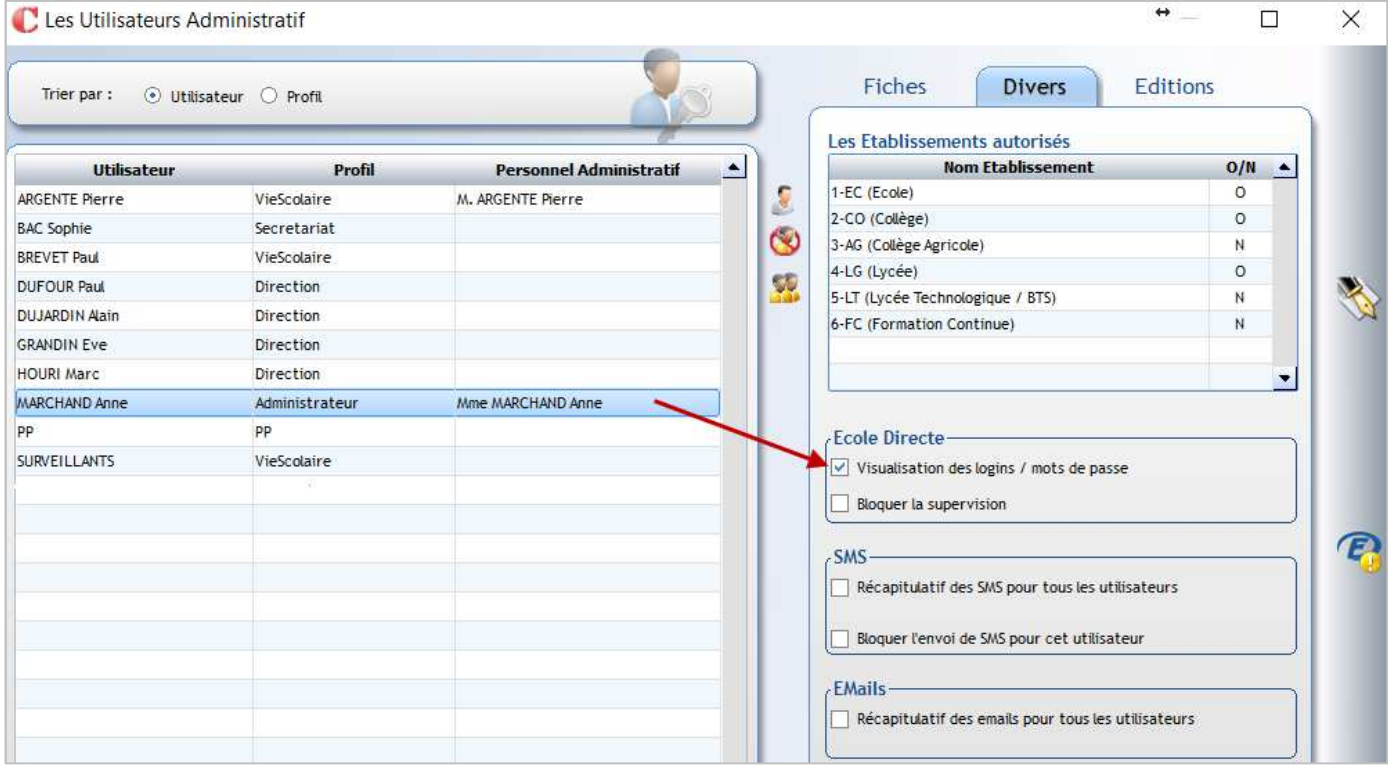

Vérifier pour les utilisateurs souhaités que la coche est mise à **Visualisation des logins / mots de passe.**

Bloquer si nécessaire l'accès à la supervision si l'utilisateur peut envoyer les courriers, SMS, mails pour les identifiants EcoleDirecte mais que vous ne souhaitez pas qu'il puisse entrer en supervision sur les comptes EcoleDirecte depuis l'administratif.

## **25.2 Paramétrage pour l'envoi de messages sur EcoleDirecte**

#### **Vérifier que l'utilisateur est habilité à faire un envoi de messages sur EcoleDirecte**

Cliquer sur le menu **Administration** > **Adultes > Adultes** ou

A chaque utilisateur des applicatifs *Charlemagne* doit correspondre une fiche Adulte :

#### **Ouvrir la fiche Adulte souhaitée**   $\overline{A}$  is a set of  $\overline{A}$

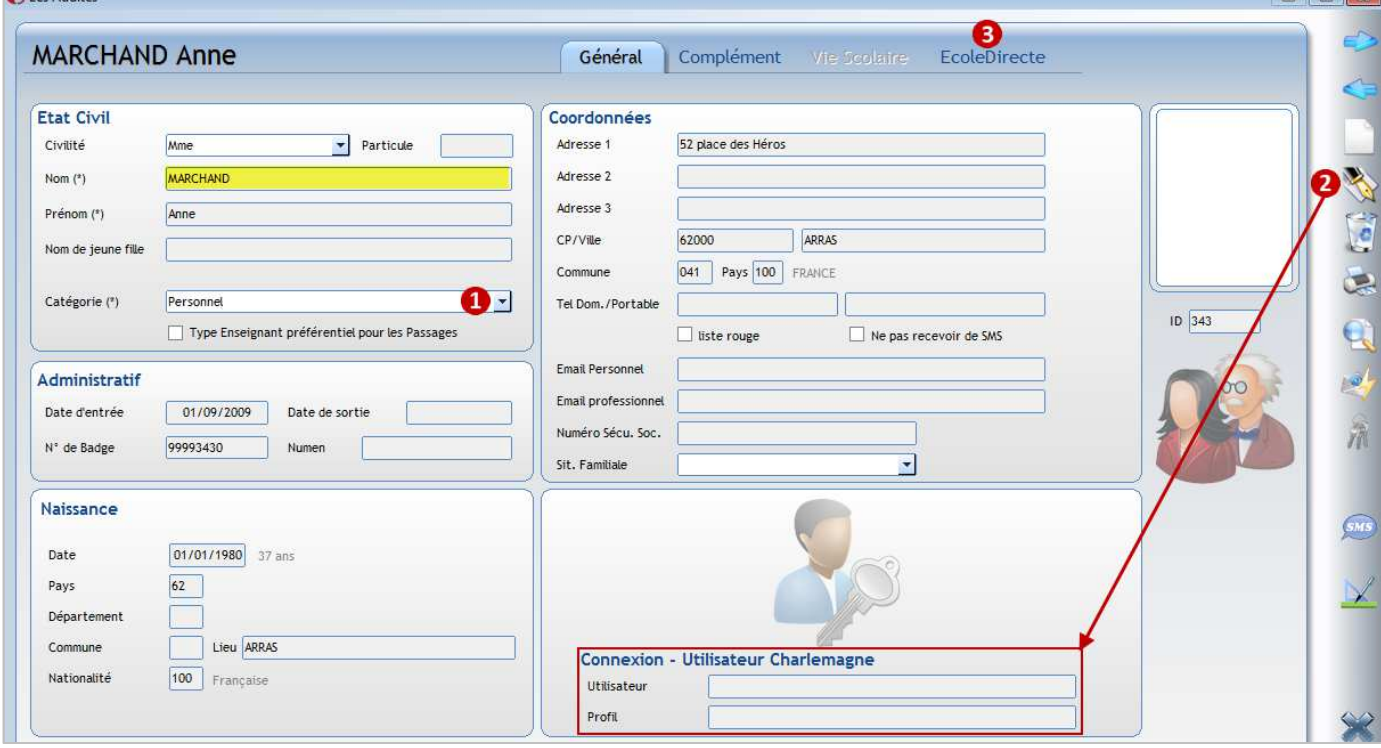

**Alta** 

La catégorie doit être de type soit **Personnel** soit **Enseignant ET Personnel**

Cliquer sur la plume afin de mettre à jour l'utilisateur Charlemagne.

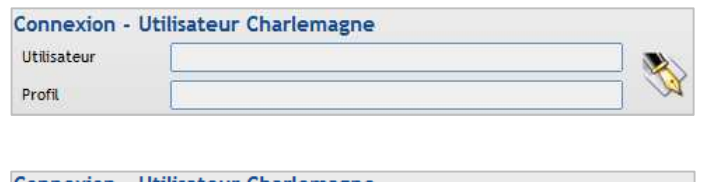

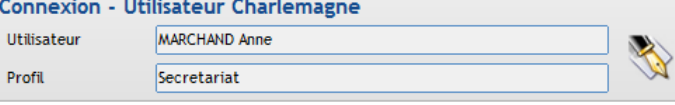

Cliquer de nouveau sur la plume, vous devrez :

 $\sqrt{2}$ 

- saisir le mot de passe administrateur

## *Charlemagne*.

- sélectionner l'utilisateur correspondant à la fiche adulte.

## ← Remarque

L'association d'une fiche adulte à un utilisateur des applications *Charlemagne* peut se faire de façon groupée via le menu **Fichier** > **Les profils** > **Utilisateurs** ou **Fichier** > **Personnel et notifications**.

Cliquer sur l'onglet **Ecole Directe**

3

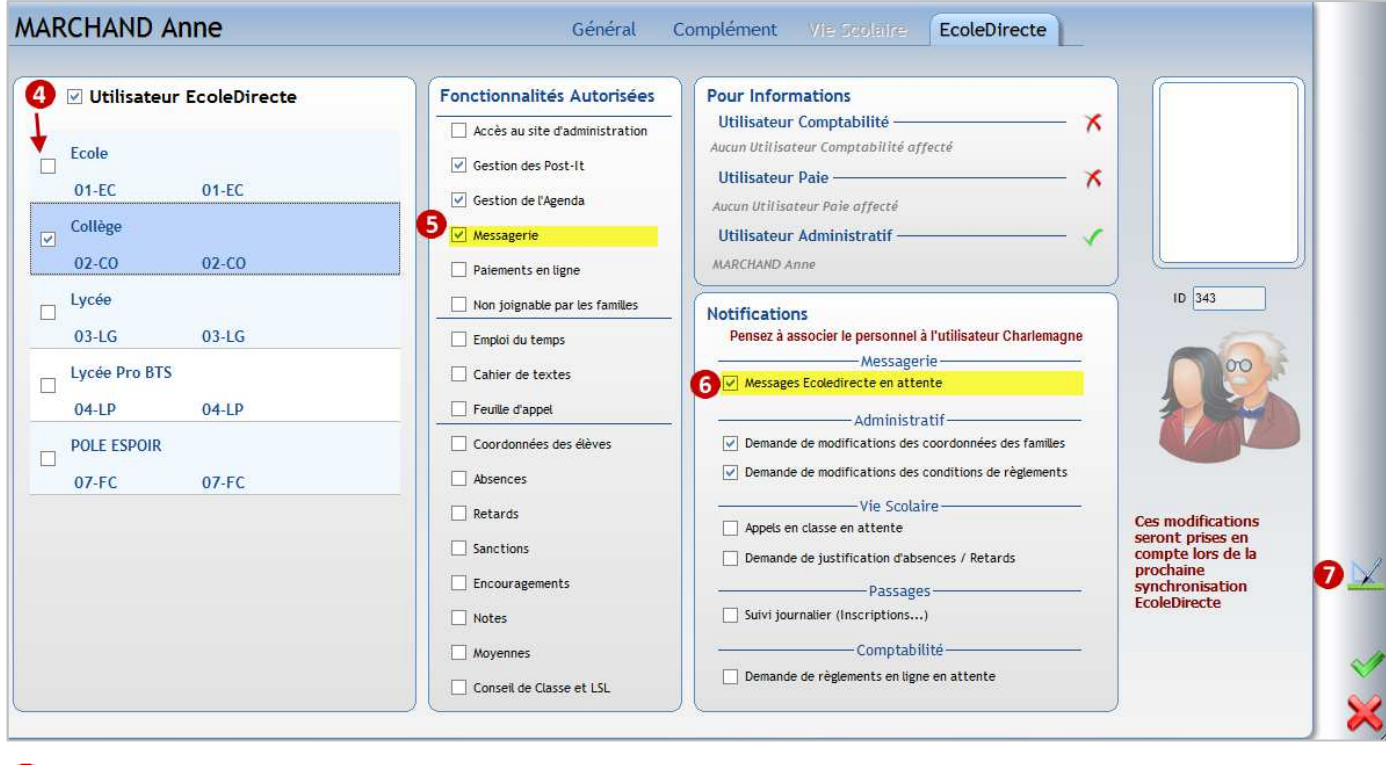

- Cocher **Utilisateur EcoleDirecte** puis cocher les établissements sur lesquels l'utilisateur peut intervenir ø
- 6 Cocher les droits de l'utilisateur sur EcoleDirecte, notamment **Messagerie**
- 6 Cocher les notifications que peut recevoir l'utilisateur lorsqu'il est connecté aux applicatifs
- Cliquer sur l'équerre **pour affecter des fonctions à l'utilisateur** Ω

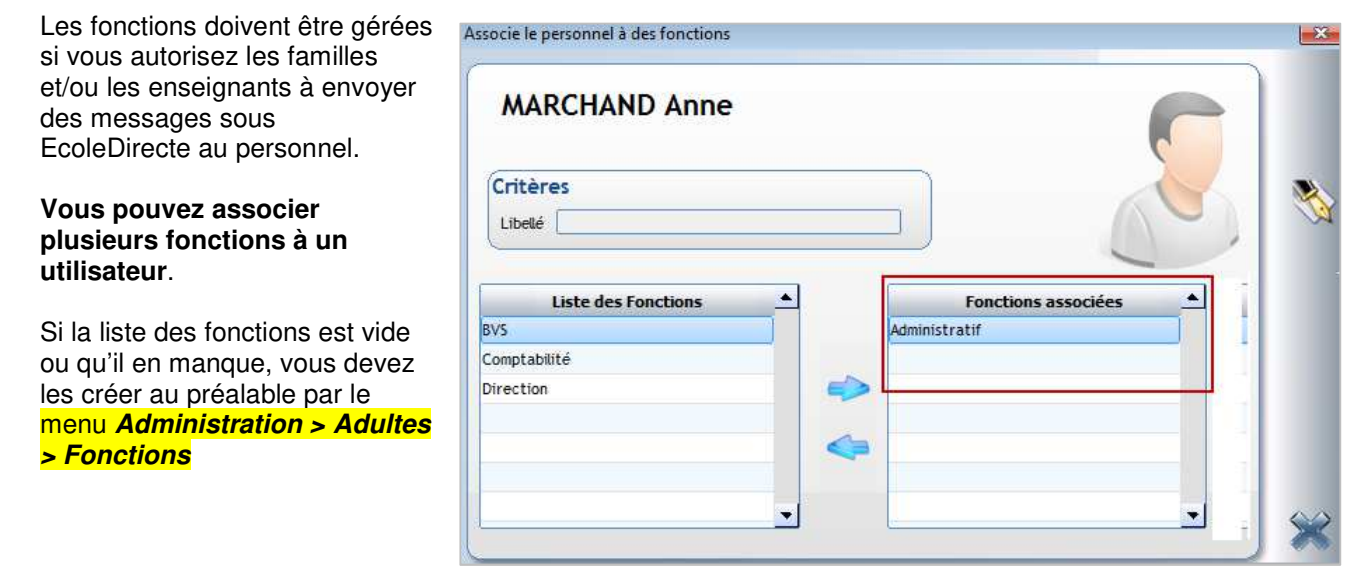

## 26 CHAPITRE 26 : ENVOIS DE MAIL

Les envois de mails sont gratuits en revanche l'envoi n'est pas garanti. Les délais d'acheminement des mails peuvent être longs suivant les périodes (lorsqu'il y a beaucoup de publication EcoleDirecte…).

Envoyer un message avec pièce jointe à toutes les familles de 5èmes pour l'ASSR.

## **26.1 Paramétrage**

#### Menu **Fichier** > **Dossier** > **Propriétés**

L'adresse Email doit obligatoirement être renseignée, elle sera affichée par défaut mais pourra être modifiée en fonction du type d'envoi.

## **26.2 Envois multiples**

**Menu Traitement** > Messages > Emails ou via le raccourci puis **Emails**

#### **Etape 1 : Elaboration du message**

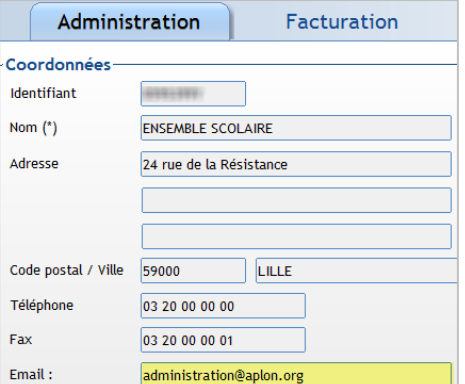

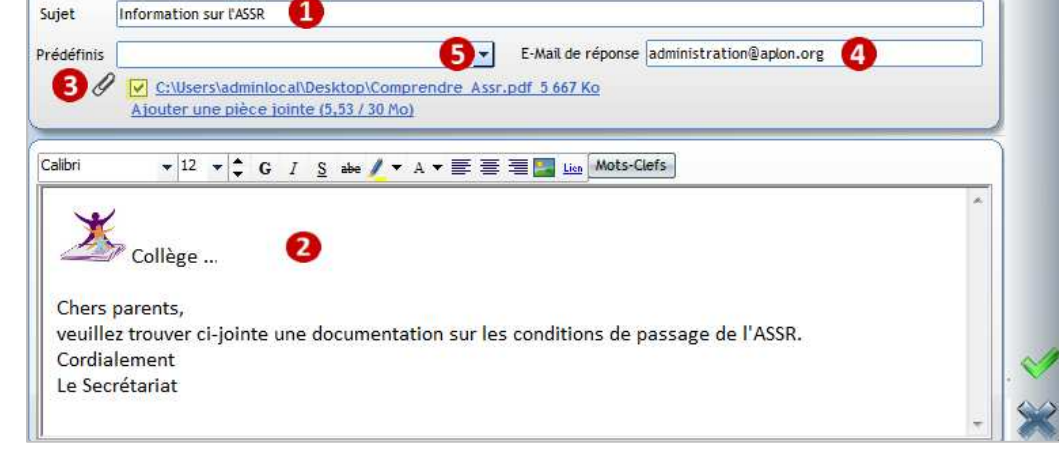

- Saisir l'objet du message
- Saisir le contenu. Vous pouvez mettre en forme le texte, insérer des images, ajouter un lien hypertexte. Bouton **Mots-Clefs** permet d'accéder à quelques champs de publipostage : **Login**, **Pass**, **Site**, **Solde Relance** (champs de connexion EcoleDirecte + Solde comptable de la famille)
- Le trombone permet d'insérer une ou plusieurs pièce(s) jointe(s). La taille des pièces ne doit pas dépasser 30 Mo. Si vous insérer une pièce jointe par erreur, il suffit de la décocher ensuite.

V C:\Users\adminlocal\Desktop\Comprendre Assr.pdf 5 667 Ko D:\Aplon-Dossiers\_Adh\Formation\ 2016\\Communs.pdf 1 Ko Ajouter une pièce jointe (5,53 / 30 Mo)

Vous pouvez modifier l'adresse mail indiquée par défaut. C'est l'adresse à laquelle les destinataires du message pourront répondre.

Donne accès aux messages enregistrés comme modèle.

## **Etape 2 : Sélection des destinataires**

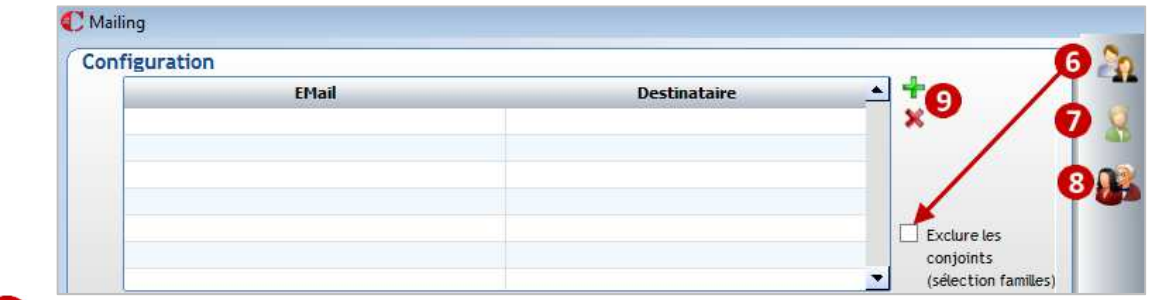

Permet de cibler les familles destinataires du message. Lors d'une sélection famille vous pouvez choisir 6 d'exclure l'envoi du message dans l'adresse mail du conjoint (même fiche famille).

Dans ce cas, cocher d'abord *Exclure les conjoints* puis cliquer sur

- 7 Permet de cibler les élèves destinataires du message
- Permet de cibler les adultes destinataires du message
	- Permet d'ajouter individuellement des adresses mail et d'en supprimer

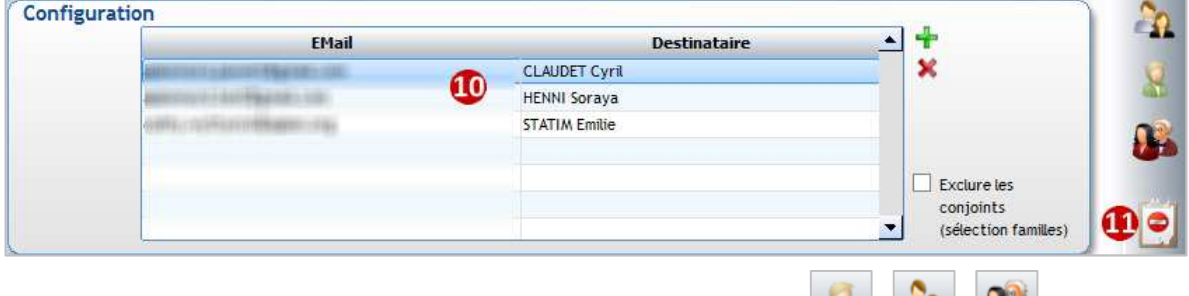

- Lorsque vous avez fait la sélection des destinataires via les boutons **10** Les destinataires concernés s'affichent avec leur adresse mail dans cet espace. Vous pouvez en supprimer ou ajouter manuellement.
- Ce bouton **au apparait si des destinataires concernés par la sélection ne sont pas prévenus faute d'adresse** 10 mail renseignée :

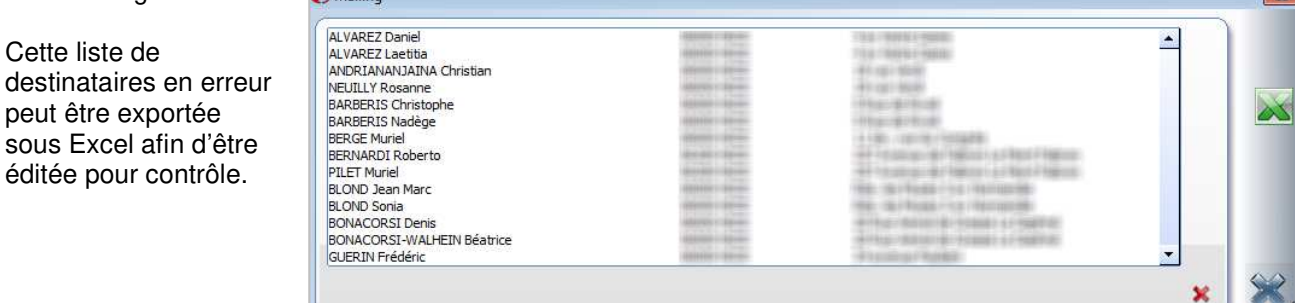

#### **Etape 3 : Envoi**

Cette liste de

peut être exportée sous Excel afin d'être éditée pour contrôle.

Cliquer sur pour lancer l'envoi. Il sera plus ou moins long en fonction du nombre de destinataires et du poids des pièces jointes.

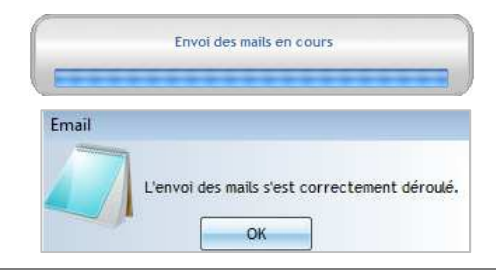

Quand l'envoi est terminé, cette fenêtre apparait :

#### Les destinataires voient dans leur messagerie un message de ce type

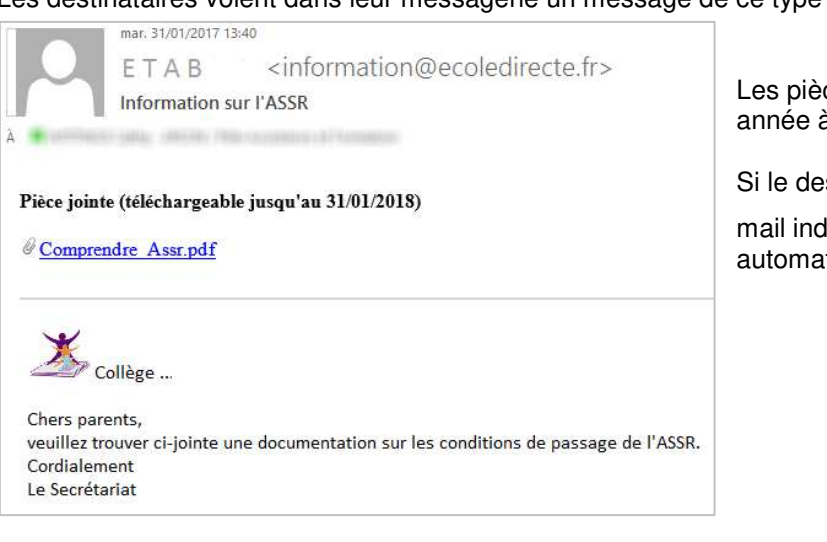

Les pièces jointes sont téléchargeables pendant une année à partir de la date d'envoi du message.

Si le destinataire répond au message, c'est l'adresse mail indiquée au point $\bigoplus$  (étape 1) qui s'affichera automatiquement.

## **26.3 Suivi des envois**

#### **Menu Traitement > Messages > Récapitulatif des Emails** ou via le raccourci puis Récapitulatif des **Emails**

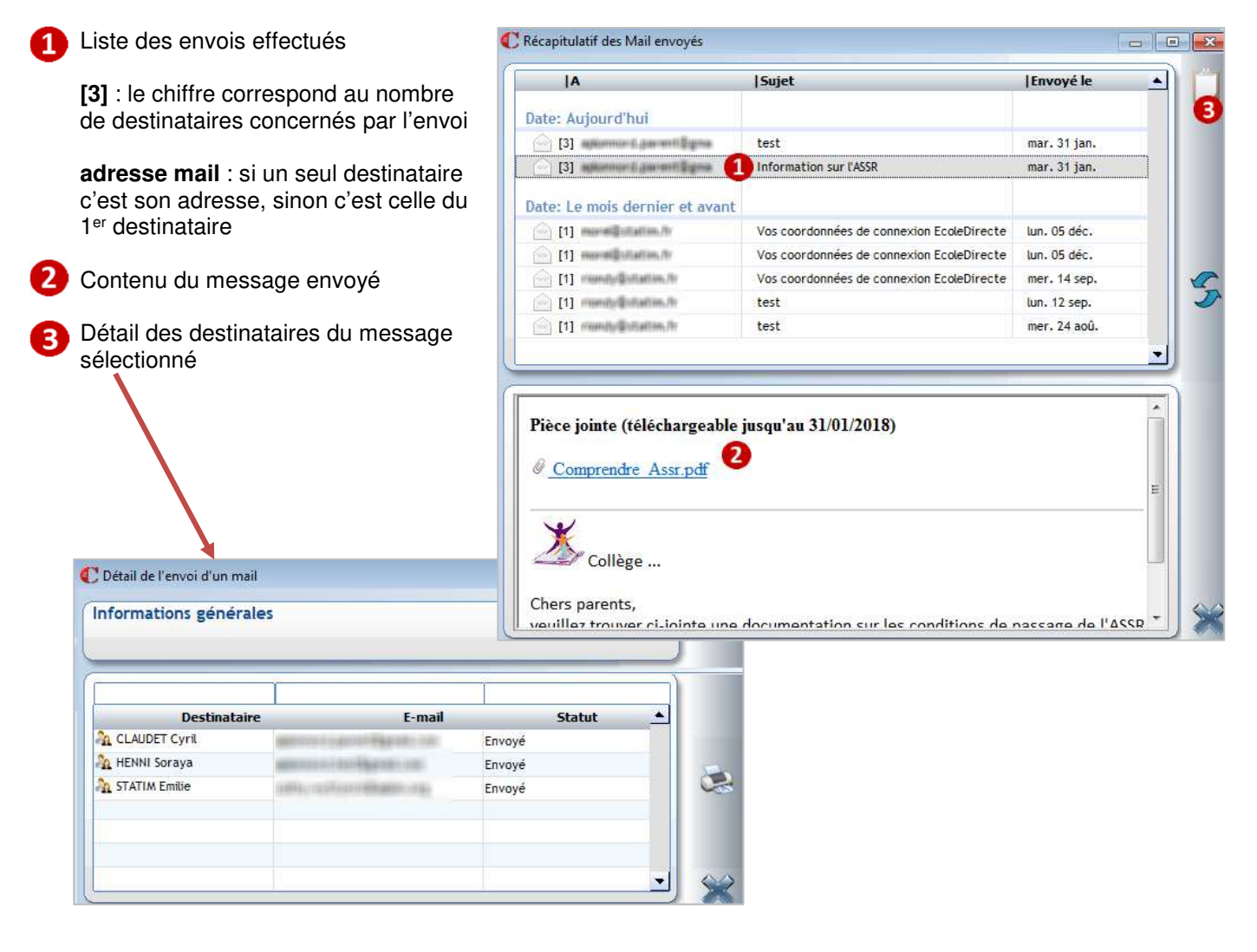

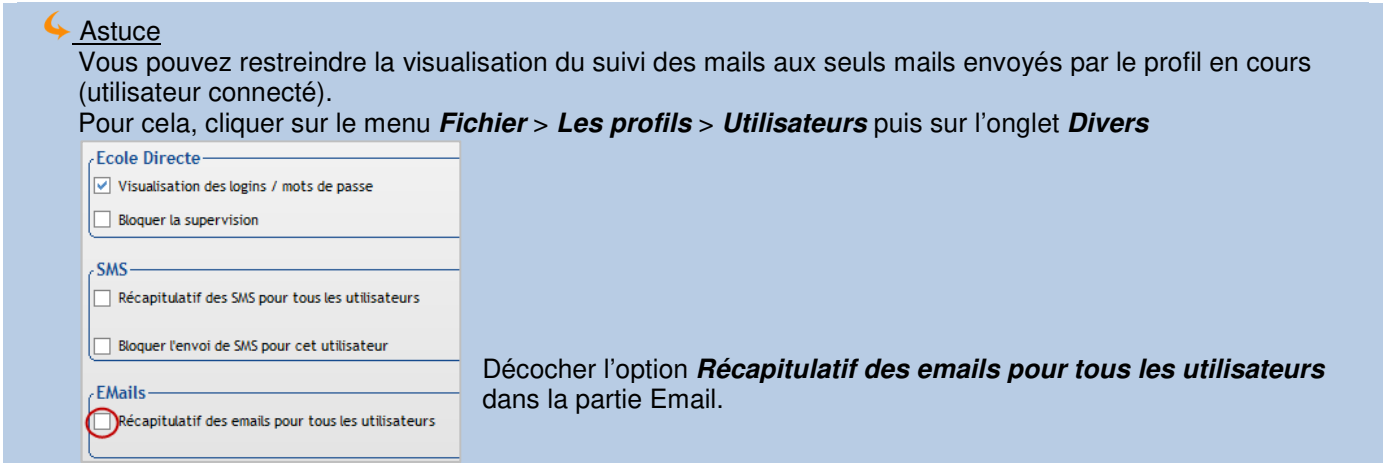

## **26.4 Envoi individuel**

Depuis la fiche Elève ou la fiche Famille, cliquer sur **puis** *Email*, vous obtenez le même écran que pour l'envoi groupé.

Identifiant internet

## **26.5 Création d'un modèle**

Vous pouvez créer un modèle de message afin de ne pas le ressaisir à chaque envoi.

#### Menu **Traitement** > **Messages** > **Paramétrage**

- **Identifiant Ecole Directe** de l'établissement ne A pas y toucher
- $\overline{2}$ Cliquer sur l'onglet **Email**

Valider votre modèle par

- 3 Sélection d'un modèle le contenu apparaît dessous
- Cliquer sur le crayon pour modifier, supprimer ou  $\overline{4}$ créer un modèle

G

ĥ

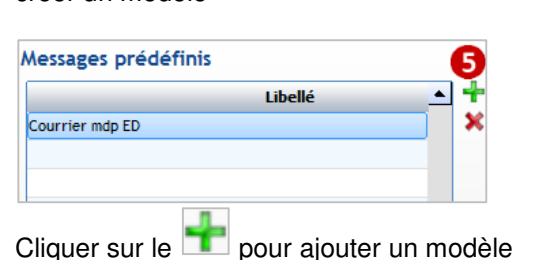

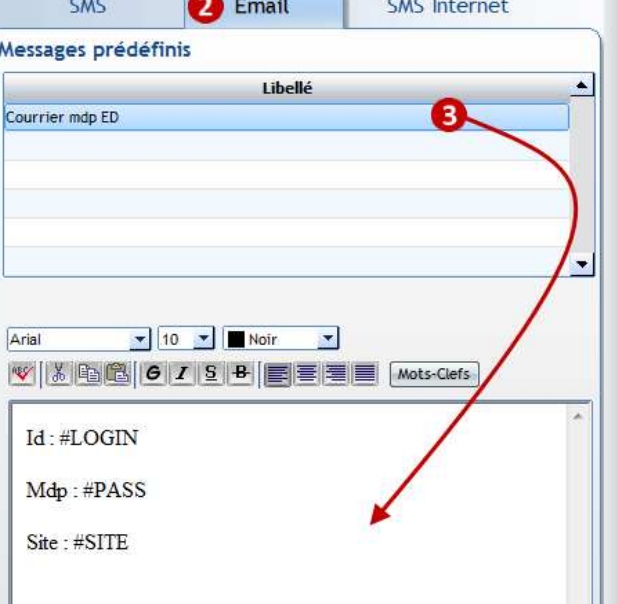

 $\mathbf 1$ 

**ASTRONOMICS** 

Dorénavant lorsque vous faites un envoi, le modèle apparait lorsque vous cliquez sur **Prédéfinis** :

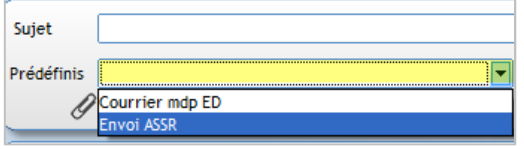

En tête COLLEGE

# 27 CHAPITRE 27 : REFERENTIEL

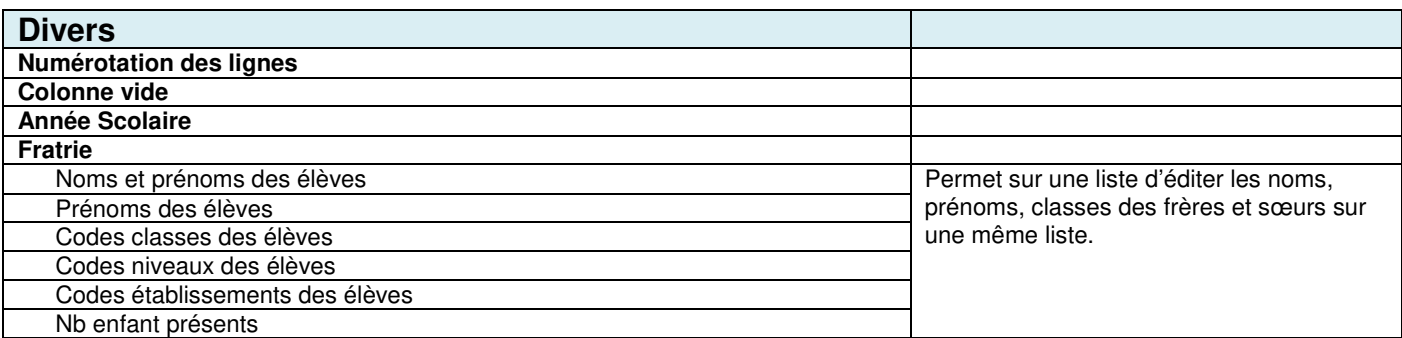

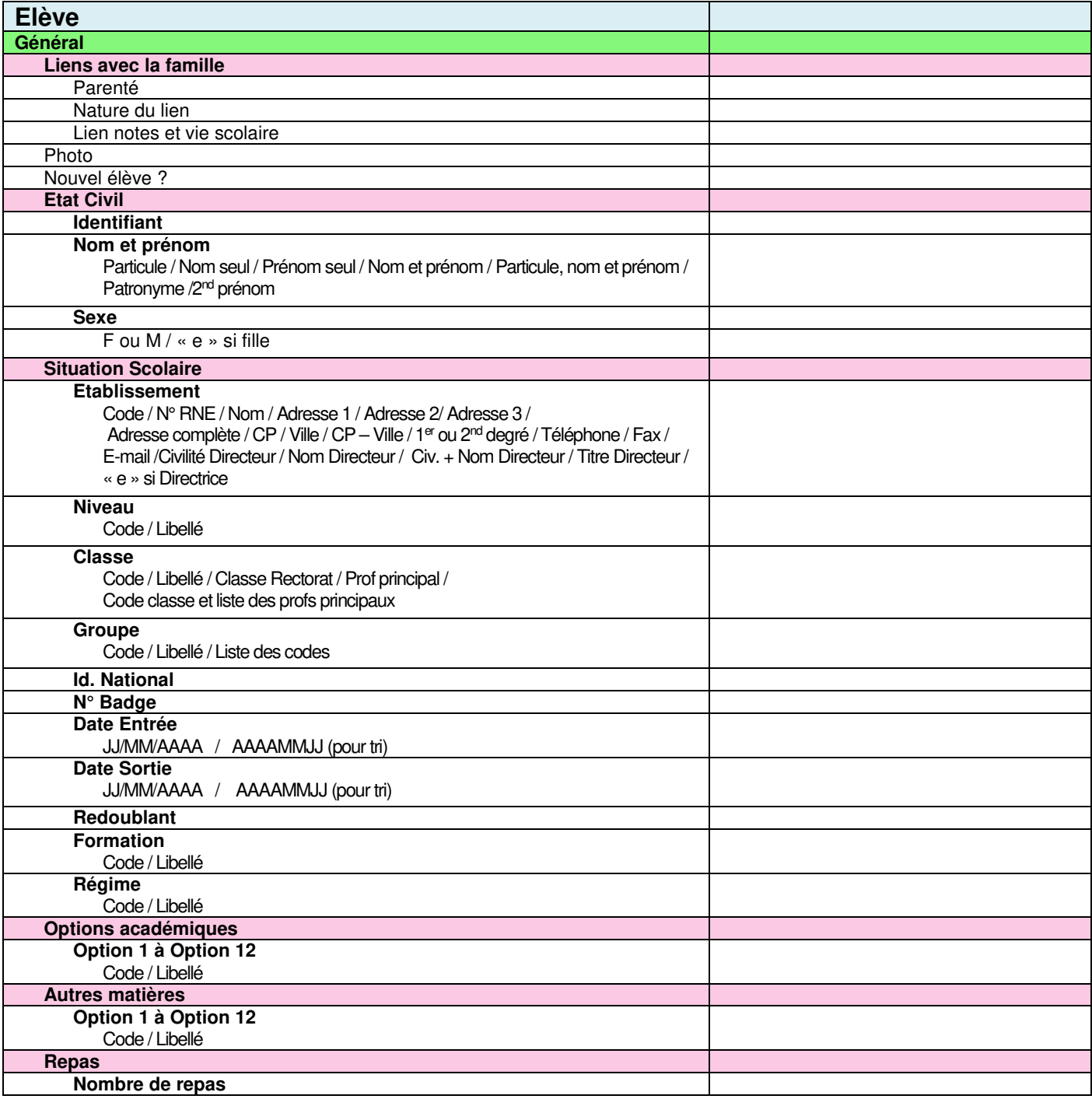

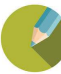
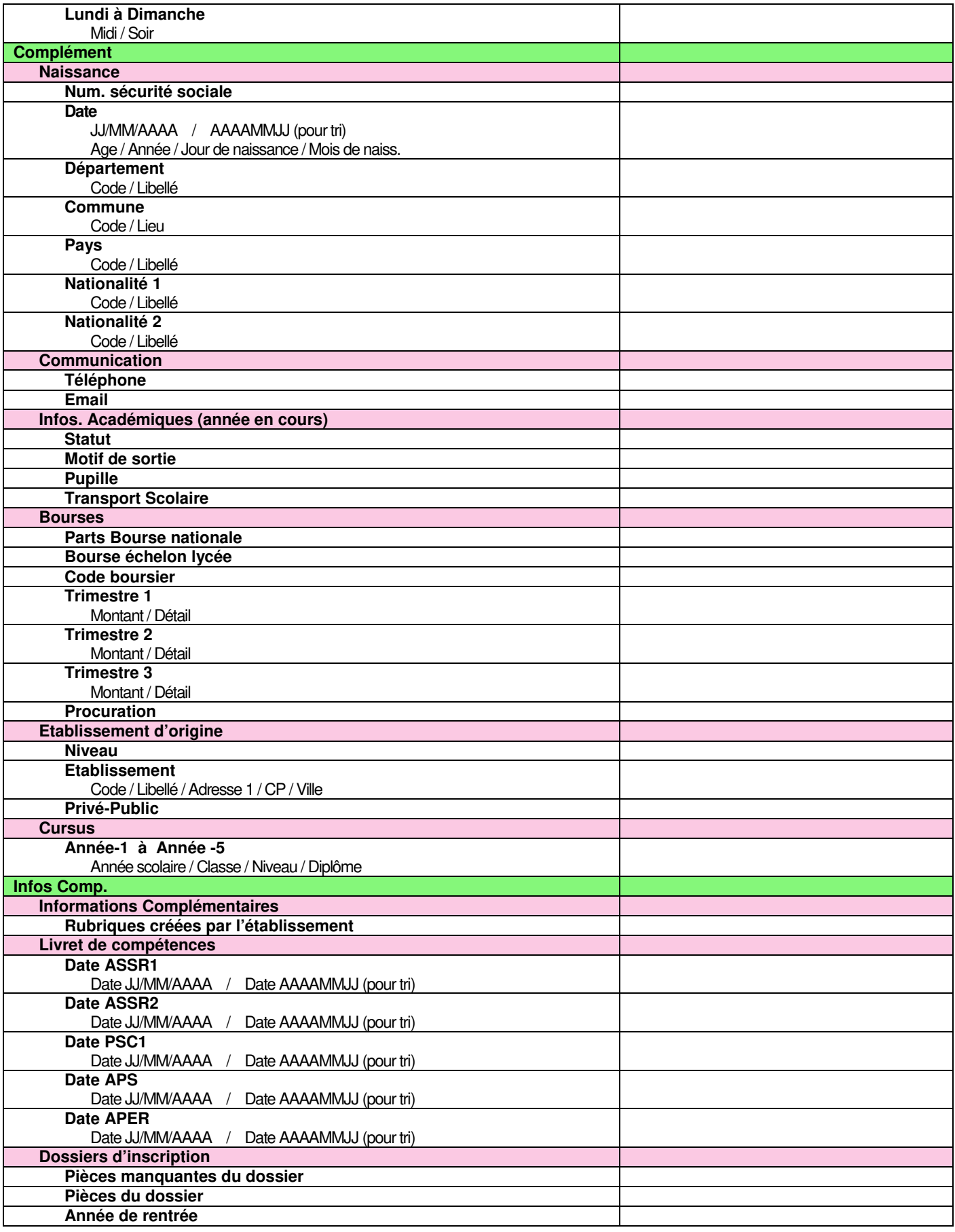

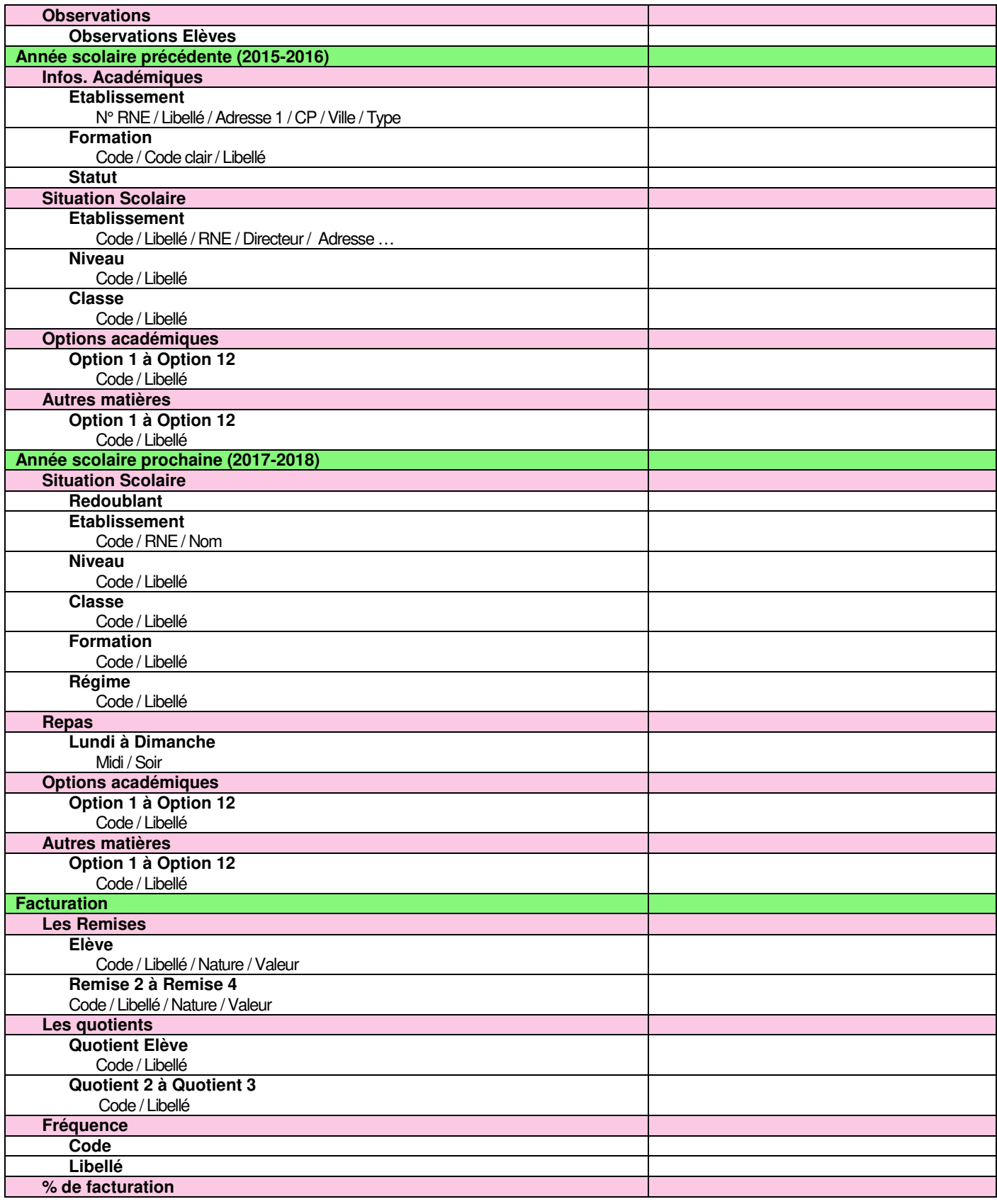

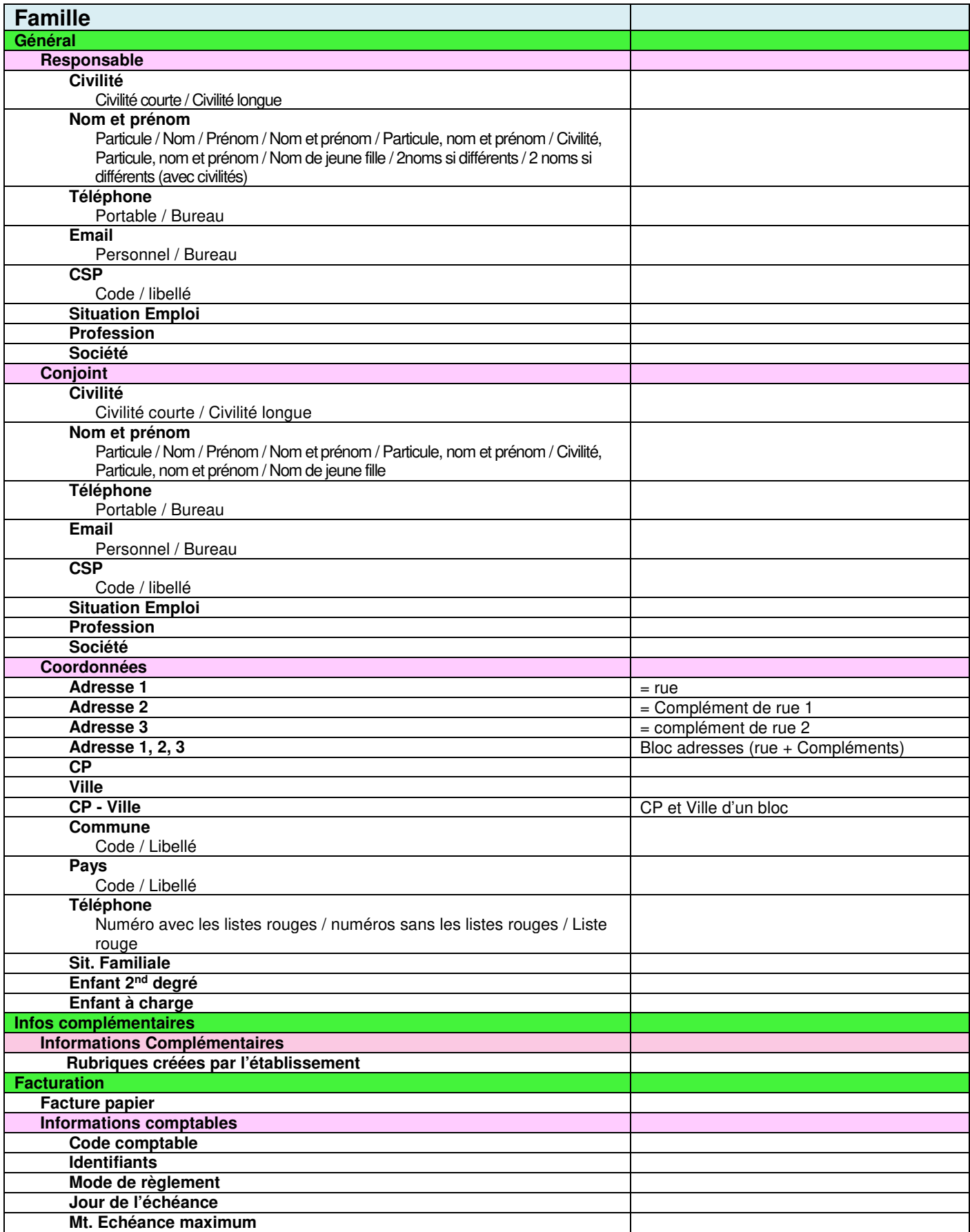

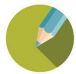

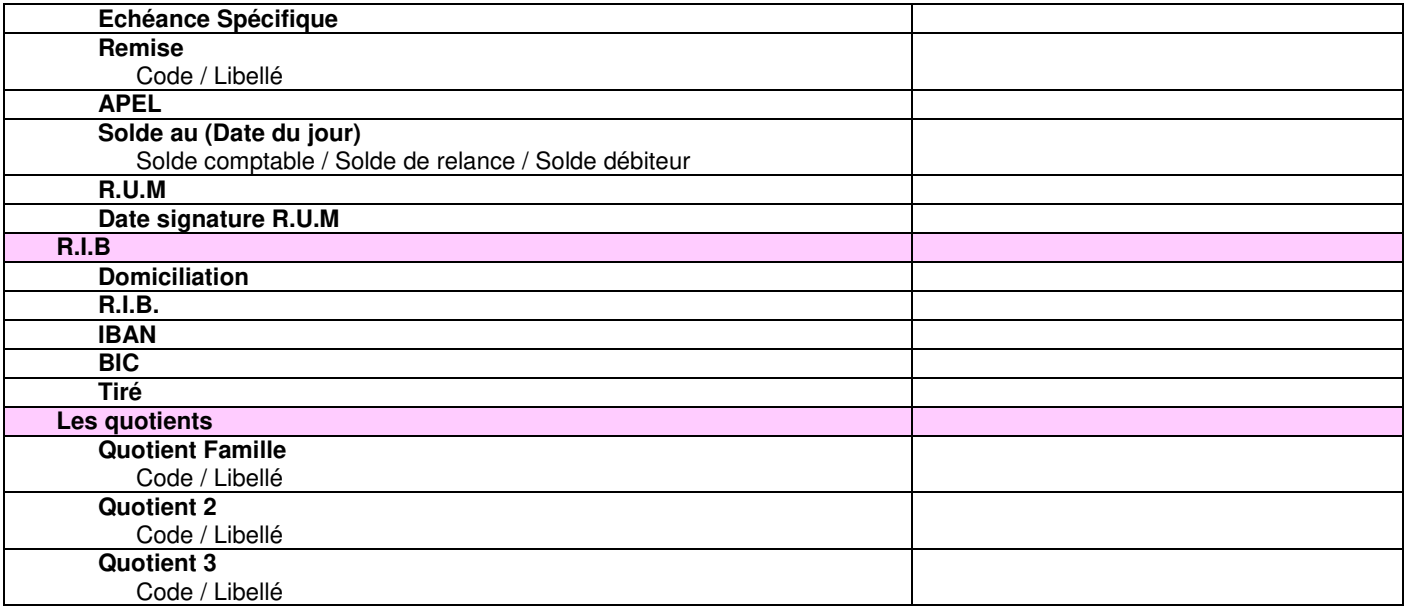

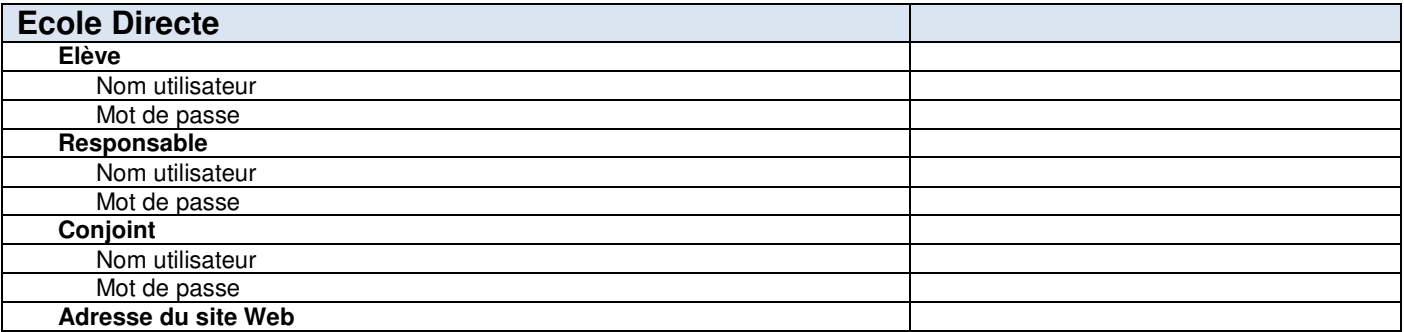

# Menu **Traitement** > **Editions** > **Paramétrage**

# **Exercice 5**

Créer une liste de classes avec un saut de ligne par formation pour les classes à double formation. Pour chaque élève, il faut éditer la formation suivie, les nom, prénom et date de naissance de l'élève Mettre en haut de page le libellé de la classe.

Créer une nouvelle liste

## Onglet **Les Editions**

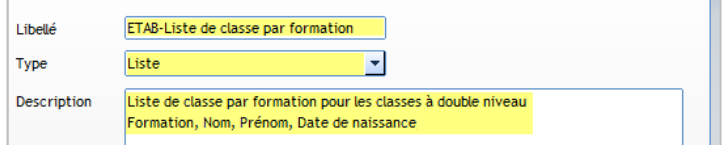

#### Onglet **Composition**

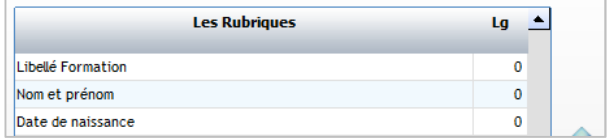

# Mettre les champs ci-contre

En fonction de votre type d'établissement, il sera peut-être judicieux de choisir le code formation à la place du libellé formation.

#### Onglet **Tri et saut de page**

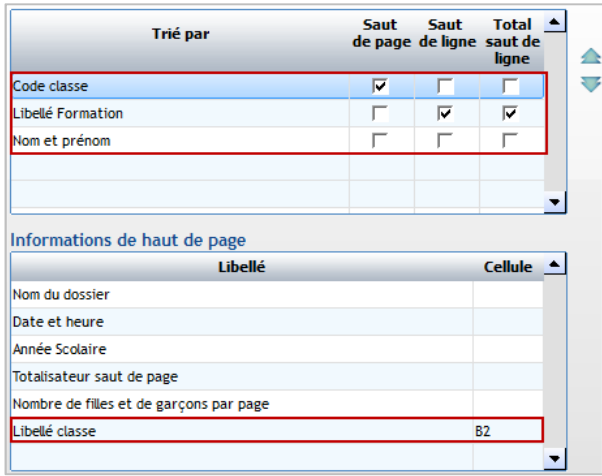

Mettre le champ **Code classe** et cocher **Saut de page**

Mettre le champ **Libellé Formation** et cocher **Saut de ligne** et **Total saut de ligne**

Ajouter le champ : - **Libellé de classe** 

Indiquer la cellule pour l'édition : B2

# Onglet **Présentation**

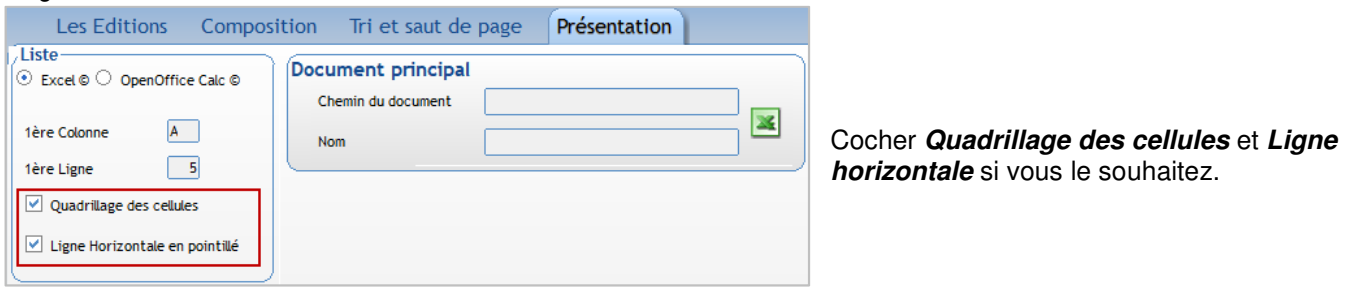

### Menu **Traitement** > **Editions** > **Paramétrage**

#### **Exercice 6.**

Créer une liste des aînés par classe avec un saut de page par classe. Pour chaque élève, il faut éditer les nom, prénom, sexe, code régime et date de naissance. Mettre en haut de page le libellé de la classe. Lancer l'édition pour l'école.

Créer une nouvelle liste

#### Onglet **Les Editions**

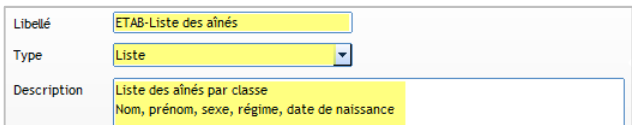

## Onglet **Composition**

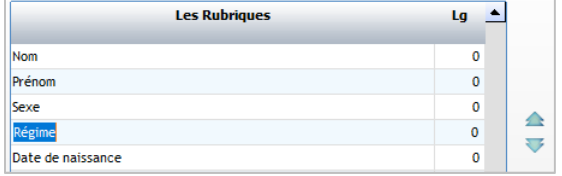

Mettre les champs ci-contre et renommer la rubrique **Code régime** en **Régime** pour l'édition.

# Onglet **Tri et saut de page**

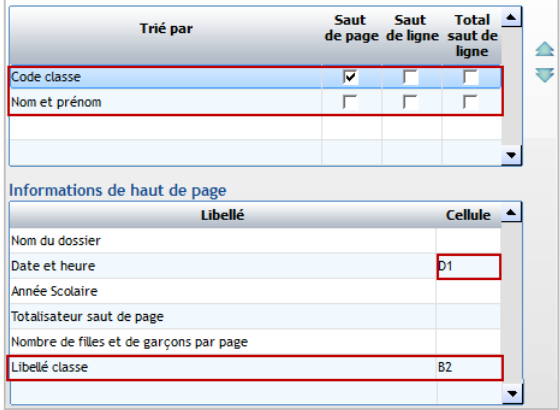

Mettre le champ **Code classe** et cocher **Saut de page**

Mettre le champ **Nom et prénom** de l'élève

Ajouter le champ **Libellé de classe** et mettre en **B2** 

#### Onglet **Présentation**

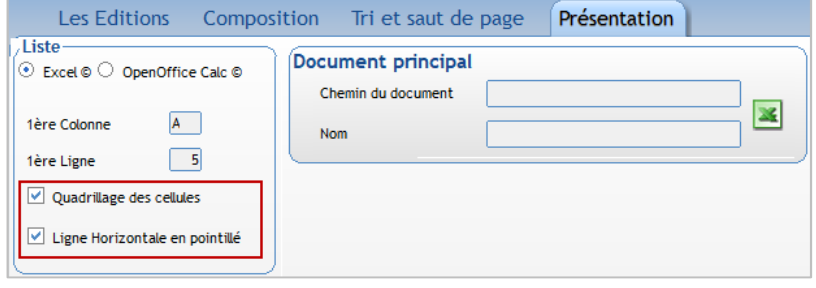

Cocher **Quadrillage des cellules** et **Ligne horizontale** si vous le souhaitez.

# **Sélection pour l'édition des aînés :**

Clic sur **. Dans la fenêtre de sélection, clic sur** en pour passer en sélection avancée :

# **Si la liste des aînés concerne l'ensemble scolaire** :

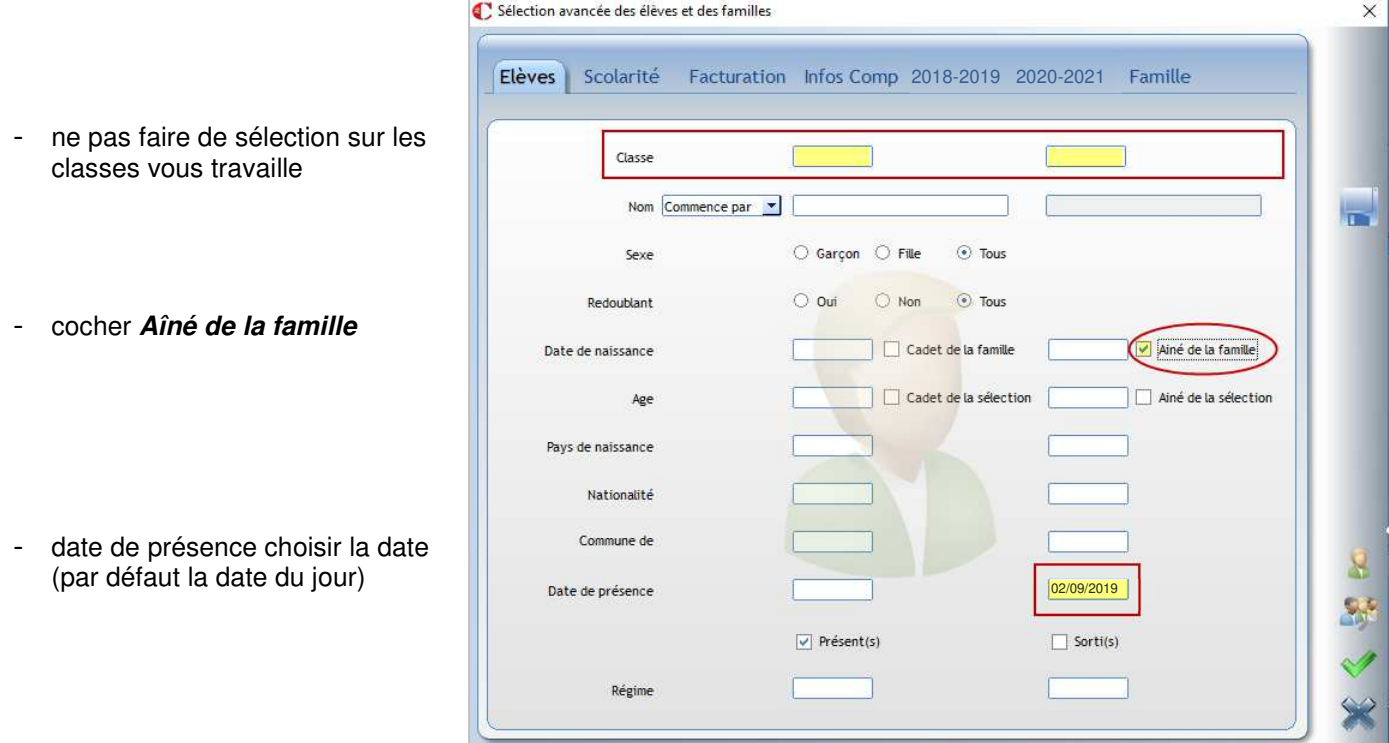

# **Si la liste des aînés concerne uniquement l'école** :

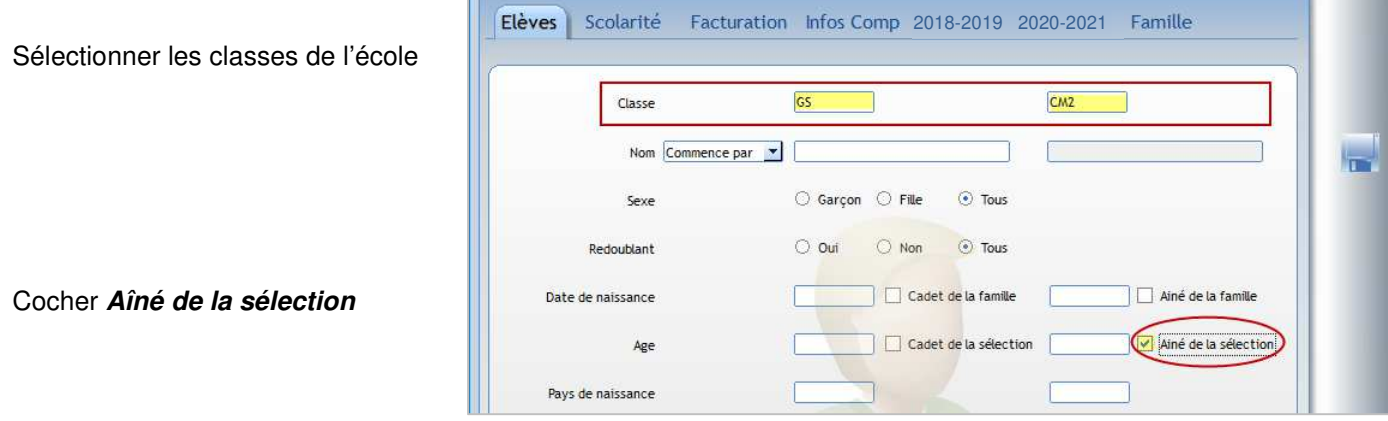